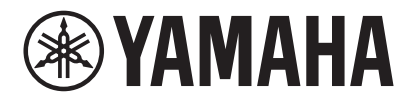

**VIDEO CONFERENCE SYSTEM**

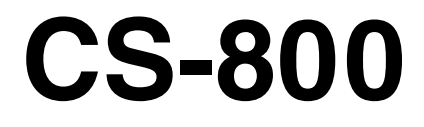

**WAMAHA** 

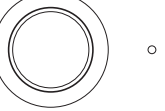

**IT** Guida per l'utente

# **Sommario**

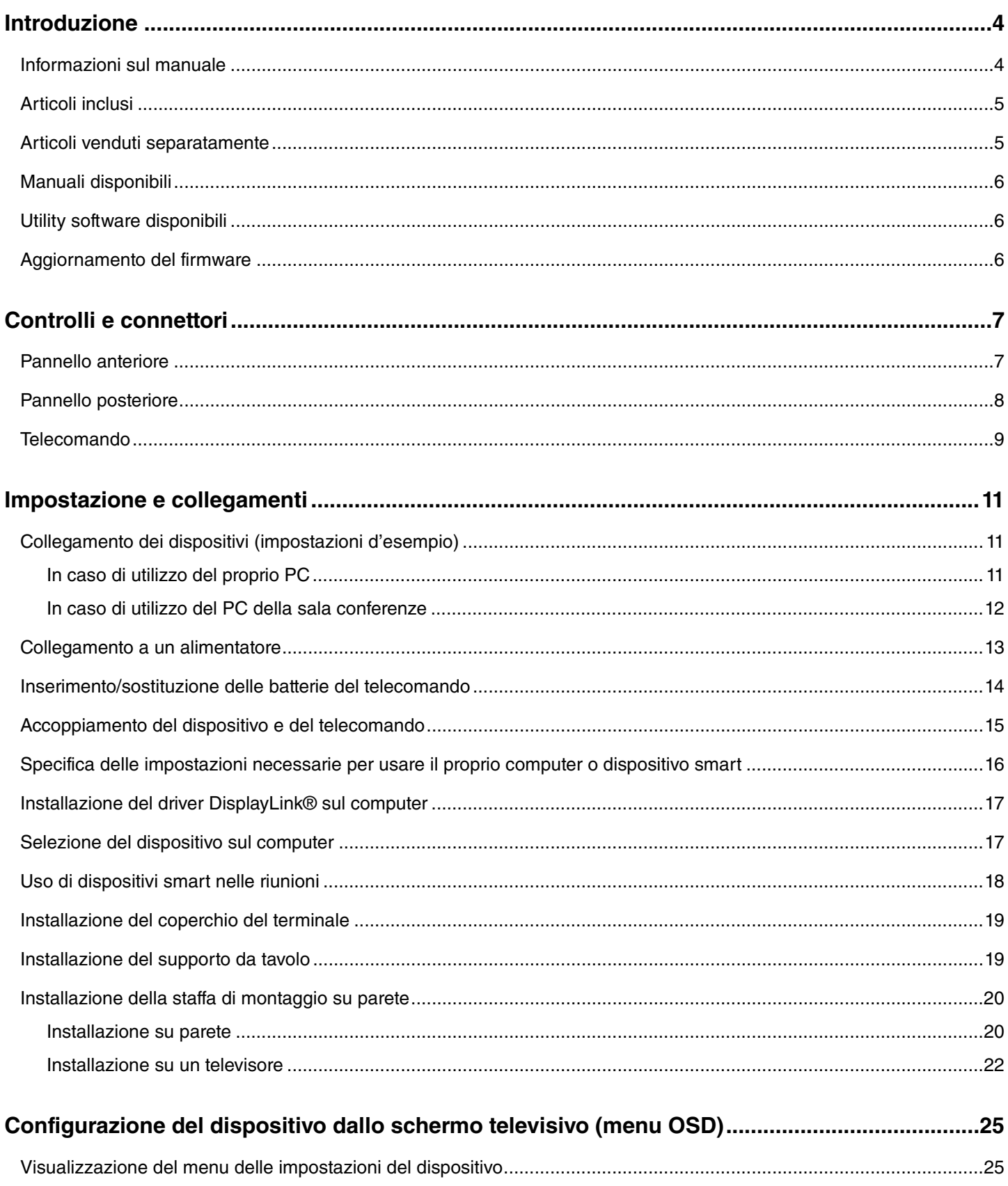

#### Sommario

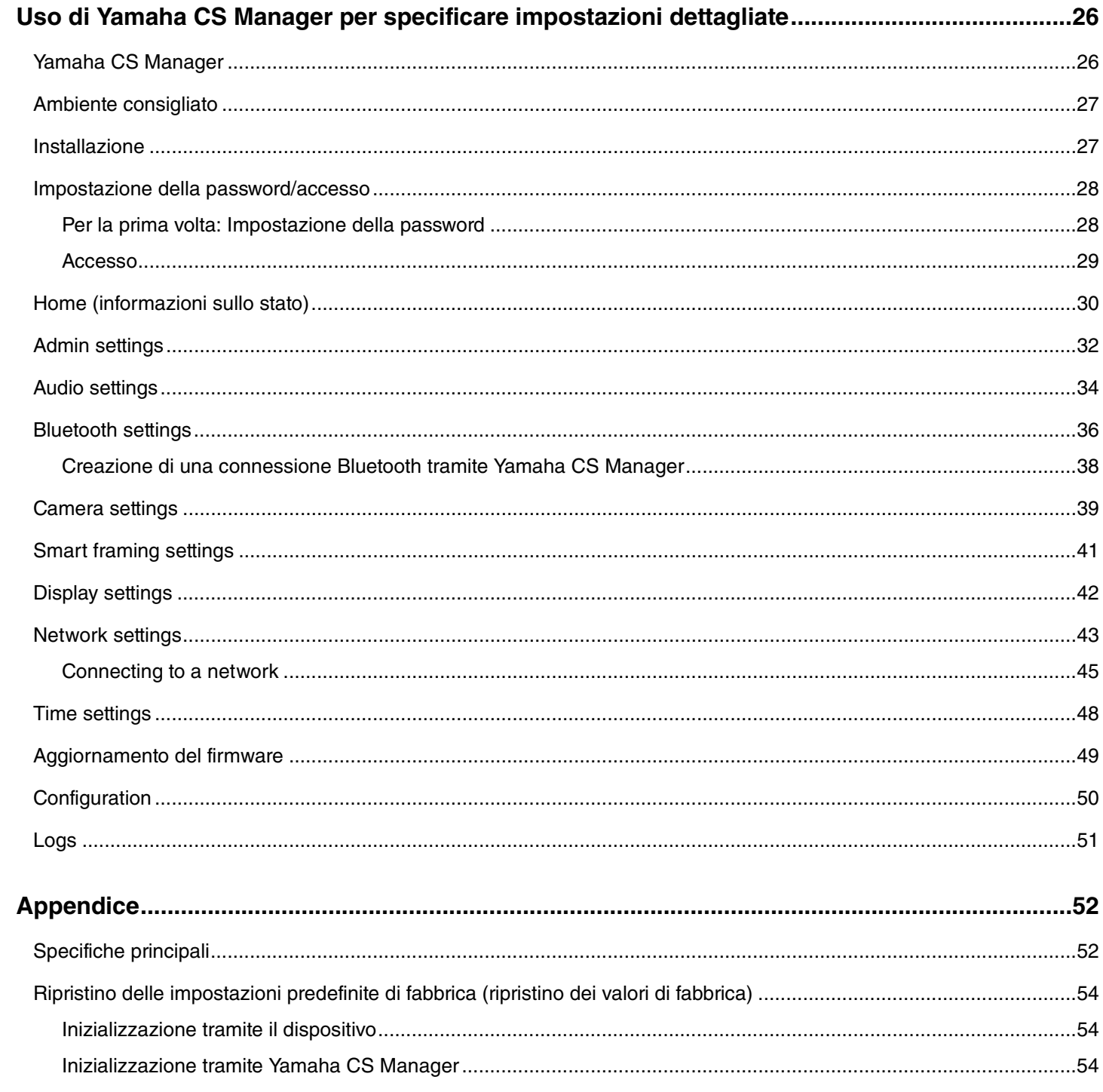

# <span id="page-3-0"></span>**Introduzione**

Grazie per aver acquistato lo Yamaha CS-800. Questo prodotto è un sistema di videoconferenza per tenere conferenze a distanza in sale riunioni e spazi appositi. È utilizzabile come dispositivo audio/video in abbinamento con il sistema unificato di comunicazione dell'utente. Per una collaborazione in remoto agevole, il dispositivo è dotato di videocamera, microfono e altoparlante di alta qualità.

### <span id="page-3-1"></span>**Informazioni sul manuale**

Il presente manuale utilizza i seguenti termini per le informazioni importanti.

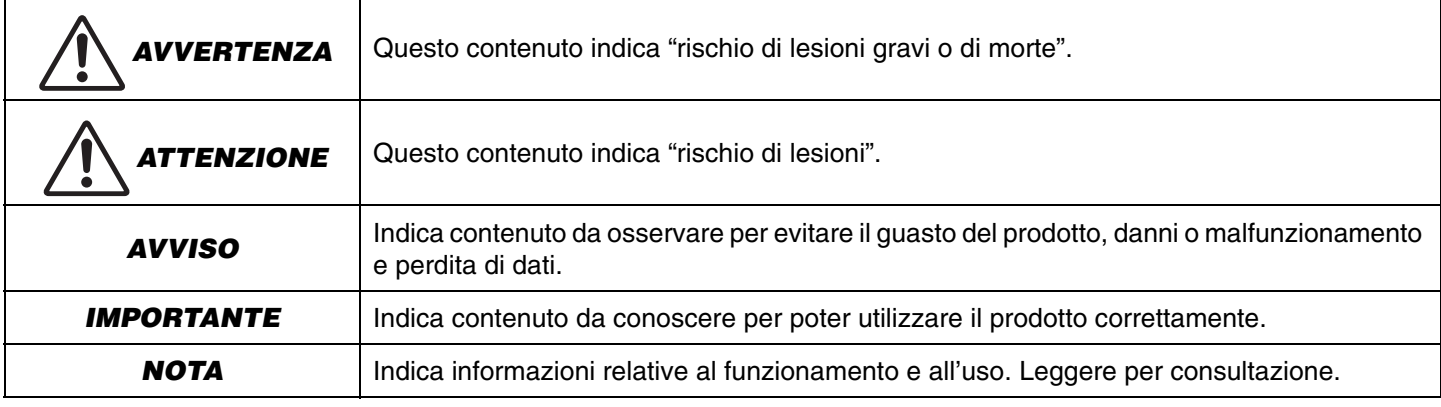

• Le illustrazioni in questo manuale vengono fornite esclusivamente a scopo descrittivo.

- Le denominazioni sociali e i nomi dei prodotti riportati nel manuale sono marchi o marchi registrati delle rispettive società.
- Yamaha apporta continui miglioramenti e aggiornamenti al software incluso con il prodotto. È possibile scaricare la versione più recente del software dal sito web Yamaha.
- I contenuti del presente manuale sono conformi alle specifiche più aggiornate a partire dalla data di pubblicazione. Per ottenere la versione più recente del manuale, visitare il sito web Yamaha e scaricare il file del manuale.

## <span id="page-4-0"></span>**Articoli inclusi**

- CS-800 (dispositivo)
- Leggi prima
- Guida alla sicurezza
- Guida rapida
- Cavo USB 2.0 (tipo C-A, 5 m)
- Cavo HDMI (2 m)
- Telecomando
- Coperchio dell'obiettivo
- Coperchio per il terminale
- Batteria a pastiglia (CR2032)  $\times$  2
- Adattatore CA con cavo d'alimentazione (CW2002100)
- Supporto da tavolo
- Staffa di montaggio su parete (accessorio per il montaggio)
- Viti
	- Vite del coperchio del terminale (2,5 mm  $\times$  8 mm)  $\times$  2
	- Vite esagonale (M3  $\times$  8 mm) per il supporto da tavolo  $\times$  2
	- Vite di fissaggio per il dispositivo (M3  $\times$  8 mm) per la staffa di montaggio su parete  $\times$  1
- Chiave esagonale

### <span id="page-4-1"></span>**Articoli venduti separatamente**

- Staffa di montaggio del monitor (accessorio per il montaggio) BRK-TV1 Necessario per installare il dispositivo sul supporto VESA di un televisore.
- Cavi LAN: CBL-L10AC (10 metri), CBL-L25AC (25 metri)

Si tratta di cavi USB a fibra ottica. Sono utilizzati quando il dispositivo e il computer sono distanti. Supportano USB 3.2 Gen2 (Super Speed Plus) e possono comunicare a velocità elevate fino a 10 Gbps.

#### **NOTA** *NOTA*

Gli standard VESA sono standard internazionali che definiscono lo spazio tra i fori delle viti usate per fissare apparecchiature video come televisori, a supporti da parete e televisori.

### <span id="page-5-0"></span>**Manuali disponibili**

I manuali del prodotto sono scaricabili in PDF dal seguente sito web.

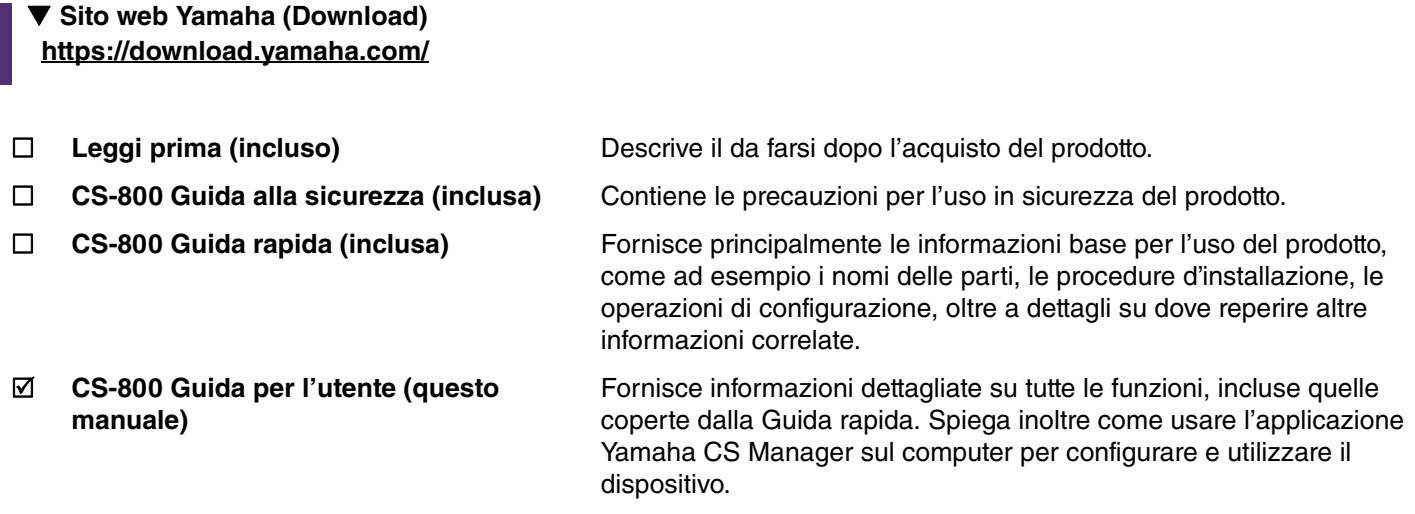

### <span id="page-5-1"></span>**Utility software disponibili**

Questo utility software è utilizzabile per configurare il dispositivo secondo uso e ambiente. Il software è scaricabile dal seguente sito web.

- **Sito web Yamaha (Download) <https://download.yamaha.com/>**
- 

Yamaha CS Manager Software che consente di configurare e utilizzare il dispositivo dal computer. Per dettagli, consultare ["Uso di Yamaha CS Manager per](#page-25-0)  [specificare impostazioni dettagliate](#page-25-0)" in questo manuale. [\(Pagina 26\)](#page-25-0)

### <span id="page-5-2"></span>**Aggiornamento del firmware**

Questo prodotto è progettato per consentire l'aggiornamento del dispositivo per migliorare il funzionamento, aggiungere funzioni e risolvere problemi. Consigliamo di aggiornare il firmware del dispositivo all'ultima versione.

### *1.* **Scaricare dal sito web.**

Scaricare il file del firmware del CS-800 dal seguente sito web.

 **Sito web Yamaha (Download) <https://download.yamaha.com/>**

### *2.* **Aggiornamento tramite Yamaha CS Manager.**

Aggiornare dalla schermata [Update] del menu [Tools] di Yamaha CS Manager. ([Pagina 49](#page-48-1))

# *Collegamenti correlati*

• Yamaha CS Manager > [Aggiornamento del firmware](#page-48-0) [\(Pagina 49](#page-48-0))

# <span id="page-6-0"></span>**Controlli e connettori**

### <span id="page-6-1"></span>**Pannello anteriore**

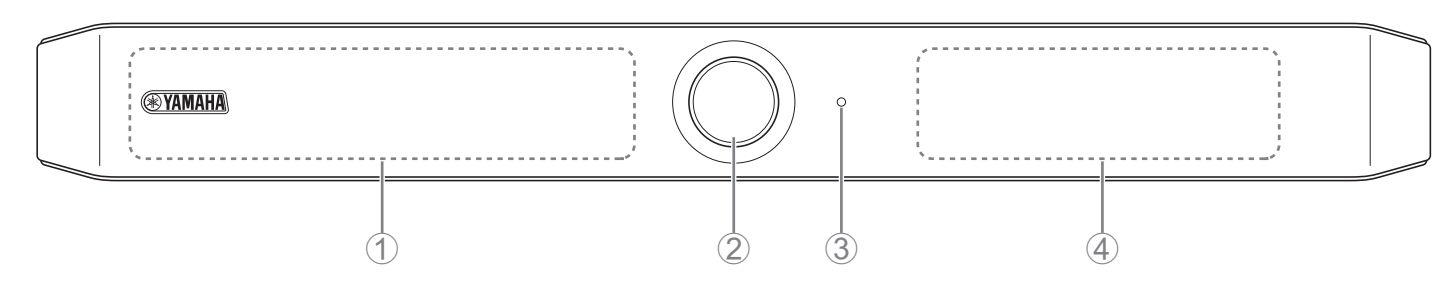

#### 1 **Microfono**

L'audio ripreso dal microfono viene trasmesso all'interlocutore remoto della connessione.

### 2 **Videocamera**

Il video ripreso dalla videocamera viene trasmesso all'interlocutore remoto della connessione.

### 3 **Indicatore di stato**

Indica lo stato del dispositivo. Più in fondo all'elenco la voce si trova, maggiore sarà la priorità di indicazione.

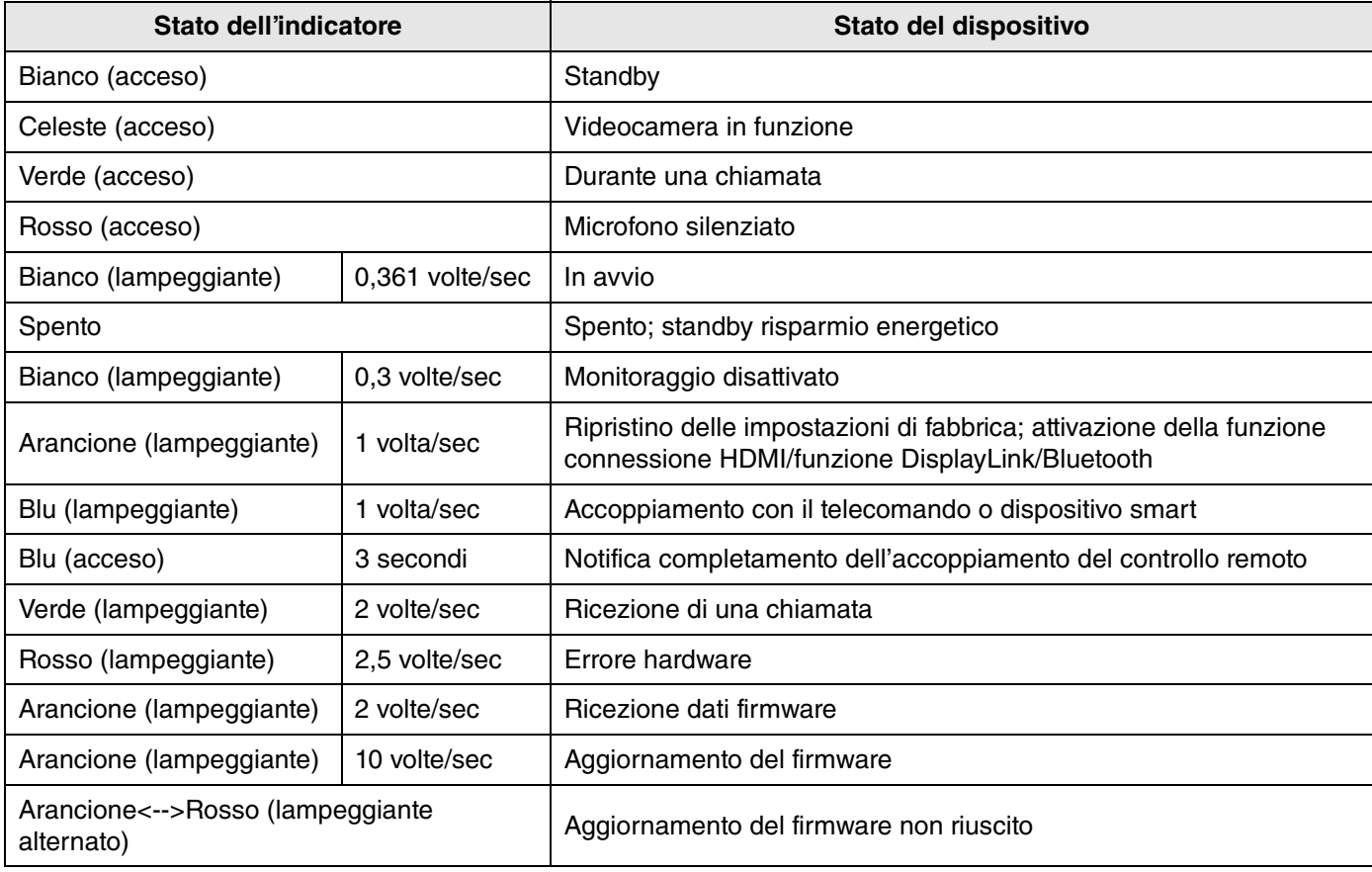

### 4 **Altoparlante**

Diffonde l'audio dell'interlocutore remoto.

<span id="page-7-0"></span>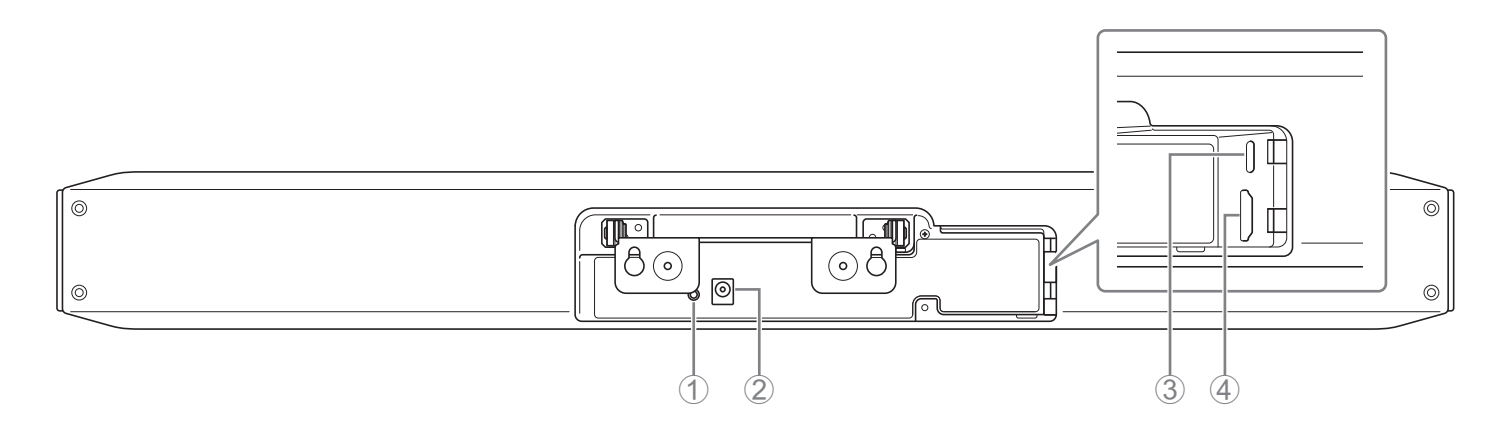

### 1 **Pulsante [FUNCTION]**

Utilizzabile per accoppiare il dispositivo con il telecomando o per ripristinare le impostazioni di fabbrica del dispositivo (ripristino dei valori di fabbrica).

### 2 **Presa [DC-IN]**

Collegare qui l'adattatore CA. Collegato l'adattatore CA alla presa [DC-IN] sul pannello posteriore, inserire lo spinotto d'alimentazione in una presa elettrica.

Collegando l'adattatore CA, si accende automaticamente il dispositivo.

### 3 **Porta [USB] (tipo C)**

Questa porta serve a collegare il dispositivo a un computer. Consente di visualizzare lo schermo del computer sul televisore e di configurare il dispositivo. Utilizzare il cavo USB 2.0 incluso (tipo C-A) per questa connessione. Per dettagli su come connettere il dispositivo, consultare ["Collegamento dei dispositivi \(impostazioni d'esempio\)" \(pagina](#page-10-1)  [11\)](#page-10-1).

### 4 **Porta [HDMI]**

Questa porta serve a collegare il dispositivo a un televisore. Consente al televisore di visualizzare lo schermo del computer connesso alla porta [USB] e l'OSD del dispositivo.

# *Collegamenti correlati*

- • [Ripristino delle impostazioni predefinite di fabbrica \(ripristino dei valori di fabbrica\)](#page-53-0) ([Pagina 54\)](#page-53-0)
- • [Collegamento dei dispositivi \(impostazioni d'esempio\)](#page-10-1) [\(Pagina 11\)](#page-10-0)

### <span id="page-8-0"></span>**Telecomando**

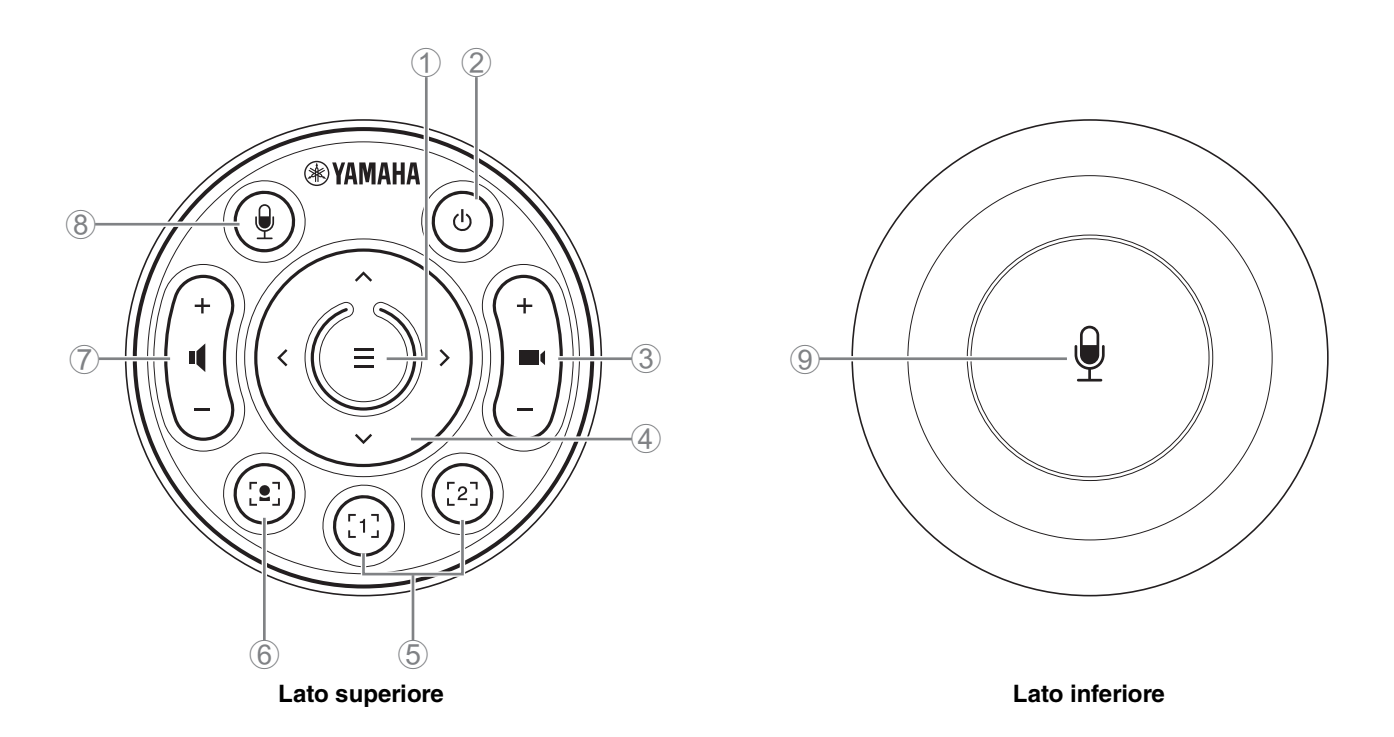

### 1 **Pulsante Menu**

Utilizzabile per visualizzare il menu OSD sul televisore o per accoppiare il dispositivo con il telecomando.

#### 2 **Pulsante di alimentazione**

Usato per accendere o mettere in standby il CS-800.

### 3 **Pulsante zoom videocamera**

Usato per ingrandire/ridurre (zoom) il video ripreso dalla telecamera.

### 4 **Pulsante panoramica/inclinazione**

Usato per regolare l'angolo della videocamera orizzontalmente/verticalmente. Utilizzabile inoltre per inquadrature intelligenti o per spostare il cursore nel menu OSD sul televisore.

### 5 **Pulsanti preimpostazioni 1 e 2**

È possibile salvare e richiamare due serie di impostazioni di panoramica, inclinazione e zoom. Tenere premuto per 2 secondi questo pulsante per salvare le impostazioni regolate con i pulsanti 3 e 4. Per richiamare, è sufficiente premere il pulsante.

### <span id="page-8-1"></span>6 **Pulsante inquadratura intelligente**

Usato per attivare/disattivare l'inquadratura intelligente\*. Per dettagli sulle impostazioni specifiche per l'inquadratura intelligente, consultare ["Smart framing settings" \(pagina 41\)](#page-40-0).

### 7 **Pulsanti volume altoparlante**

Usato per alzare/abbassare il volume degli altoparlanti.

#### 8 9 **Pulsante silenziamento microfono**

Usato per attivare/disattivare il microfono.

### *Collegamenti correlati*

- Specificare le preimpostazioni della videocamera Yamaha CS Manager > [Camera settings](#page-38-0) >  $\bigcirc$ ● Spec<br>● Yam<br>● Sma<br>● Inqu
- • [Smart framing settings](#page-40-0) ([Pagina 41](#page-40-0))

#### **\* Inquadratura intelligente**

Con questa funzione, la videocamera segue il soggetto secondo la modalità. Selezionare la modalità opportuna in base all'uso.

**[Group]:** inquadra tutte le persone nel gruppo

**[Speaker tracking]:** inquadra la persona che sta parlando

**[Individual]:** inquadra una persona specifica

Per modificare la modalità di inquadratura intelligente, usare il telecomando, il menu OSD ([Pagina 25](#page-24-0)) o Yamaha CS Manager [\(Pagina 41\)](#page-40-0).

#### **[Funzionamento con telecomando]**

- Usare il pulsante 6 per attivare l'inquadratura intelligente.
- Usare il pulsante di inclinazione (su/giù) 4 per modificare la modalità di inquadratura intelligente.
- Con la modalità [Individual], usare il pulsante di panoramica (sinistra/destra) 4 per selezionare la persona da mettere a fuoco.
- Con la modalità [Group], il pulsante di zoom della videocamera 3 è disattivata.

# <span id="page-10-0"></span>**Impostazione e collegamenti**

## <span id="page-10-1"></span>**Collegamento dei dispositivi (impostazioni d'esempio)**

### <span id="page-10-2"></span>**In caso di utilizzo del proprio PC**

In caso di utilizzo del proprio PC per la videoconferenza, effettuare i collegamenti come illustrato di seguito.

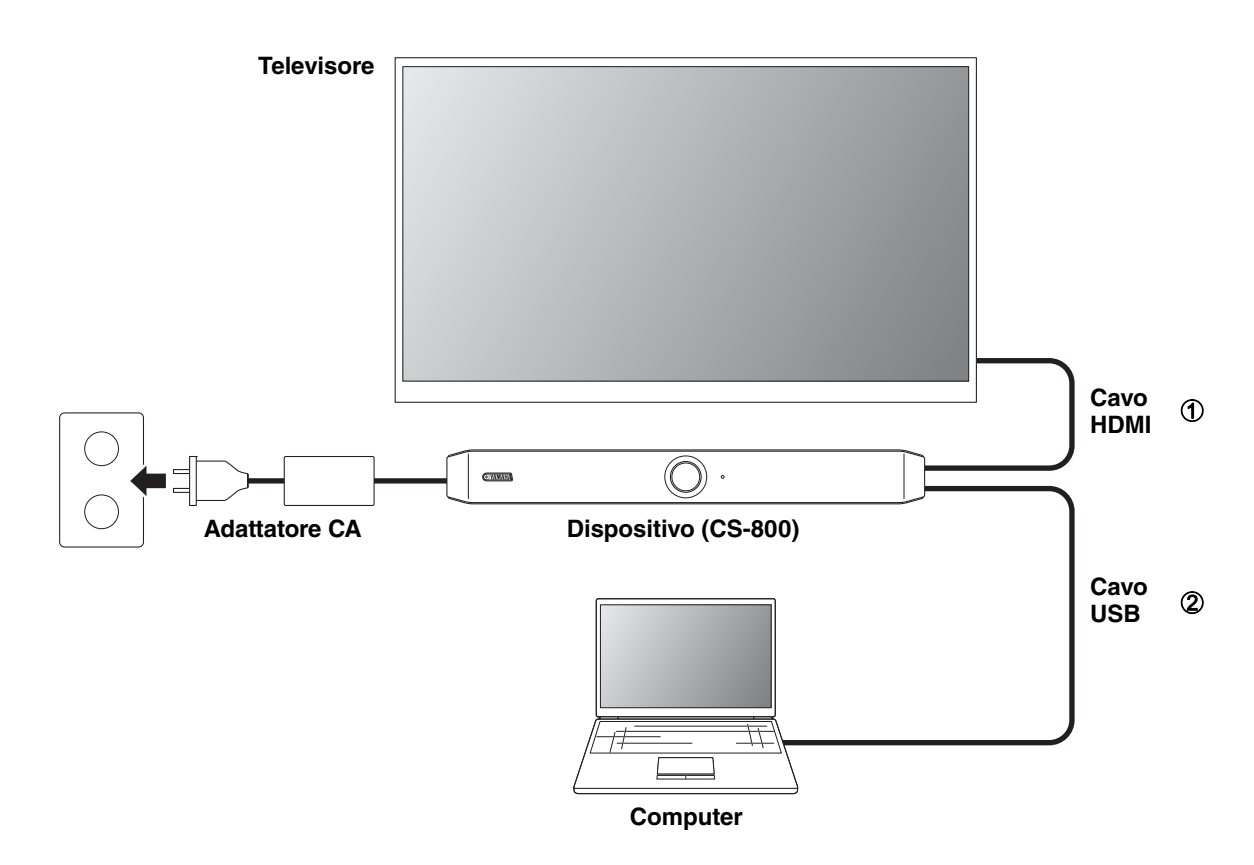

- 1 Collegare un'estremità del cavo HDMI incluso alla porta [HDMI] sul dispositivo, e collegare l'altra estremità al televisore.
- 2 Collegare un'estremità del cavo USB incluso alla porta [USB] sul dispositivo, e collegare l'altra estremità al computer.

#### **NOTA** *NOTA*

- Assicurarsi di seguire innanzitutto la procedura in ["Specifica delle impostazioni necessarie per usare il proprio computer o](#page-15-0)  [dispositivo smart" \(pagina 16\).](#page-15-0)
- Per visualizzare lo schermo del computer sul televisore, potrebbe essere necessario installare il driver DisplayLink®. Per dettagli, consultare ["Installazione del driver DisplayLink® sul computer" \(pagina 17\).](#page-16-0)

### <span id="page-11-0"></span>**In caso di utilizzo del PC della sala conferenze**

Quando la sede della videoconferenza è dotata di un computer o tablet dedicato, effettuare i collegamenti come illustrato nell'esempio seguente.

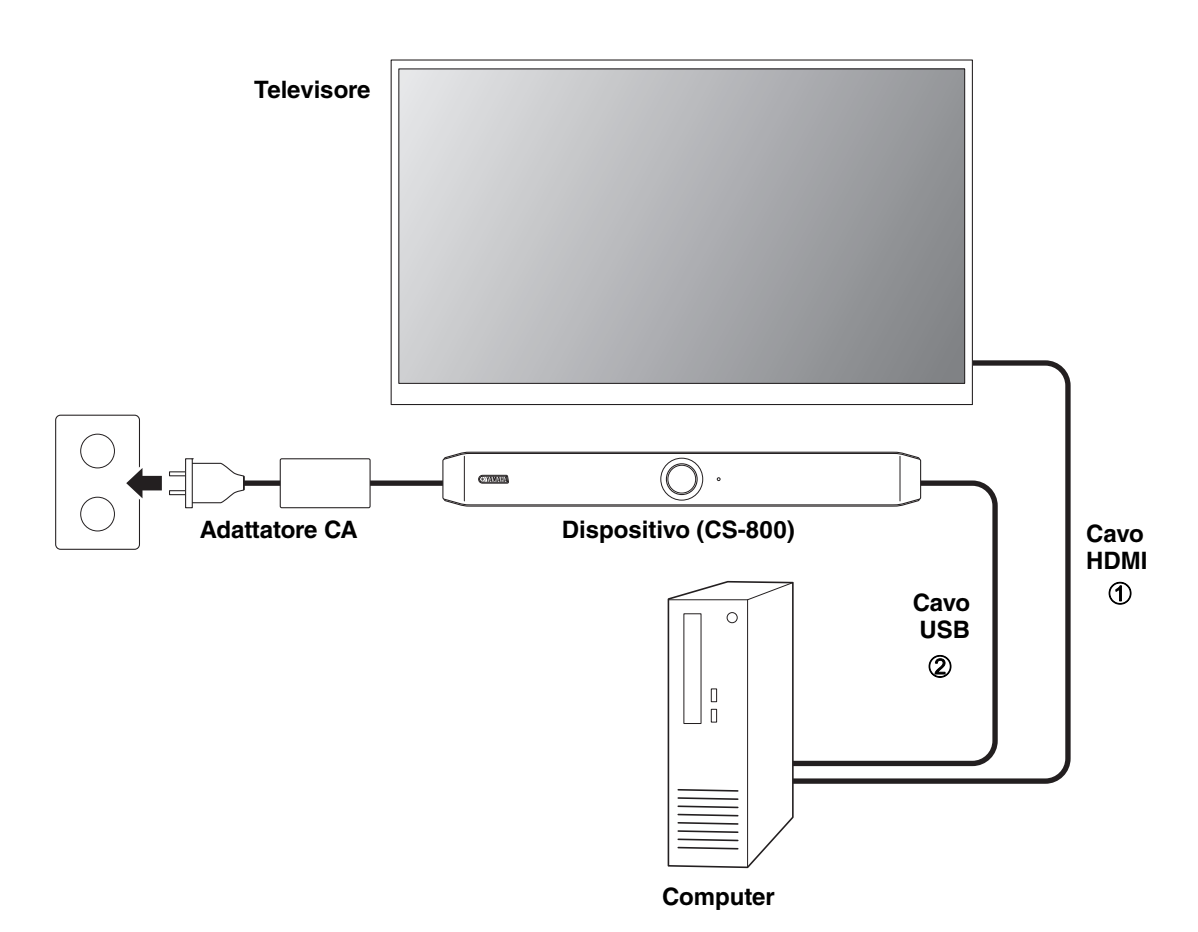

- 1 Collegare un'estremità del cavo HDMI incluso al computer, e collegare l'altra estremità al televisore.
- 2 Collegare un'estremità del cavo USB incluso alla porta [USB] sul dispositivo, e collegare l'altra estremità al computer.

### <span id="page-12-0"></span>**Collegamento a un alimentatore**

Collegare un'estremità dell'adattatore CA incluso alla presa [DC-IN] del dispositivo, e collegare l'altra estremità a una presa elettrica.

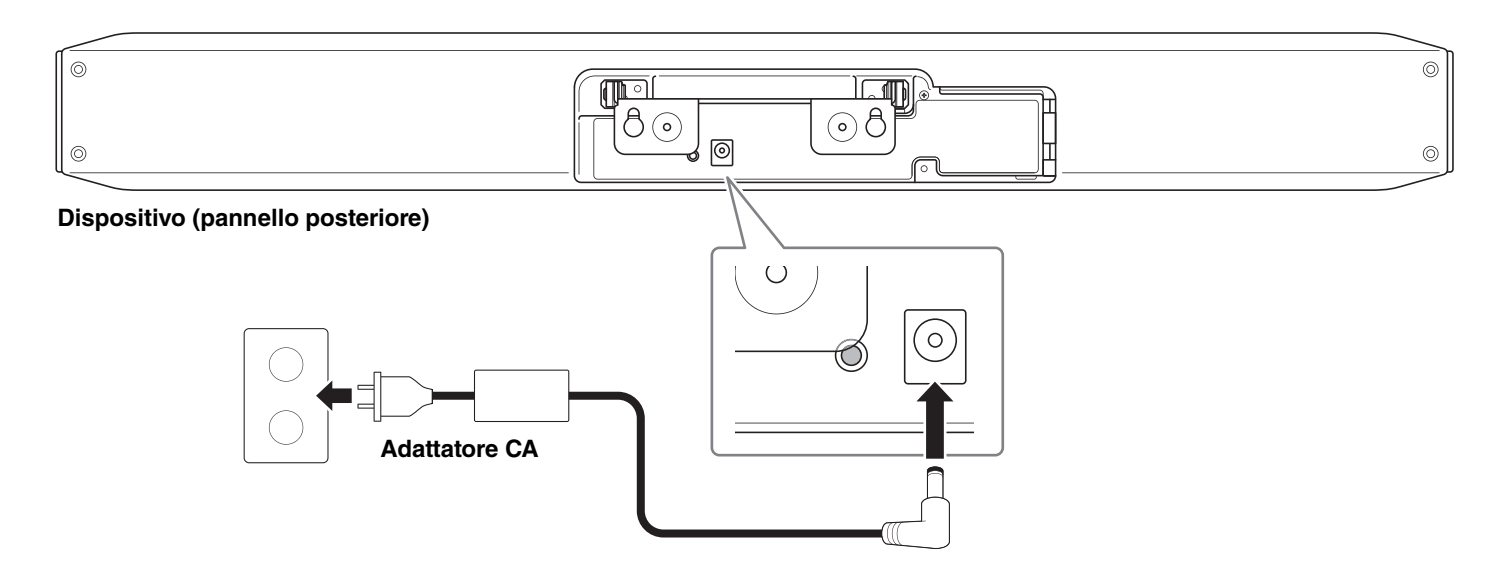

Collegando l'adattatore CA, si accende automaticamente il dispositivo.

# *NOTA*

Collegata l'alimentazione, è possibile accendere o impostare in standby il dispositivo premendo il pulsante d'alimentazione sul telecomando.

### <span id="page-13-0"></span>**Inserimento/sostituzione delle batterie del telecomando**

Prima di inserire le batterie incluse (CR2032 × 2) nel telecomando, rimuovere il pannello inferiore e il coperchio della batteria. Per sostituire le batterie, rimuovere le vecchie e installare le nuove (vendute separatamente).

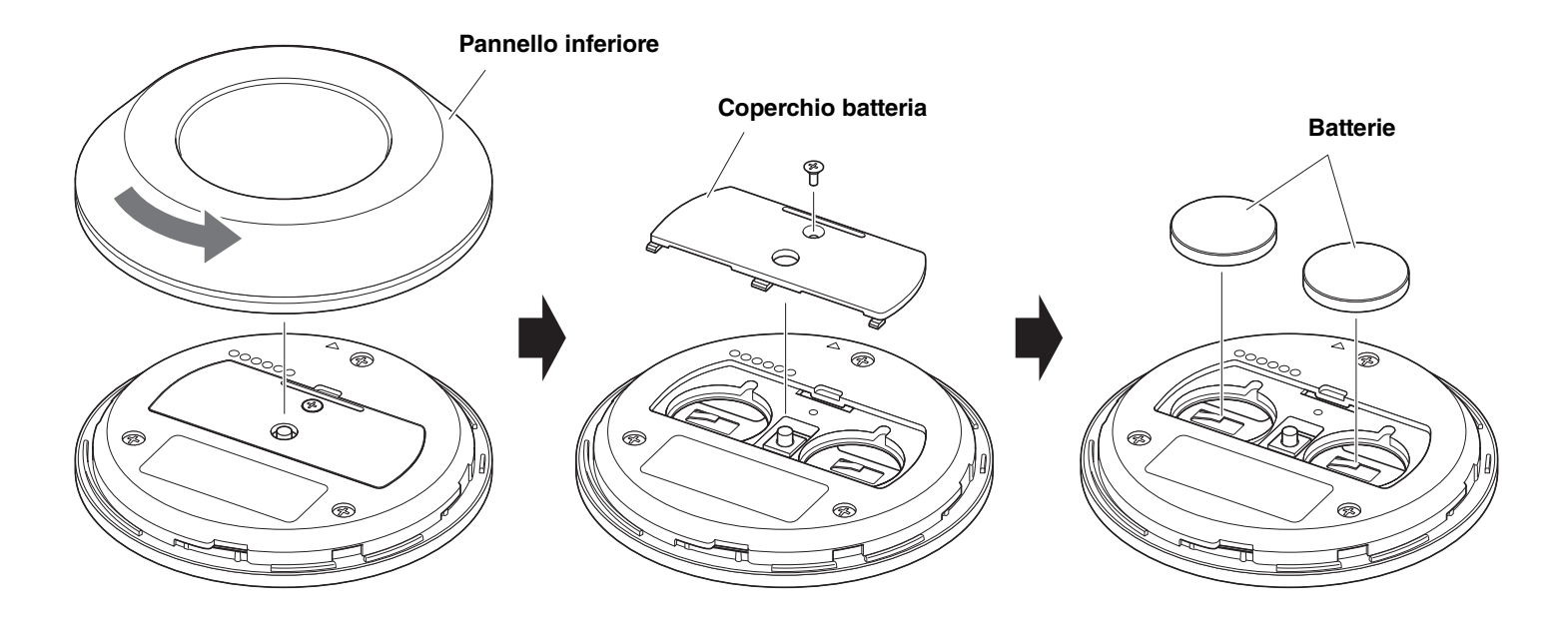

- **IMPORTANTE** Assicurarsi di sostituire le batterie con altre del tipo specificato (CR-2032).
	- Smaltire le batterie usate osservando le norme locali.

### <span id="page-14-0"></span>**Accoppiamento del dispositivo e del telecomando**

Per poter operare il dispositivo con il telecomando, procedere come segue per accoppiarli.

### *1.* **Tenere premuto a lungo il pulsante [FUNCTION] (sul pannello posteriore del dispositivo) per almeno 2 secondi.**

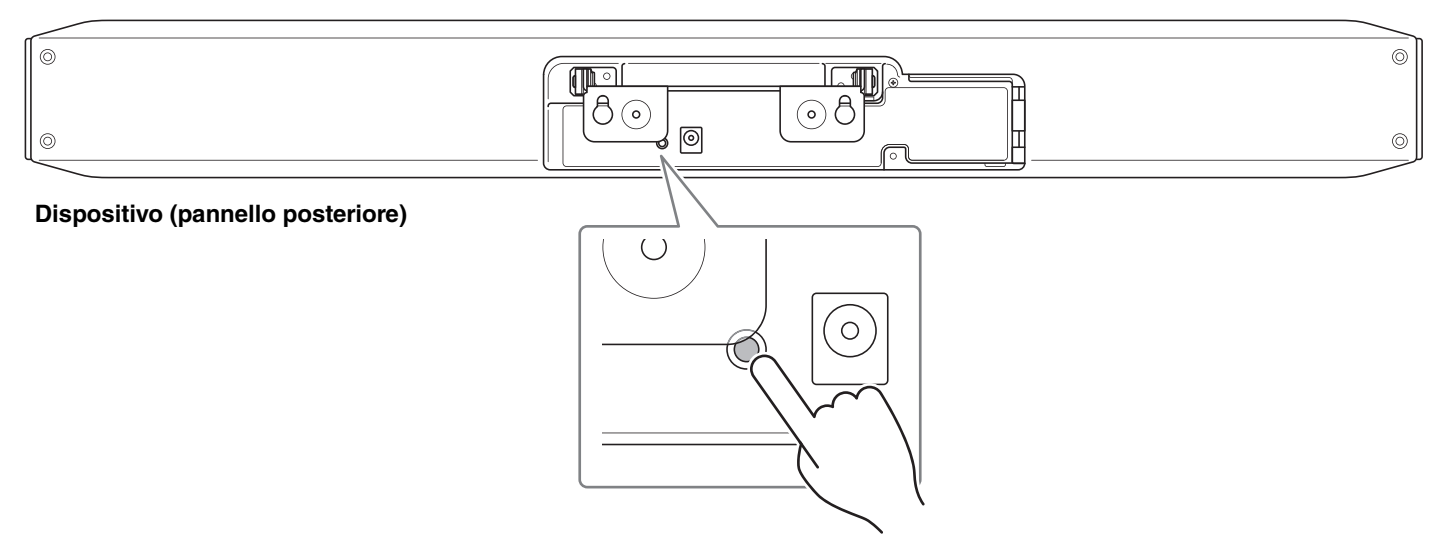

L'indicatore di stato sul pannello anteriore del dispositivo lampeggia in blu.

### *2.* **Tenere premuto a lungo il pulsante Menu sul telecomando per almeno 2 secondi.**

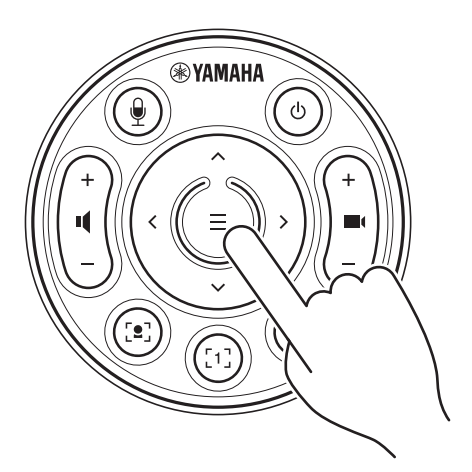

L'accoppiamento è terminato quando l'indicatore di stato sul pannello anteriore del dispositivo s'illumina in blu per 3 secondi.

#### **NOTA** *NOTA*

Tenendo premuto a lungo il pulsante [FUNCTION] sul pannello posteriore del dispositivo, verrà rimossa l'associazione con il telecomando.

Per associare nuovamente il telecomando, seguire l'apposita procedura descritta sopra.

### *Collegamenti correlati*

- • [Telecomando](#page-8-0) [\(Pagina 9](#page-8-0))
- • [Specifica delle impostazioni necessarie per usare il proprio computer o dispositivo smart](#page-15-0) ([Pagina 16\)](#page-15-0)
- • [Configurazione del dispositivo dallo schermo televisivo \(menu OSD\) \(Pagina 25\)](#page-24-0)

### <span id="page-15-0"></span>**Specifica delle impostazioni necessarie per usare il proprio computer o dispositivo smart**

È necessario attivare la funzione connessione HDMI/funzione DisplayLink/Bluetooth per usare il proprio computer/ dispositivo smart.

# *NOTA*

Prima di eseguire la seguente operazione, seguire la procedura in ["Accoppiamento del dispositivo e del telecomando"](#page-14-0)  [\(pagina 15\)](#page-14-0).

*1.* **Tenere premuto a lungo il pulsante Menu e il pulsante preimpostazione videocamera 2 sul telecomando per almeno 3 secondi.**

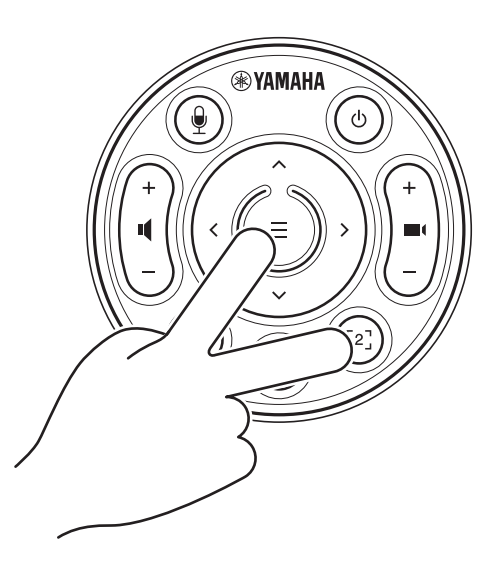

La configurazione è terminata una volta che l'indicatore di stato sul pannello anteriore del dispositivo lampeggia in arancione cinque volte a intervalli di mezzo secondo.

### <span id="page-16-0"></span>**Installazione del driver DisplayLink® sul computer**

Per visualizzare lo schermo del computer sul televisore, potrebbe essere necessario installare il driver DisplayLink (Display Manager su Mac). Se lo schermo del computer non è visualizzato sul televisore, anche dopo aver verificato quanto segue, installare il driver DisplayLink.

- Il dispositivo e il televisore sono connessi tramite cavo HDMI.
- L'ingresso del televisore è impostato correttamente.
- Le impostazioni di visualizzazione del computer sono impostate su "duplica" o "estendi".
- È stata eseguita l'operazione descritta in ["Specifica delle impostazioni necessarie per usare il proprio computer o](#page-15-0)  [dispositivo smart](#page-15-0)" ([Pagina 16\)](#page-15-0).
- DisplayLink è stata attivata in Yamaha CS Manager. ([Pagina 42](#page-41-0))

Scaricare l'ultima versione del driver DisplayLink dal seguente sito web.

(Il seguente sito web non è gestito da Yamaha Corporation.)

**Pagina per scaricare il driver DisplayLink <https://displaylink.com/downloads>**

### <span id="page-16-1"></span>**Selezione del dispositivo sul computer**

Sul computer, selezionare "Yamaha CS-800" come dispositivo di riproduzione/registrazione audio predefinito. Inoltre, il software di videoconferenza, selezionare CS-800 sia come dispositivo video sia come dispositivo audio.

### *1.* **Selezionare "Yamaha CS-800" come dispositivo di riproduzione/registrazione audio predefinito.**

#### **[Per Windows]**

- 1 Fare clic con il tasto destro sull'icona dell'altoparlante nella barra delle applicazioni e selezionare "Suoni"
- 2 Selezionare "Audio nel Pannello di controllo" in "Impostazioni correlate".
- 3 Dall'elenco dei dispositivi nella scheda [Riproduzione], selezionare "Yamaha CS-800", quindi fare clic con il tasto destro.
- 4 Selezionare "Imposta come dispositivo predefinito".
- 5 Dall'elenco dei dispositivi nella scheda [Registrazione], selezionare "Yamaha CS-800", quindi fare clic con il tasto destro.
- 6 Selezionare "Imposta come dispositivo predefinito".

#### **[Per macOS]**

- 1 Selezionare il menu Apple nella barra dei menu.
- 2 Selezionare "Suono" in "Preferenze di Sistema".
- 3 Selezionare [Suono].
- 4 Selezionare "Yamaha CS-800" nella scheda [Uscita].
- 5 Selezionare "Yamaha CS-800" nella scheda [Ingresso].

### *2.* **Nel software di videoconferenza, selezionare CS-800 sia come dispositivo video sia come dispositivo audio.**

Eseguire la corretta operazione nel software di videoconferenza, selezionare CS-800 sia come dispositivo video sia come dispositivo audio.

## <span id="page-17-0"></span>**Uso di dispositivi smart nelle riunioni**

Connettendo un dispositivo smart (telefono o tablet) a questo dispositivo via Bluetooth, è possibile tenere una conferenza in remoto con qualcuno sul proprio dispositivo smart. (Solo audio)

### **Cos'è possibile fare con una connessione Bluetooth**

### **Tenere una conferenza in remoto**

È possibile tenere una conferenza in remoto tramite il CS-800 con qualcuno sul proprio dispositivo smart.

Dal dispositivo smart connesso a questo dispositivo via Bluetooth, chiamare il dispositivo smart della persona da includere nella conferenza.

### **Autorizzazione a unirsi alla videoconferenza remota con un dispositivo smart**

Durante una videoconferenza tramite CS-800, una persona in remoto può partecipare col proprio dispositivo smart solo via audio. Il partecipante remoto può parlare con qualsiasi altro partecipante della videoconferenza.

Dal dispositivo smart connesso a questo dispositivo via Bluetooth, chiamare il dispositivo smart della persona da includere nella conferenza.

### **Effettuare una connessione Bluetooth**

### *1.* **Alla prima connessione: Accoppiamento**

Per connettere per la prima a questo dispositivo un dispositivo smart via Bluetooth, i dispositivi devono essere accoppiati.

#### 1 **Preparazione: Attivare il Bluetooth su questo dispositivo e sul dispositivo smart.**

- Attivare il Bluetooth sul CS-800. (["Specifica delle impostazioni necessarie per usare il proprio computer o dispositivo](#page-15-0)  [smart" a pagina 16\)](#page-15-0)
- Attivare il Bluetooth sul dispositivo smart.
- 2 **Accoppiamento: Accoppiare con uno dei seguenti metodi.**
- Con il telecomando, accoppiare mediante il menu OSD ([Pagina 25](#page-24-0)).
- Per accoppiare, usare Yamaha CS Manager sul computer. ([Pagina 38](#page-37-0))

### *2.* **Dalla seconda connessione in poi: Effettuare una connessione Bluetooth**

È possibile connettere un dispositivo smart accoppiato usante il menu OSD o il dispositivo stesso.

#### **NOTA** *NOTA*

- Non è possibile usare la videocamera (video) del CS-800 durante le riunioni.
- È possibile connettere contemporaneamente un computer via USB e un dispositivo smart via Bluetooth.
- Durante una chiamata, non è possibile usare più dispositivi smart contemporaneamente.
- Se si usa Yamaha CS Manager per eliminare le informazioni di accoppiamento [\(Pagina 36](#page-35-0)), o se Yamaha CS Manager è impostato per eliminare le informazioni di accoppiamento quando una connessione viene interrotta, rieseguire l'accoppiamento.
- È possibile interrompere la connessione Bluetooth con uno dei seguenti metodi.
	- Disconnettere tramite dispositivo smart.
	- Disconnettere tramite il menu OSD o Yamaha CS Manager.
	- Spostare il dispositivo smart connesso fuori dalla portata del segnale Bluetooth.

# *Collegamenti correlati*

- • [Specifica delle impostazioni necessarie per usare il proprio computer o dispositivo smart](#page-15-0) ([Pagina 16\)](#page-15-0)
- • [Configurazione del dispositivo dallo schermo televisivo \(menu OSD\) \(Pagina 25\)](#page-24-0)
- Yamaha CS Manager ([Pagina 26](#page-25-1)) > [Bluetooth settings](#page-35-0) ([Pagina 36\)](#page-35-0)
- • [Creazione di una connessione Bluetooth tramite Yamaha CS Manager](#page-37-0) [\(Pagina 38](#page-37-0))

### <span id="page-18-0"></span>**Installazione del coperchio del terminale**

Dopo aver collegato i cavi al pannello posteriore del dispositivo, installare il coperchio del terminale. Ciò evita che i cavi si scolleghino e protegge le porte e i jack dalla polvere.

Fissare il coperchio del terminale al dispositivo tramite le due viti apposite incluse (2,5 mm  $\times$  8 mm).

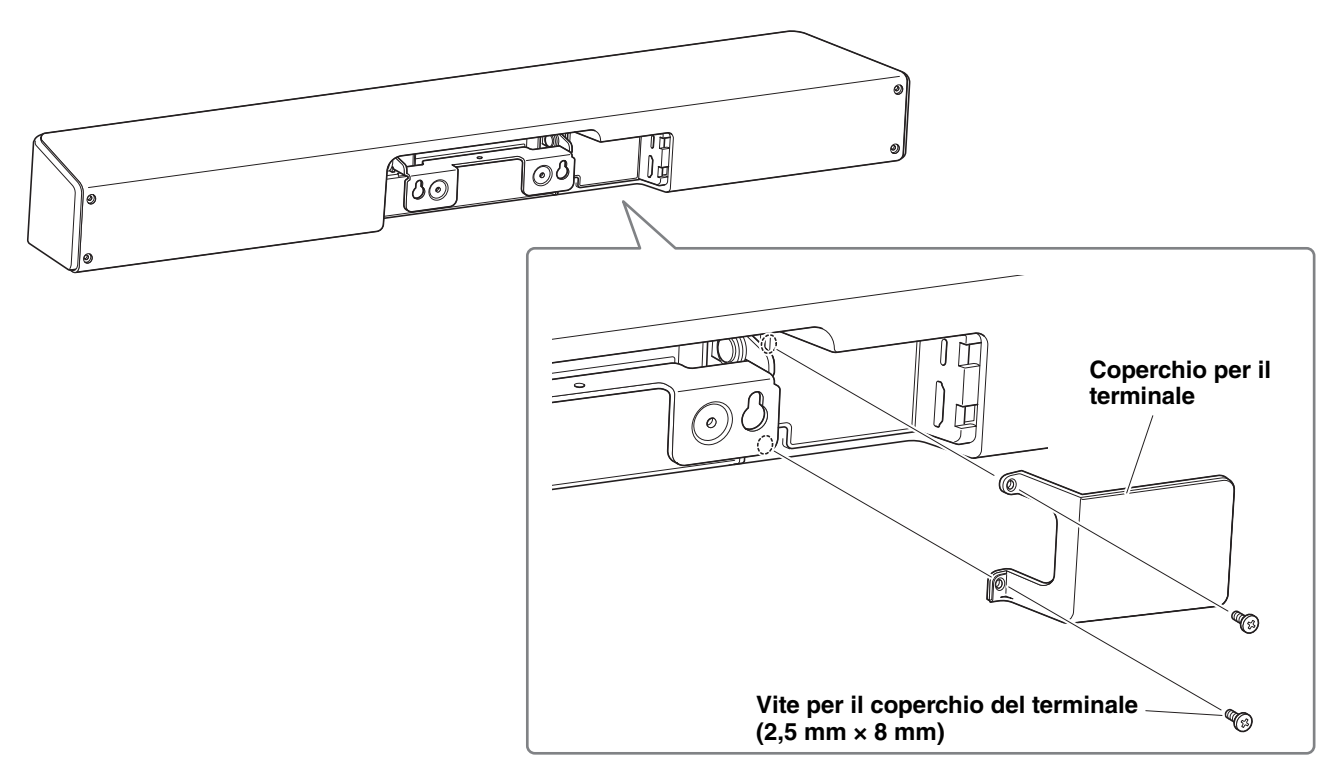

**\* Per motivi grafici, il cavo non è visualizzato.**

### <span id="page-18-1"></span>**Installazione del supporto da tavolo**

Fissando il supporto da tavolo incluso, è possibile usare il dispositivo su una superficie, come ad esempio un tavolo.

Con un apposita chiave, fissare il supporto da tavolo al dispositivo con le viti esagonali incluse (M3  $\times$  8 mm).

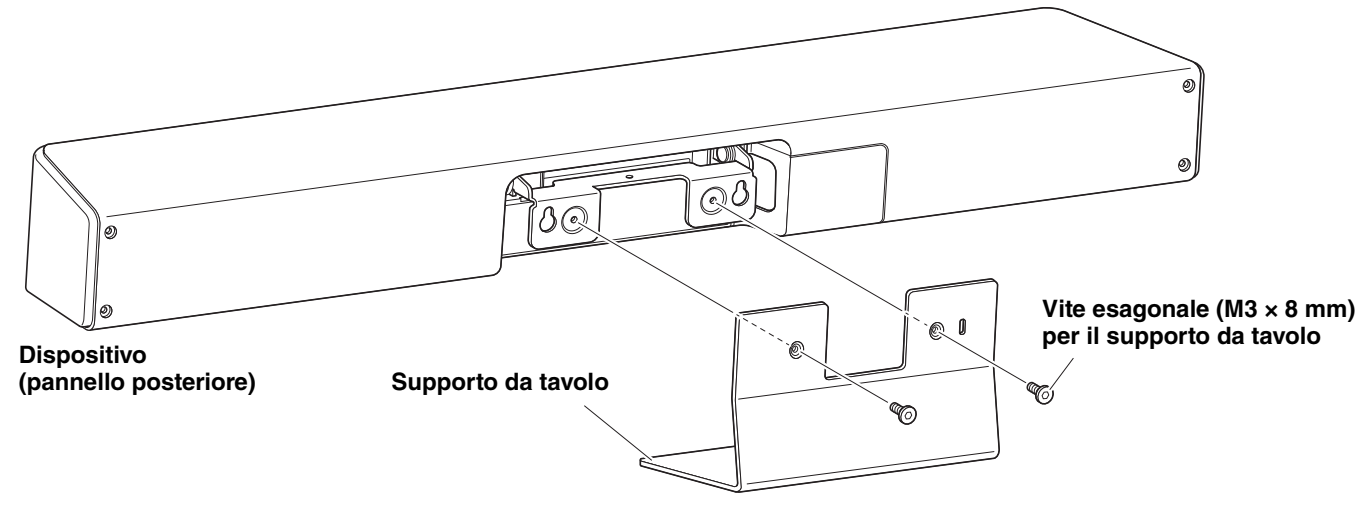

**\* Per motivi grafici, il cavo non è visualizzato.**

### <span id="page-19-0"></span>**Installazione della staffa di montaggio su parete**

• Assicurarsi di rivolgersi al rivenditore o a un professionista, per installare la staffa di montaggio.

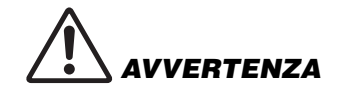

- Dopo l'installazione, assicurarsi che il CS-800 sia fissato saldamente. Controllare periodicamente inoltre, che il dispositivo non possa cadere o ribaltarsi. Yamaha non si assume alcuna responsabilità causata da un'installazione errata.
- Dopo l'installazione, non appoggiarsi al CS-800 o applicarvi forza eccessiva dall'alto. La caduta del dispositivo potrebbe causare lesioni o danni.

### <span id="page-19-1"></span>**Installazione su parete**

Usare la staffa di montaggio su parete incluso per installare il dispositivo su una parete.

### *1.* **Fissare la staffa di montaggio alla parete.**

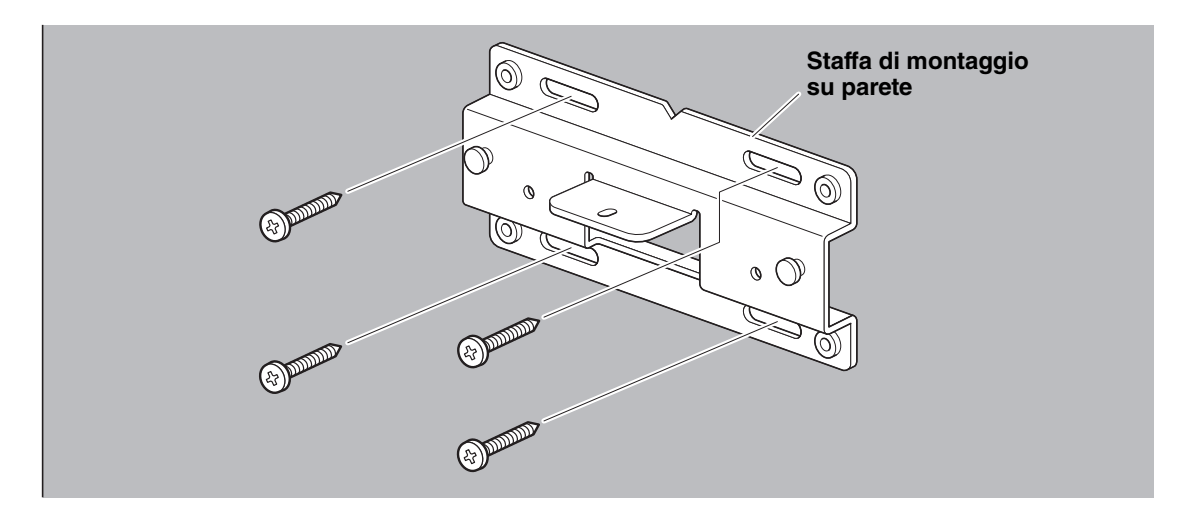

- **IMPORTANTE** Le viti per fissare la staffa di montaggio alla parete non sono incluse. Preparare viti sufficientemente robuste.
	- Per dettagli sulle viti e l'installazione, rivolgersi al rivenditore da cui si è acquistato il prodotto o a un installatore professionista.

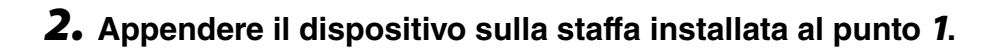

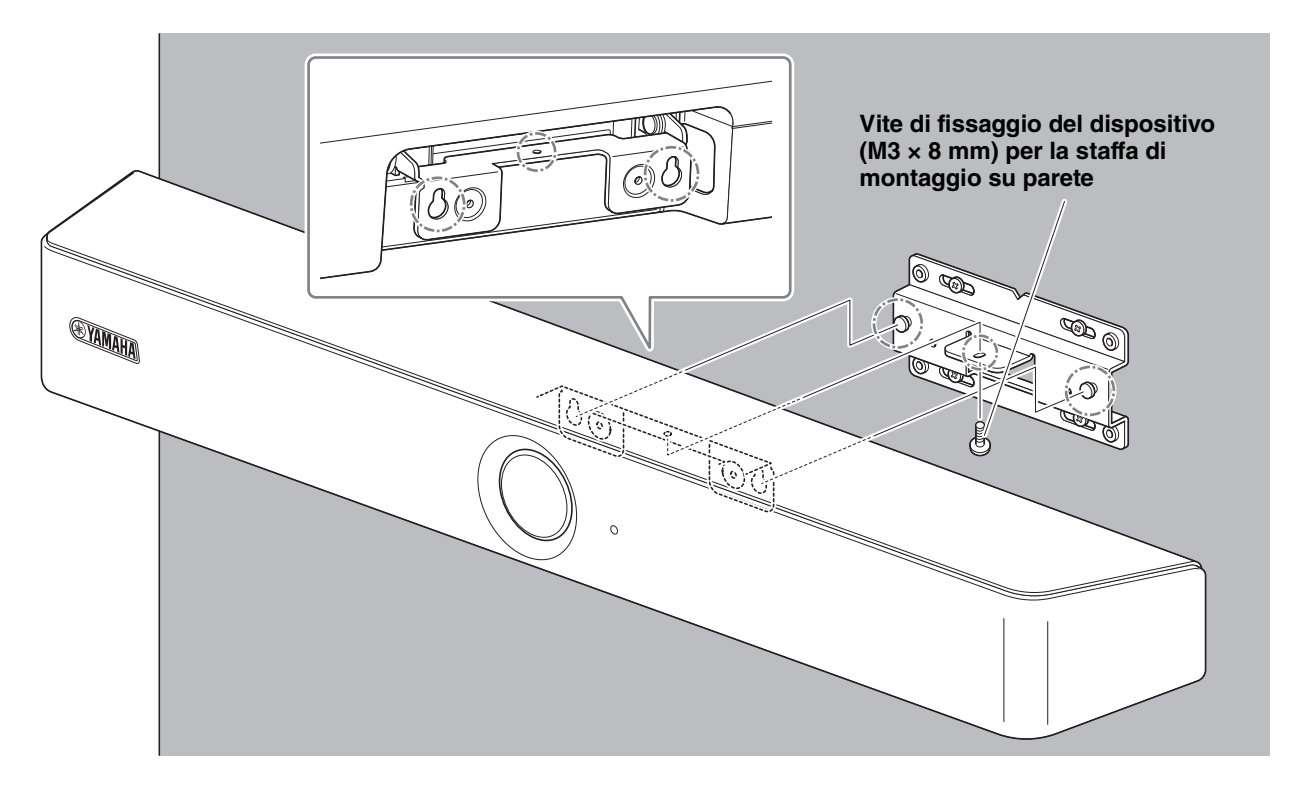

*3.* **Fissare il lato inferiore della staffa sul dispositivo tramite la vite di fissaggio inclusa (M3 × 8 mm).**

### <span id="page-21-0"></span>**Installazione su un televisore**

È possibile fissare il dispositivo a un televisore tramite una staffa di montaggio del monitor (VESA) BRK-TV1 (venduta separatamente). Quando si monta il dispositivo su un supporto sotto al televisore, preparare i seguenti articoli.

### **Articoli da preparare**

#### 1 **Staffa di montaggio su parete (articolo incluso)**

- Staffa di montaggio su parete
- Vite di fissaggio per il dispositivo (M3  $\times$  8 mm) per la staffa di montaggio su parete  $\times$  1

#### 2 **Staffa di montaggio del monitor (articolo venduto separatamente) BRK-TV1\* Dimensioni televisori compatibili: da 48 a 70 pollici**

- Staffe di montaggio del monitor (per montaggio su staffa per montaggio su parete, orizzontale e verticale)
- Distanziatore  $\times$  4
- Vite (M4  $\times$  10 mm con rondella) per il montaggio della staffa  $\times$  12
- Vite per il montaggio sul televisore (M6  $\times$  12 mm)  $\times$  4 e (M6  $\times$  30 mm)  $\times$  4
- Rondella elastica e rondella piatta per viti (M6) per montare il televisore × 4 ciascuna
- Vite per il montaggio sul televisore (M8  $\times$  15 mm)  $\times$  4 e (M8  $\times$  35 mm)  $\times$  4
- $\bullet$  Rondella elastica e rondella piatta per viti (M8) per montare il televisore  $\times$  4 ciascuna
- \* Usare solo quattro delle viti elencate sopra per montare il televisore.

### 3 **Supporto per televisore (da procurarsi)**

### 4 **Cacciavite (da procurarsi)**

### **IMPORTANTE** • Per dettagli sul montaggio del supporto sul televisore, seguire le istruzioni nel manuale del supporto per televisore.

- Il televisore deve essere montato sul supporto da almeno due persone.
	- Assicurarsi di rivolgersi al rivenditore o a un professionista, per installare la staffa di montaggio.

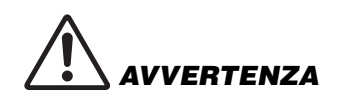

- Dopo l'installazione, assicurarsi che il CS-800 sia fissato saldamente. Controllare periodicamente inoltre, che il dispositivo non possa cadere o ribaltarsi. Yamaha non si assume alcuna responsabilità causata da un'installazione errata.
- Dopo l'installazione, non appoggiarsi al CS-800 o applicarvi forza eccessiva dall'alto. La caduta del dispositivo potrebbe causare lesioni o danni.

Segue un esempio di installazione che usa i fori delle viti nel televisore e nel relativo supporto.

*1.* **Fissare la staffa di montaggio del monitor (verticale), la staffa di montaggio del monitor (per il montaggio su una staffa di montaggio su parete) e la staffa di montaggio su parete tramite le viti incluse con le stesse.**

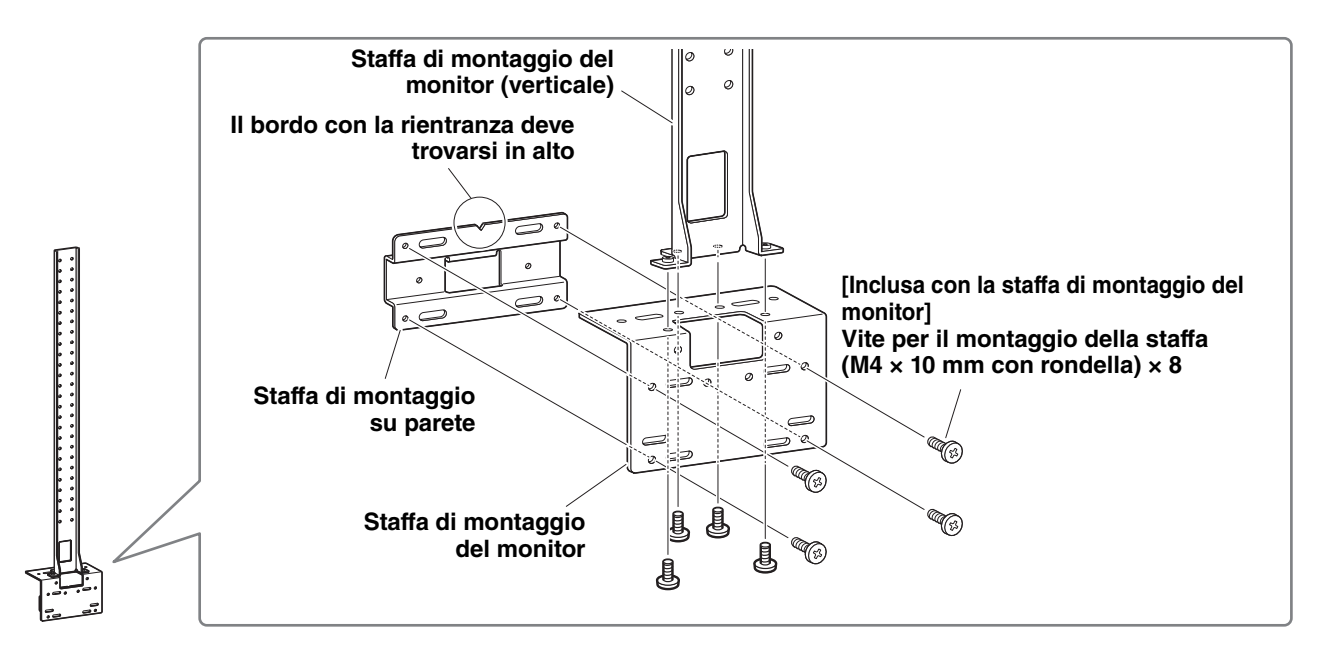

### *2.* **Usando le viti incluse, fissare le staffe di montaggio del monitor (orizzontali) e le staffe montate al punto** *1***.**

Allineare le staffe di montaggio del monitor (orizzontali) con i fori delle viti sul televisore per determinare la posizione di montaggio.

Determinata la posizione di montaggio, montare le staffe di cui al punto *1* all'altezza adatta.

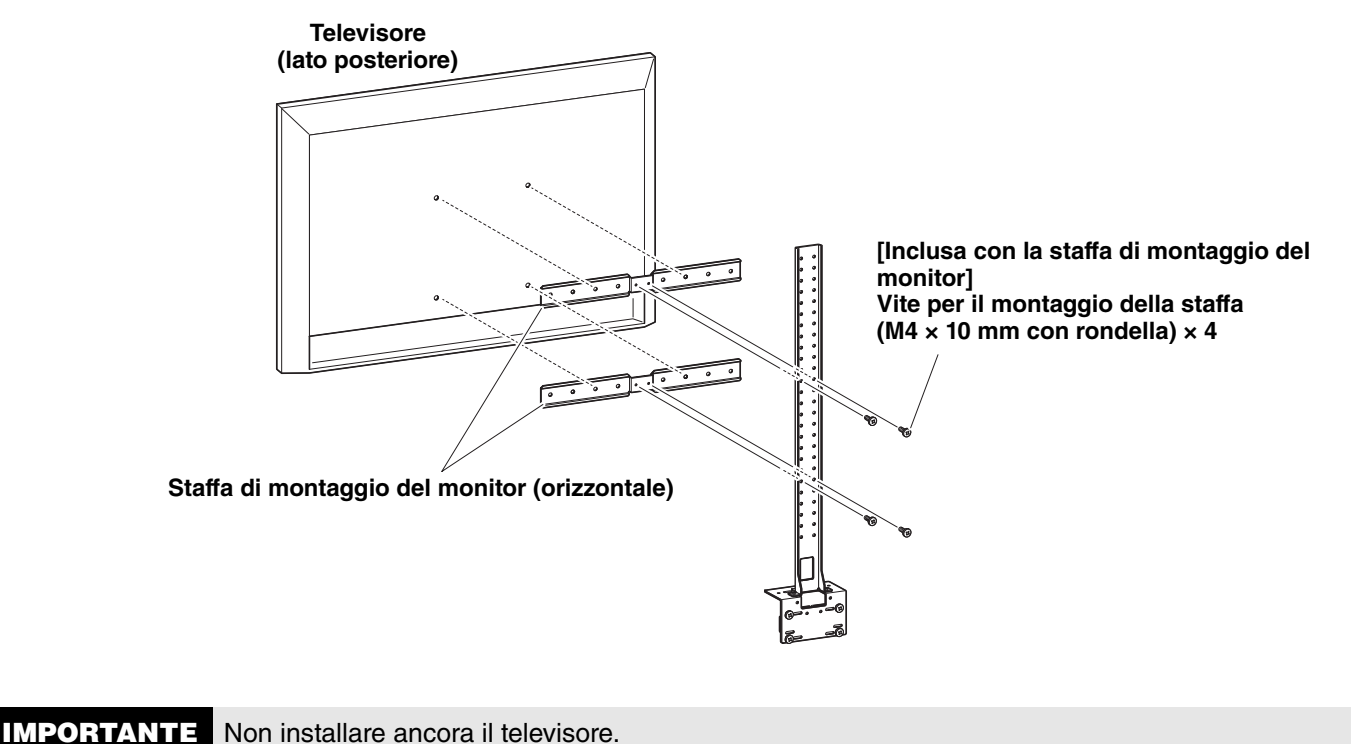

### *3.* **Fissare le staffe montate al punto** *2* **al supporto del televisore, al televisore e al dispositivo.**

- 1 Fissare le staffe montate al punto *2* al supporto del televisore.
- <sup>2</sup> Appendere il dispositivo sulla staffa di montaggio su parete per monitor installata al punto <sup>1</sup>.
- 3 Fissare il lato inferiore del dispositivo alle staffe montate al punto 2 tramite la vite inclusa con il dispositivo.

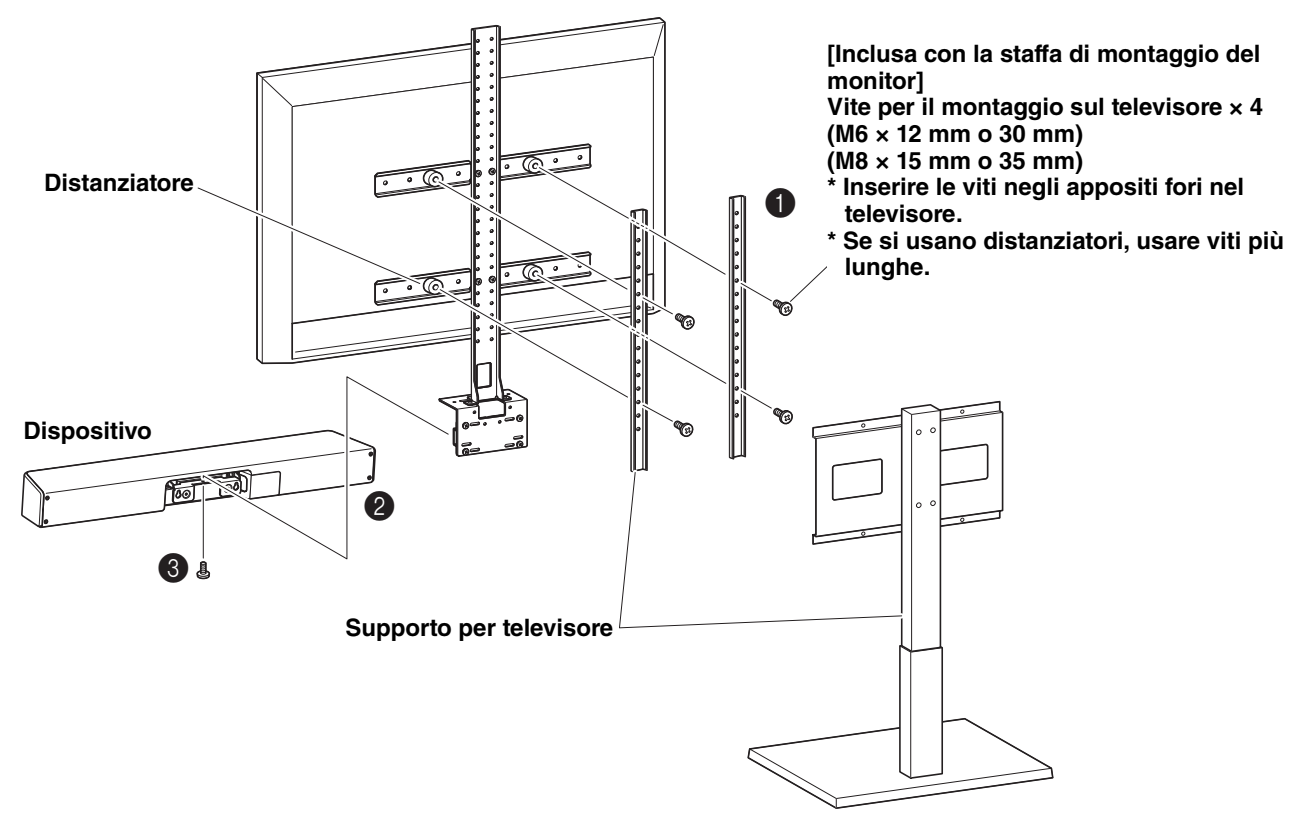

- **IMPORTANTE** A seconda della configurazione del supporto per televisore, fissare saldamente anche i distanziatori inclusi con la staffa di montaggio del monitor BRK-TV1.
	- Per dettagli sul montaggio del supporto sul televisore, seguire le istruzioni nel manuale del supporto per televisore.

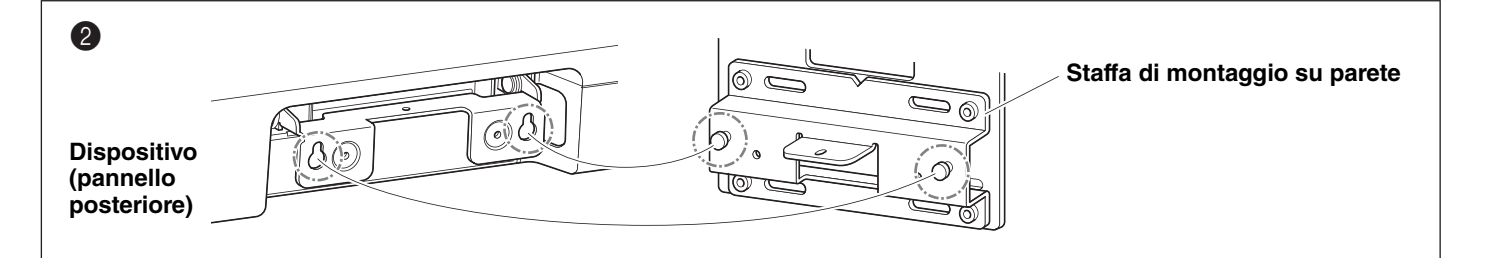

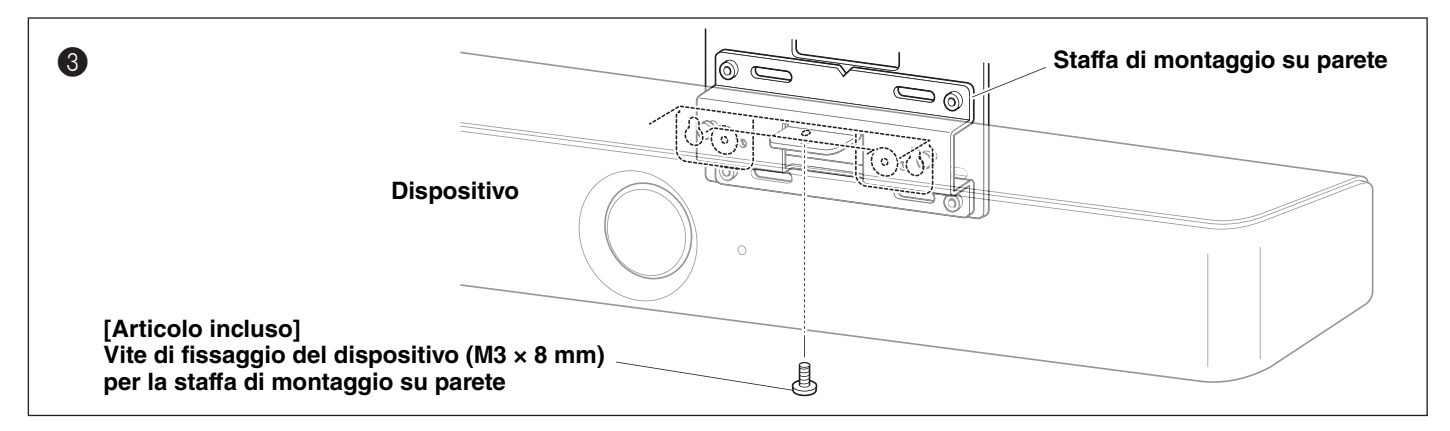

# <span id="page-24-0"></span>**Configurazione del dispositivo dallo schermo televisivo (menu OSD)**

Il menu OSD è una funzione che visualizza un elenco di impostazioni del dispositivo su uno schermo televisivo. È utilizzabile con il telecomando.

#### **NOTA** *NOTA*

- Questa funzione è disponibile quando si usa un proprio computer ([Pagina 11](#page-10-2)). Non è utilizzabile con un PC da sala riunioni.
- Per usare questa funzione, procedere prima come descritto in ["Accoppiamento del dispositivo e del telecomando" \(pagina](#page-14-0)  [15\).](#page-14-0)
- Per usare questa funzione, procedere prima come descritto in ["Specifica delle impostazioni necessarie per usare il](#page-15-0)  [proprio computer o dispositivo smart" \(pagina 16\).](#page-15-0)

### <span id="page-24-1"></span>**Visualizzazione del menu delle impostazioni del dispositivo**

### *1.* **Premere il pulsante Menu sul telecomando.**

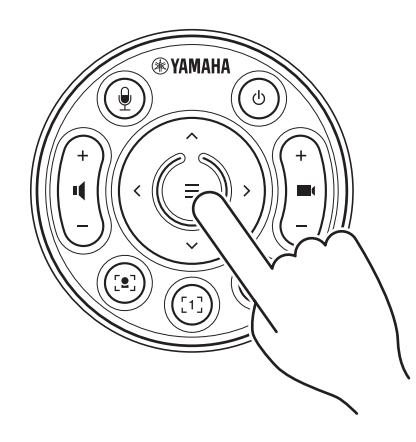

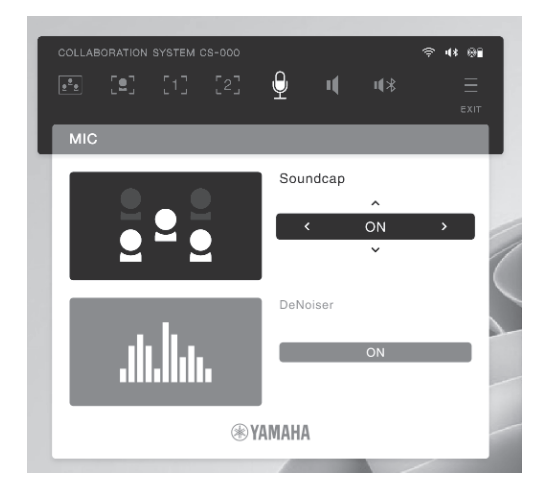

Il menu OSD appare sul televisore.

### *2.* **Navigare con il pulsante di panoramica/inclinazione sul telecomando.**

Usare il pulsante panoramica/inclinazione (pulsante freccia) per spostare il cursore su/giù/sinistra/destra.

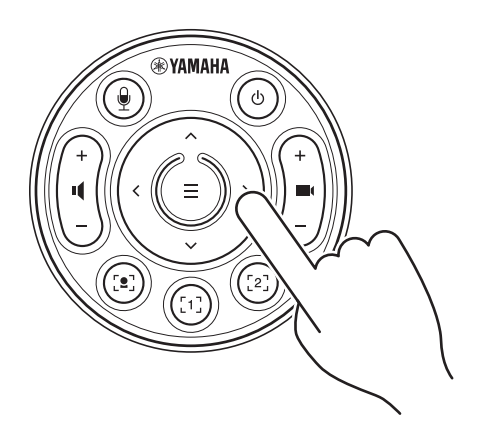

# <span id="page-25-0"></span>**Uso di Yamaha CS Manager per specificare impostazioni dettagliate**

### <span id="page-25-1"></span>**Yamaha CS Manager**

Yamaha CS Manager è un software applicativo per specificare impostazioni dettagliate per il dispositivo. Per usare Yamaha CS Manager, connettere un computer con l'applicazione installata al dispositivo CS-800 tramite cavo USB.

### **Navigazione in Yamaha CS Manager**

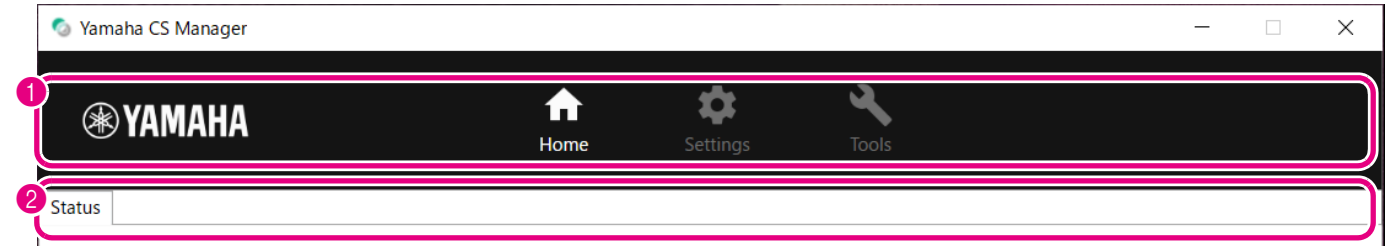

### **Menu e funzioni**

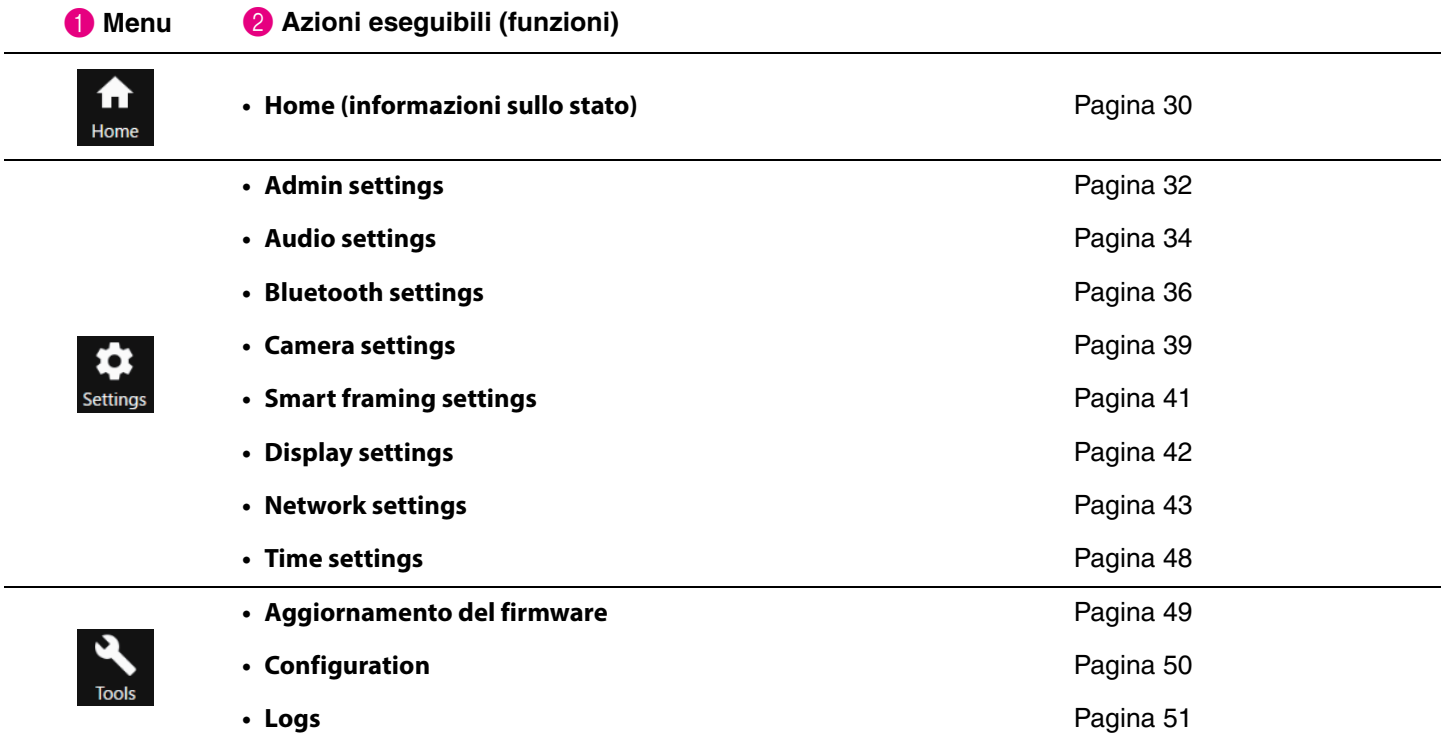

### <span id="page-26-0"></span>**Ambiente consigliato**

L'ambiente operativo consigliato per Yamaha CS Manager è il seguente.

**Windows 11, Windows 10 (64 bit) macOS 12, macOS 11, macOS 10.15**

### <span id="page-26-1"></span>**Installazione**

Per usare Yamaha CS Manager, scaricare il file dell'applicazione.

### *1.* **Scaricare l'ultima versione del file dell'applicazione dal sito web Yamaha.**

 **Sito web Yamaha (Download) <https://download.yamaha.com/>**

### *2.* **Estrarre il file compresso, e aprire il file dell'applicazione.**

#### **Per Windows**

Estrarre il file ZIP in qualsiasi posizione. Per avviare, fare doppio clic su "CSManager.exe" nella cartella.

#### **Per Mac**

Estrarre il file DMG in qualsiasi posizione. Per avviare, fare doppio clic su "CSManager" nella cartella.

#### **NOTA** *NOTA*

Se la finestra di accesso di Yamaha CS Manager non appare, nemmeno dopo aver aperto il file dell'applicazione, verificare che il computer e il CS-800 siano connessi con un cavo USB.

### <span id="page-27-0"></span>**Impostazione della password/accesso**

Per usare Yamaha CS Manager, è necessario effettuare l'accesso. La finestra di accesso appare all'avvio dell'applicazione.

### <span id="page-27-1"></span>**Per la prima volta: Impostazione della password**

È necessario specificare una password al primo avvio. Specificare una password qualsiasi.

### **Impostazione della password iniziale**

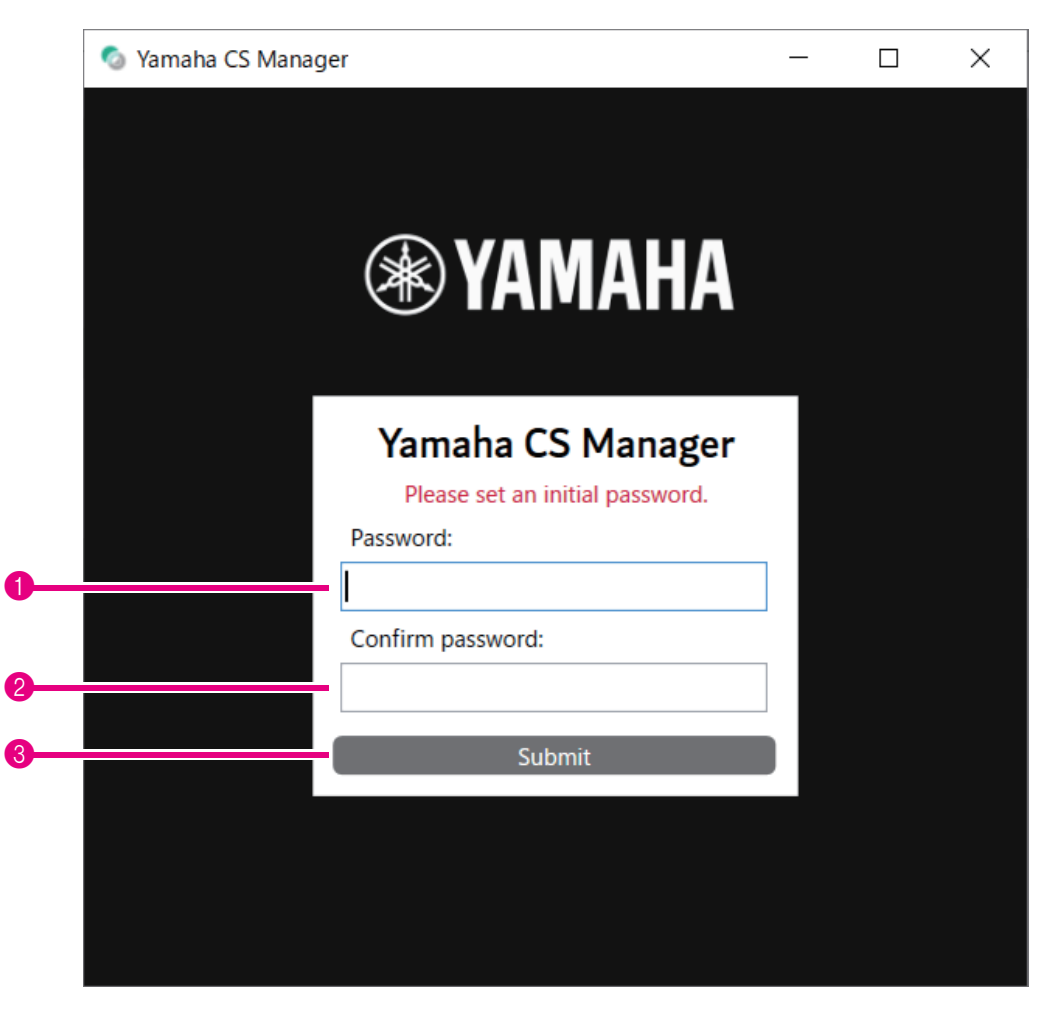

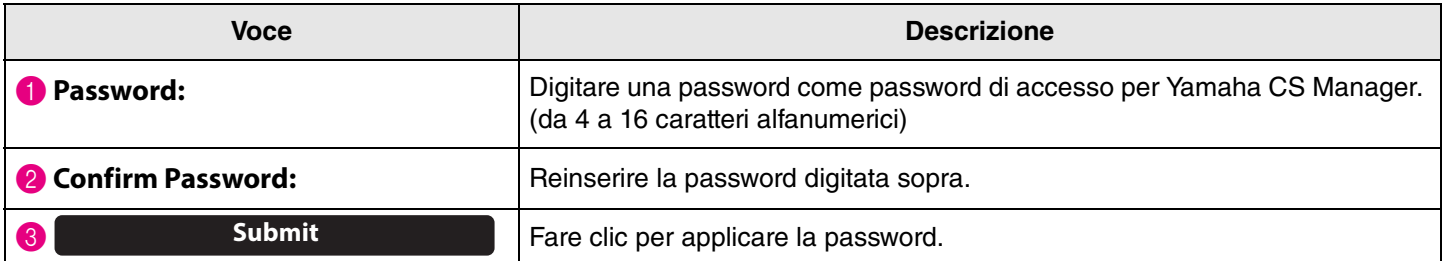

### <span id="page-28-0"></span>**Accesso**

Quando si avvia Yamaha CS Manager dopo aver specificato la password, appare la finestra di accesso. Per accedere, digitare la password specificata.

#### **Accesso**

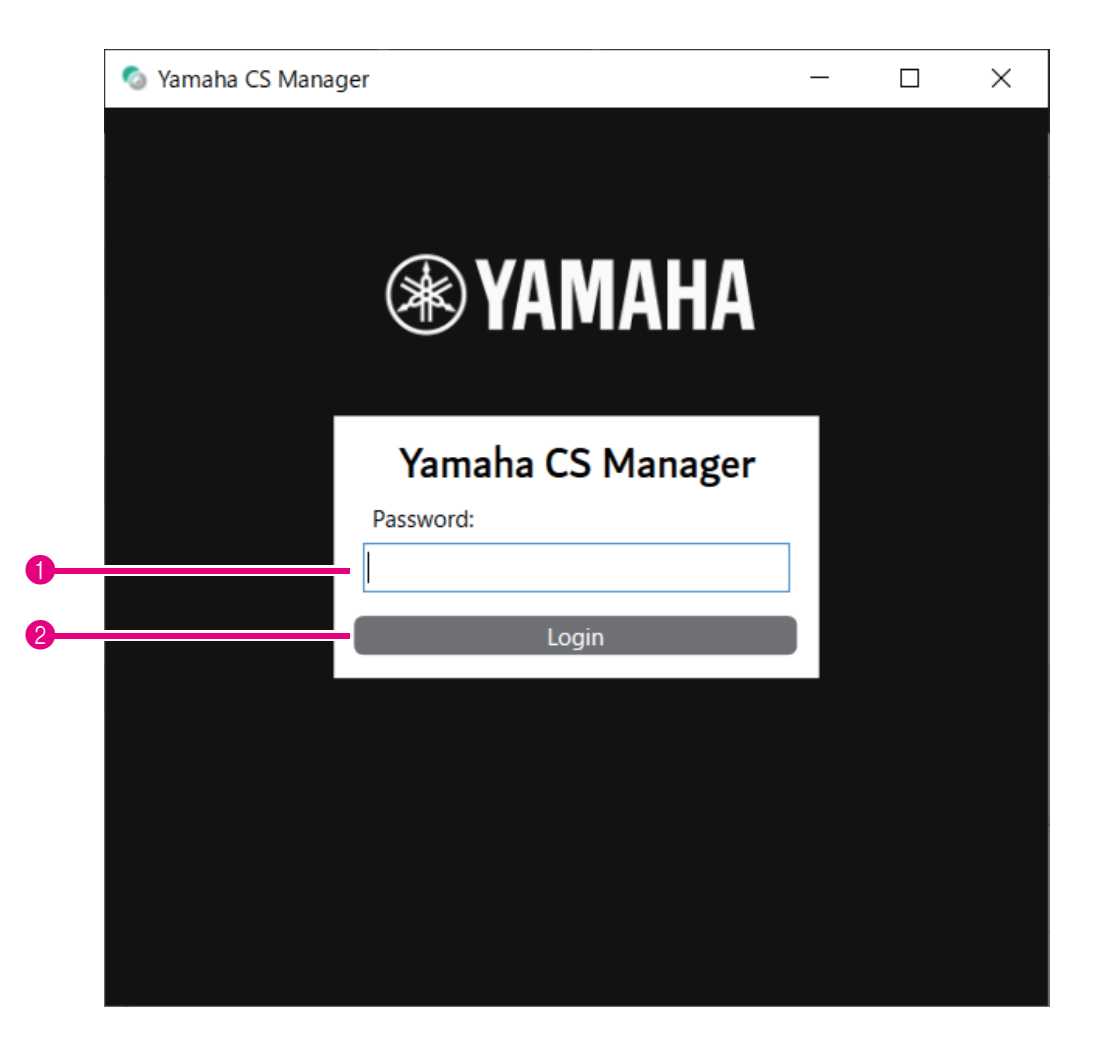

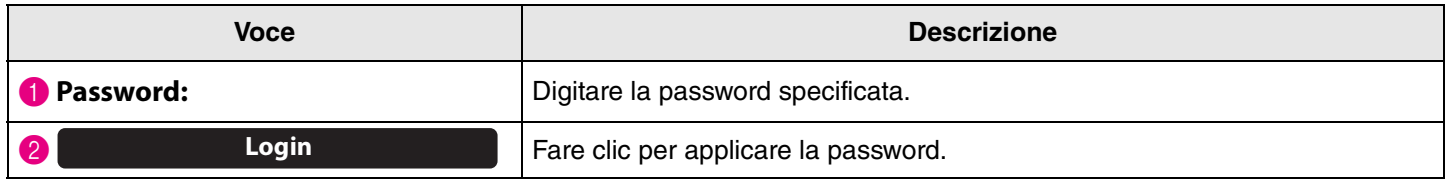

#### **NOTA** *NOTA*

Se si è dimenticata la password, consultare ["Ripristino delle impostazioni predefinite di fabbrica \(ripristino dei valori di](#page-53-0)  [fabbrica\)" \(pagina 54\)](#page-53-0) per ripristinare le impostazioni predefinite di fabbrica del dispositivo.

## <span id="page-29-0"></span>**Home (informazioni sullo stato)**

Dopo aver effettuato l'accesso su Yamaha CS Manager, le informazioni sullo stato appaiono nella schermata [Home].

### <span id="page-29-1"></span>**Menu [Home] > schermata [Status]**

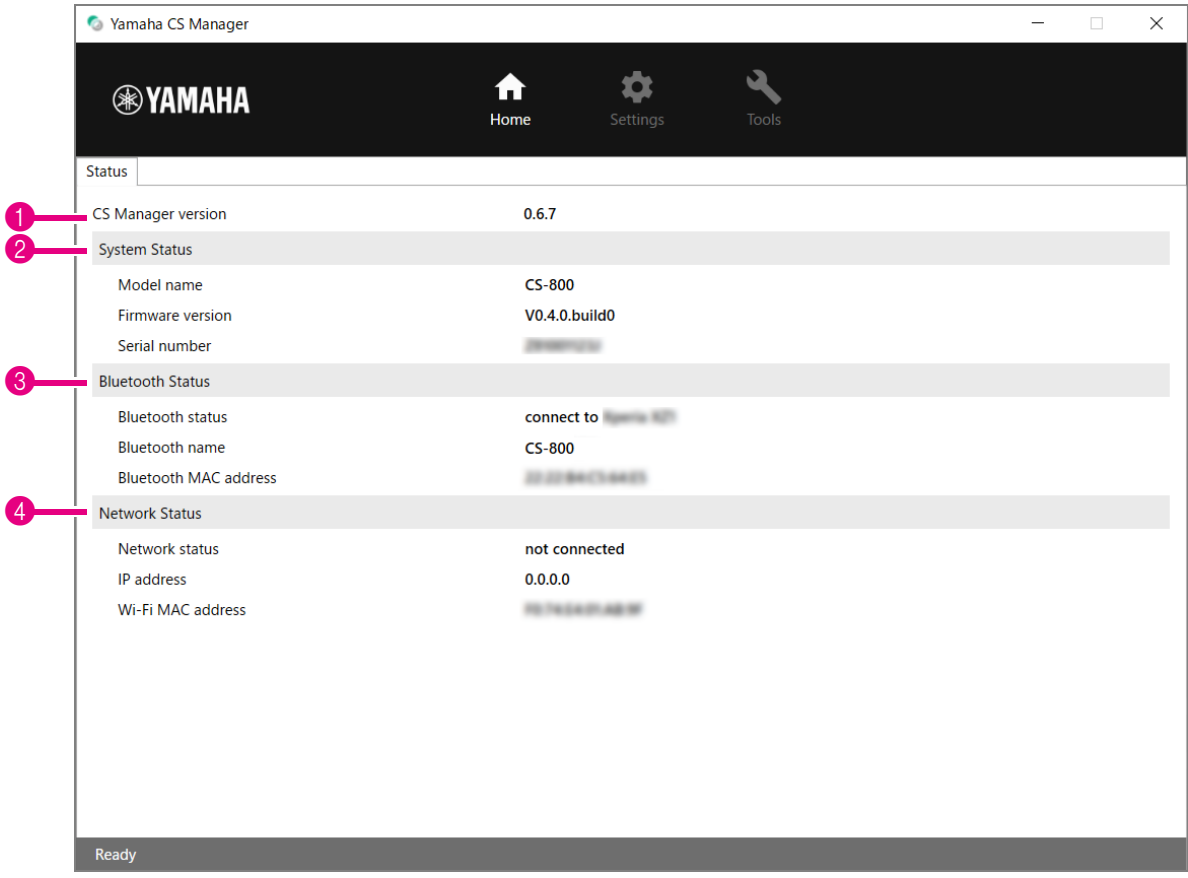

### **1** Version

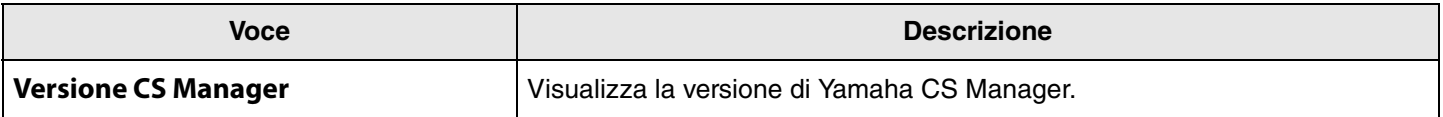

### 2 **Stato del sistema**

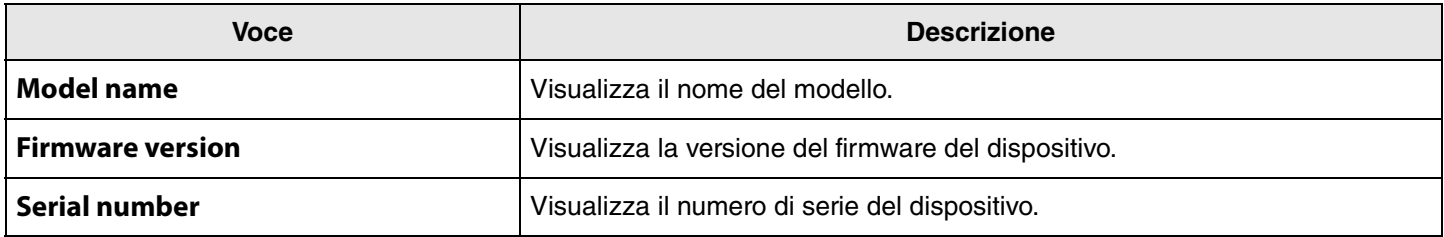

### 3 **Bluetooth Status**

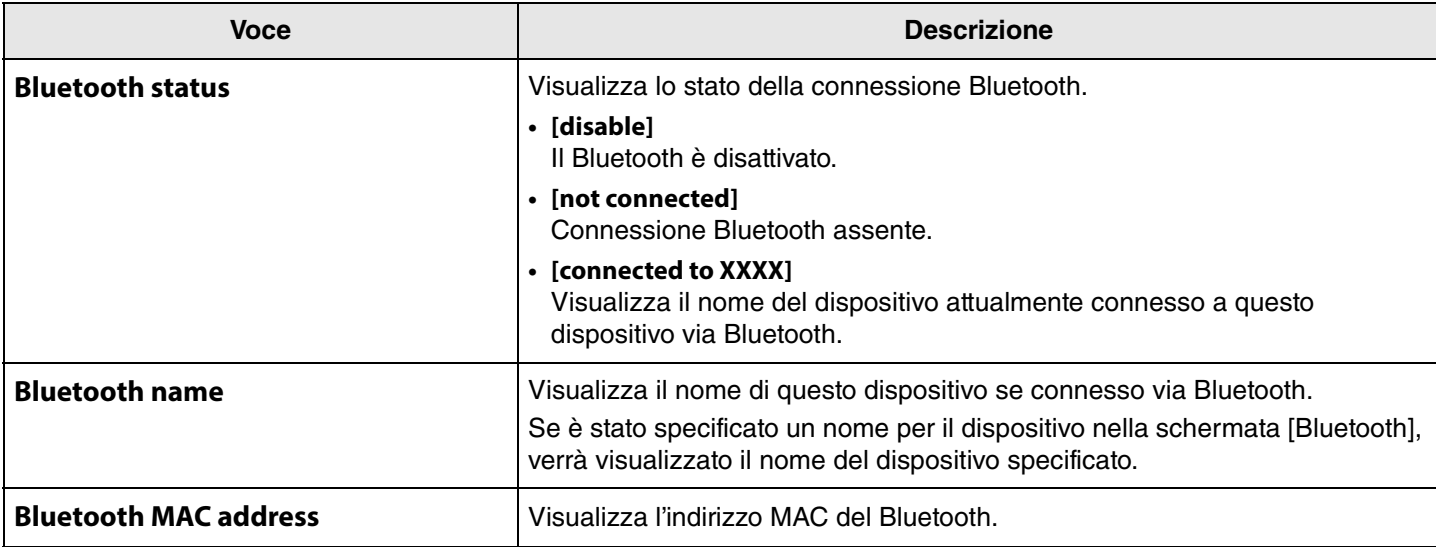

#### 4 **Network Status**

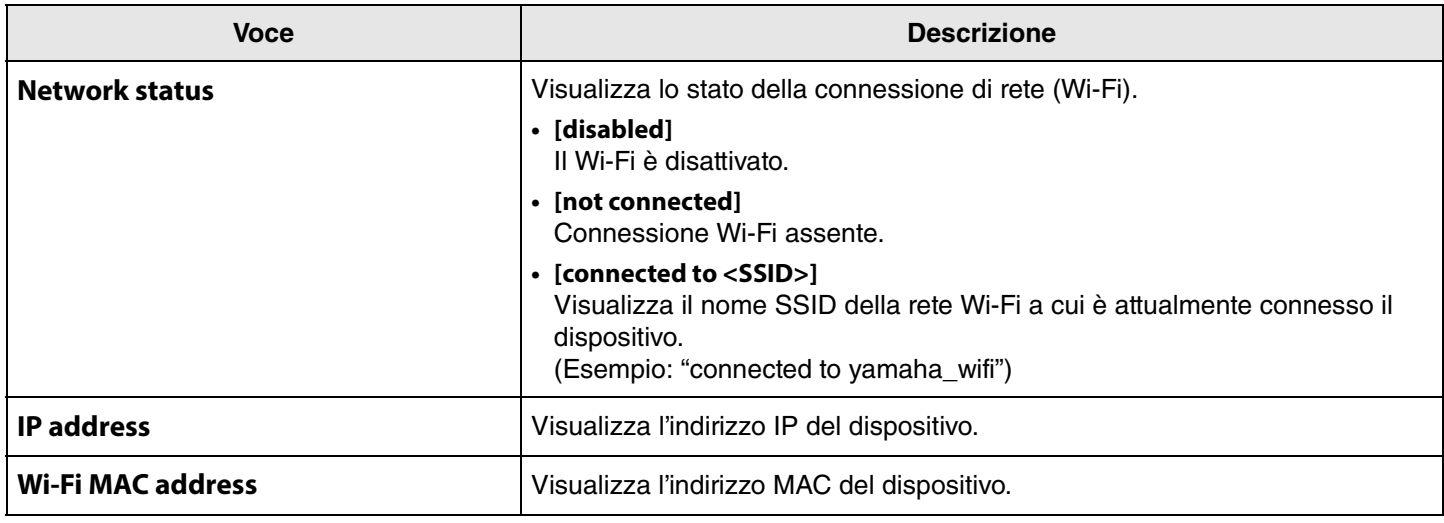

## *Collegamenti correlati*

• [Aggiornamento del firmware](#page-48-0) [\(Pagina 49\)](#page-48-0)

• [Bluetooth settings](#page-35-0) ([Pagina 36](#page-35-0))

• [Network settings](#page-42-0) ([Pagina 43](#page-42-0))

### <span id="page-31-0"></span>**Admin settings**

Nella schermata [Admin], è possibile specificare varie impostazioni di sistema, come la modalità di connessione, le impostazioni della password e di gestione energetica.

### **Menu [Settings] > schermata [Admin]**

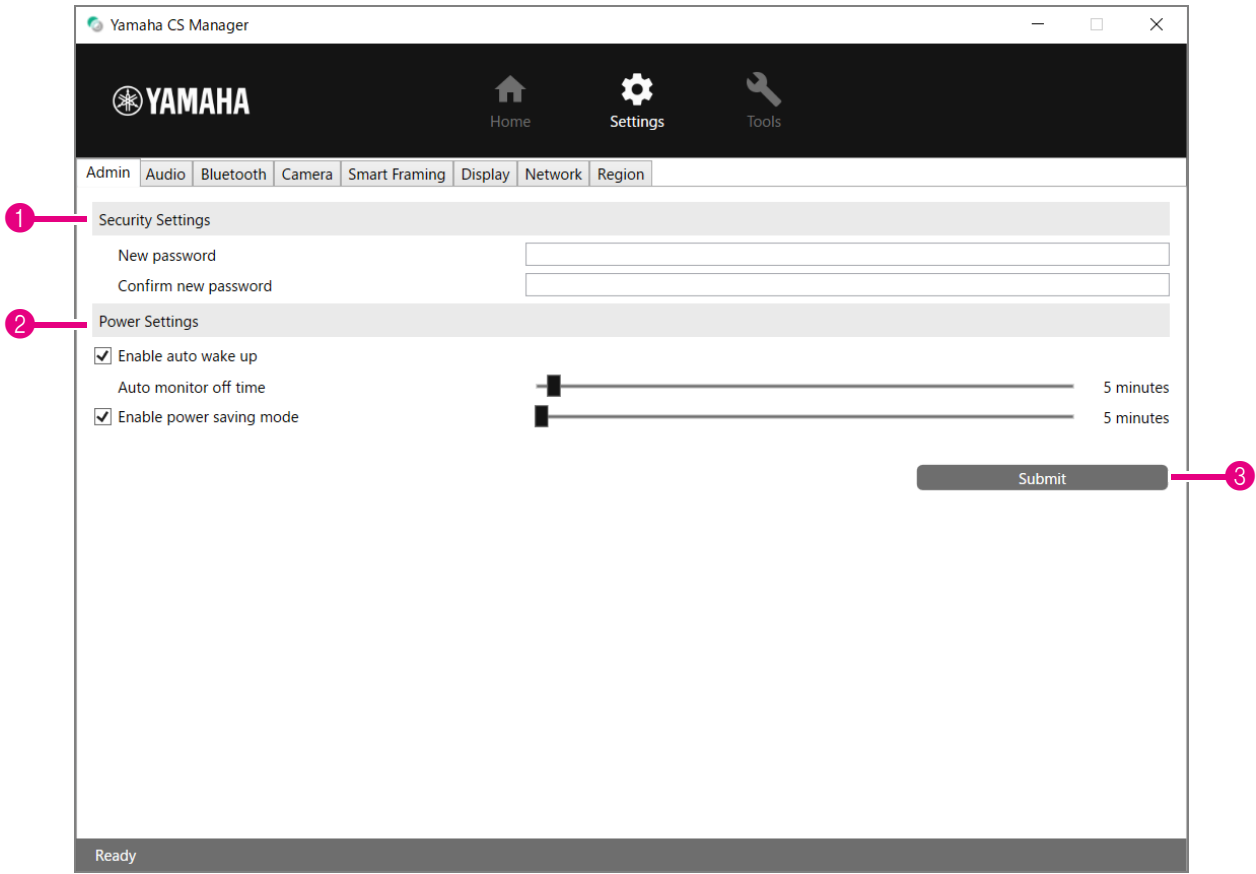

### **1 Security Settings**

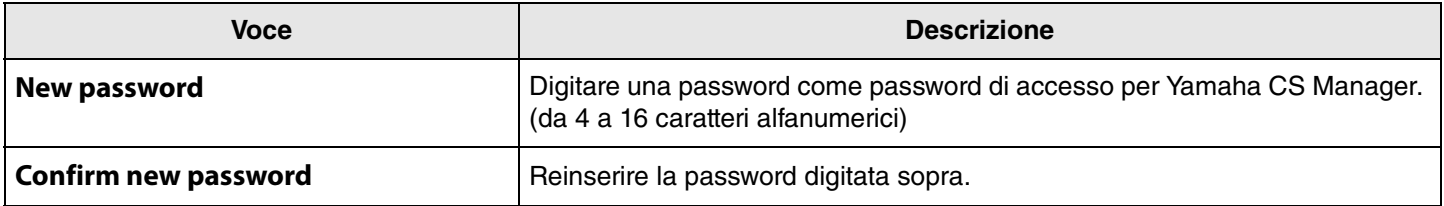

#### **NOTA** *NOTA*

La password non verrà aggiornata se si preme il pulsante [Submit] mentre la casella [New password] o [Confirm new password] è vuota.

### 2 **Power Settings**

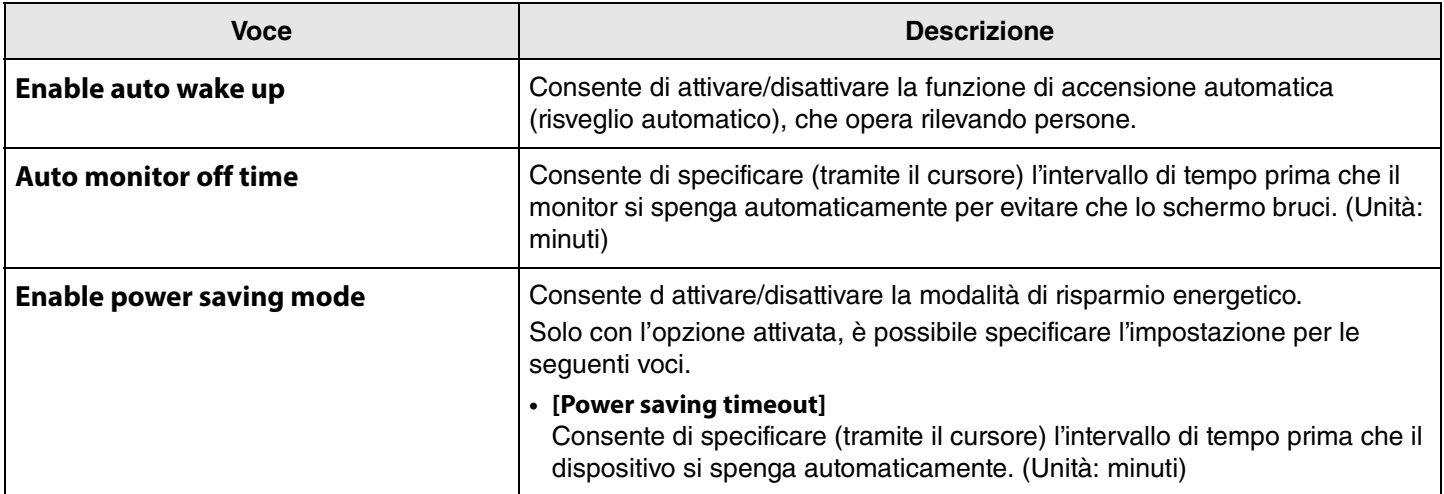

### 3 **Submit**

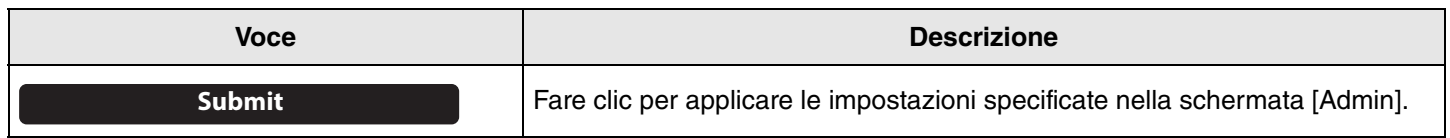

## <span id="page-33-0"></span>**Audio settings**

Nella schermata [Audio], è possibile specificare le impostazioni per microfono e altoparlante.

### **Menu [Settings] > schermata [Audio]**

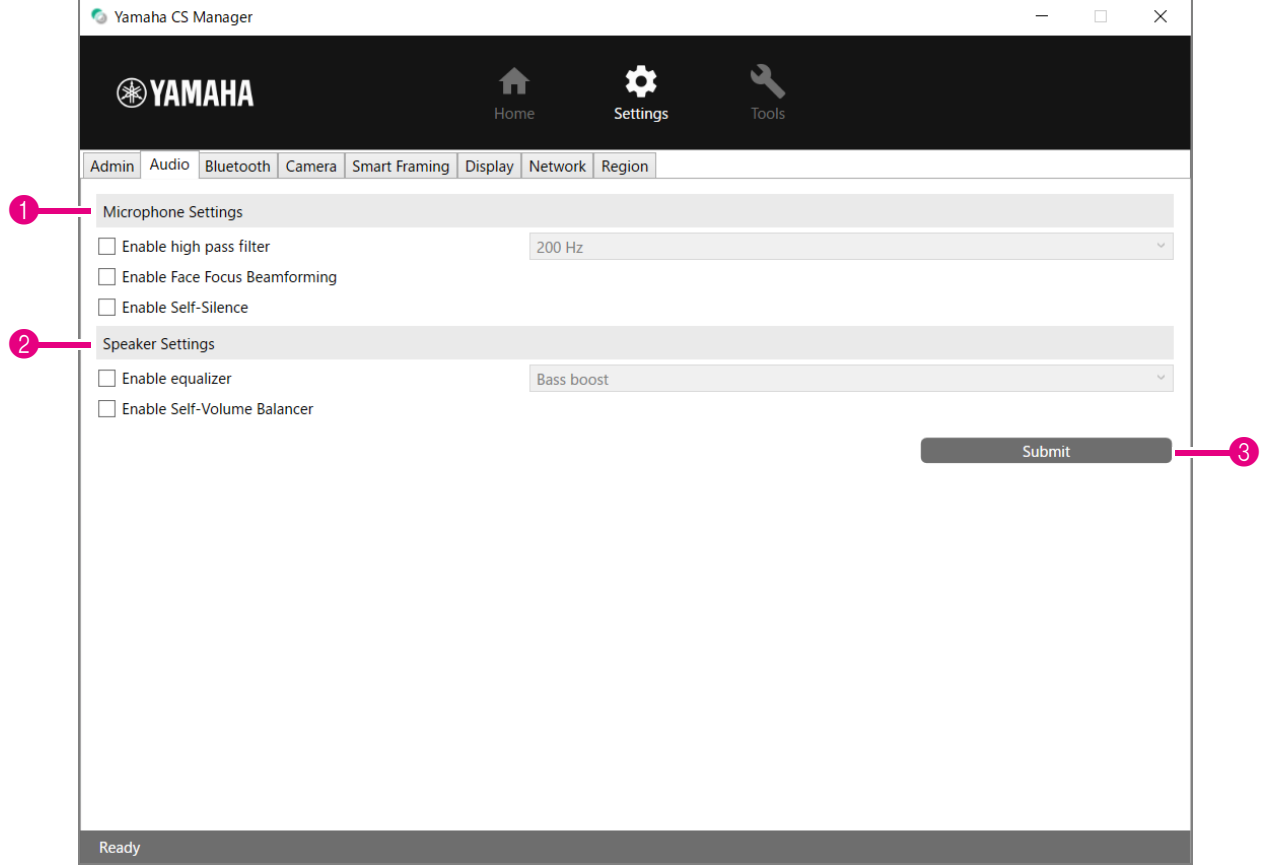

### 1 **Microphone Settings**

<span id="page-33-1"></span>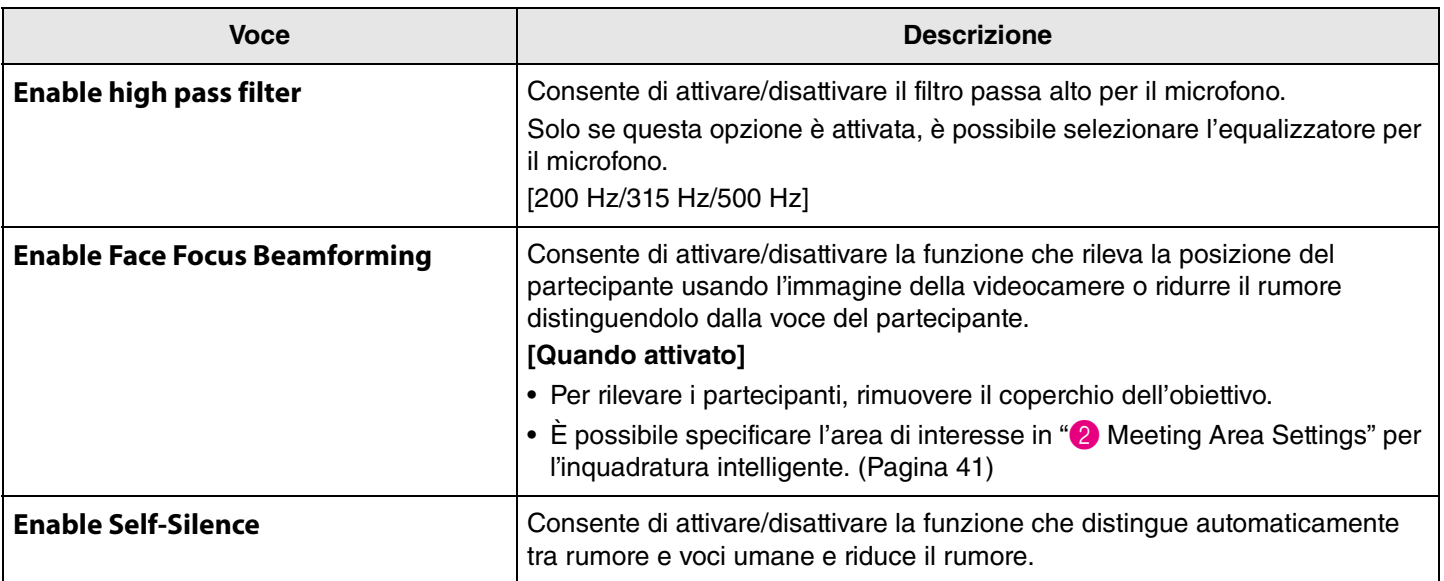

### 2 **Speaker Settings**

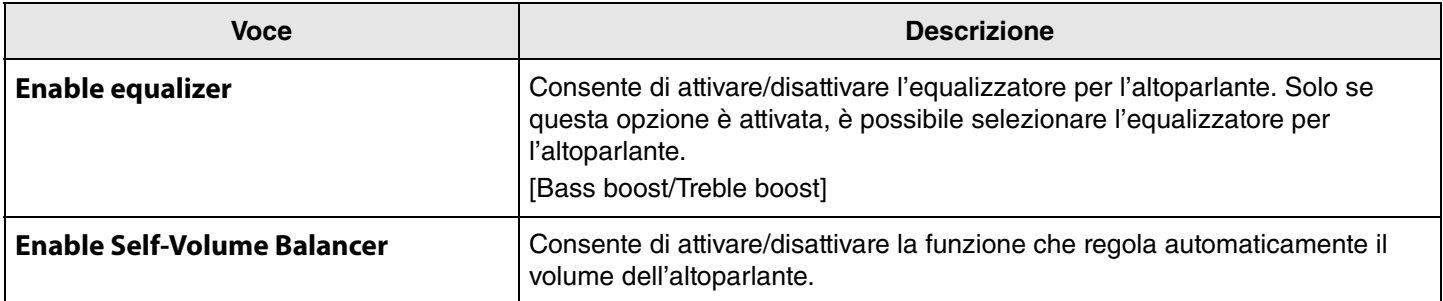

### 3 **Submit**

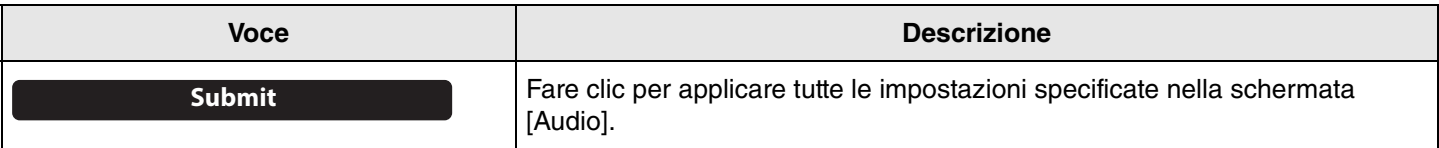

## <span id="page-35-0"></span>**Bluetooth settings**

Nella schermata [Bluetooth], è possibile specificare le impostazioni e accoppiare questo dispositivo con un dispositivo Bluetooth.

### **Menu [Settings] > schermata [Bluetooth]**

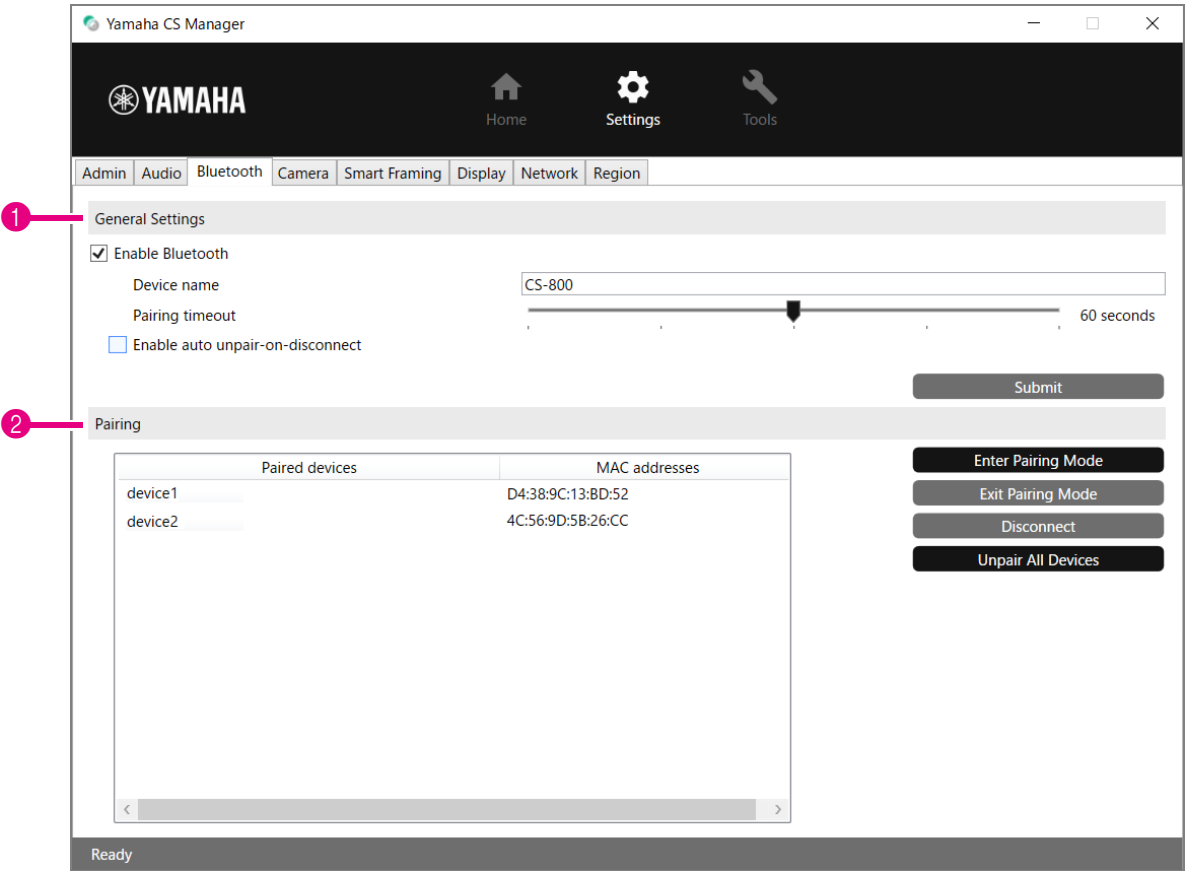

### 1 **General Settings**

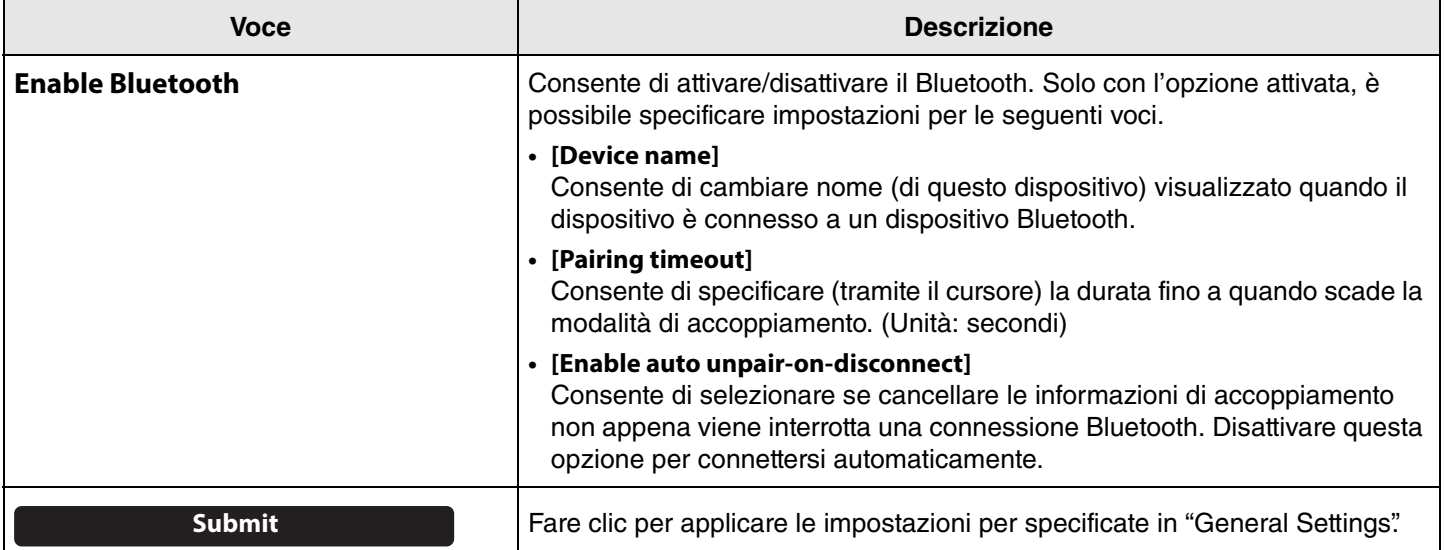

### 2 **Pairing**

Appare quando il Bluetooth è attivato.

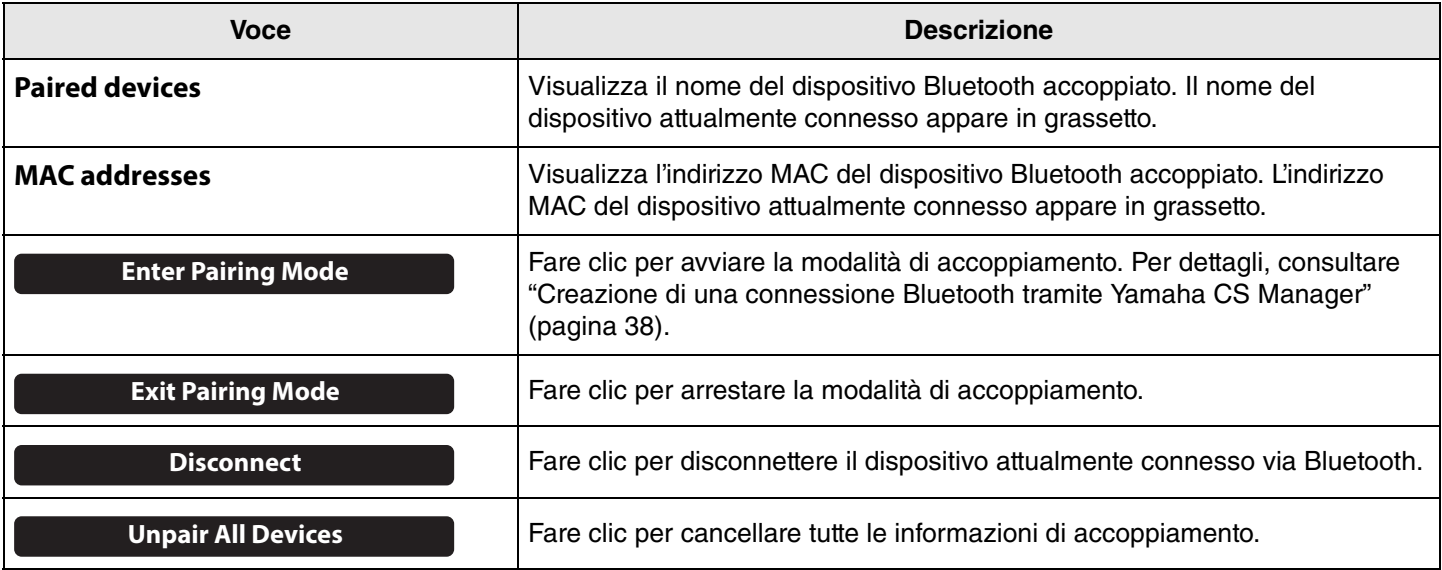

### *Collegamenti correlati*

• [Uso di dispositivi smart nelle riunioni](#page-17-0) [\(Pagina 18](#page-17-0))

### <span id="page-37-0"></span>**Creazione di una connessione Bluetooth tramite Yamaha CS Manager**

Per poter connettere questo dispositivo e un dispositivo Bluetooth, questi devono prima essere accoppiati. Per accoppiare e stabilire una connessione Bluetooth, procedere come segue.

### **Menu [Settings] > schermata [Bluetooth]**

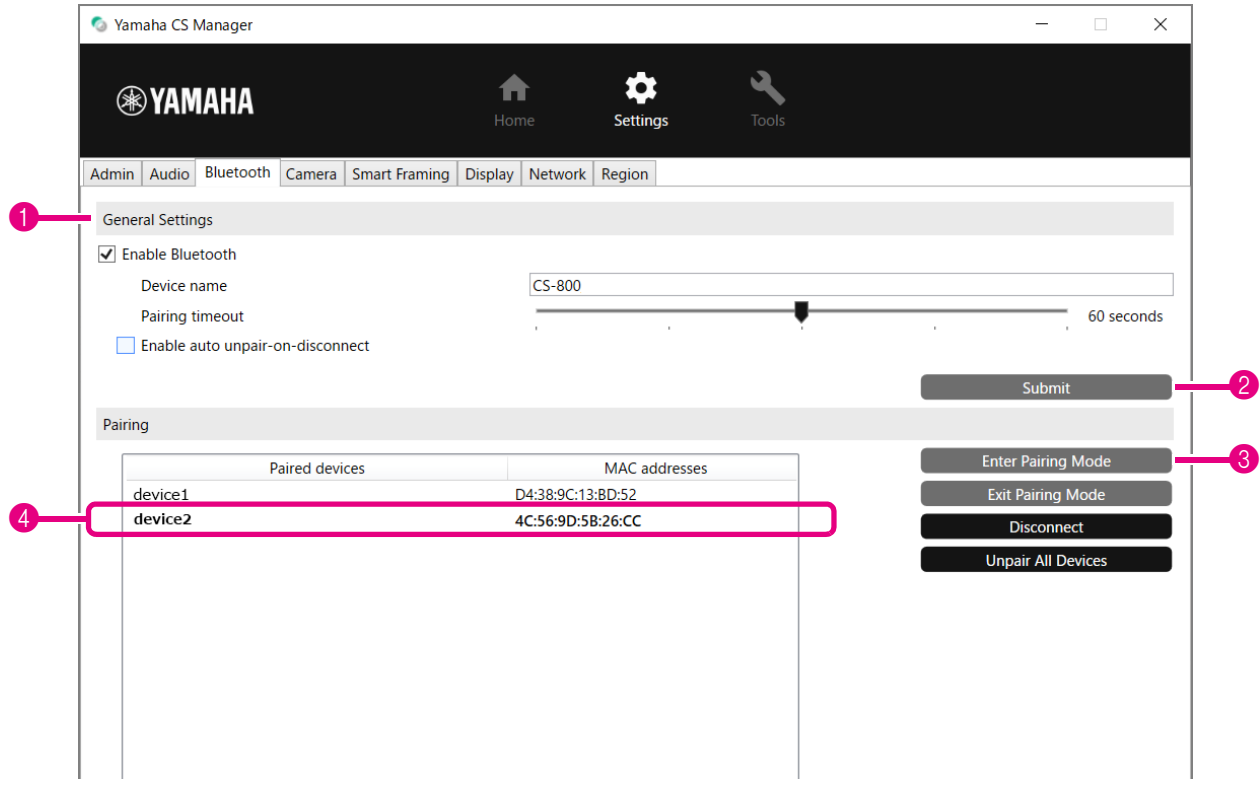

### *1.* **Activate Bluetooth.**

- **1** Selezionare la casella [Enable Bluetooth].
- 2 Fare clic sul pulsante [Submit] per applicare l'impostazione.

Assicurarsi che il Bluetooth sia attivato sul dispositivo.

### *2.* **Start pairing.**

3 Fare clic sul pulsante [Enter Pairing Mode] per avviare la modalità di accoppiamento. Se è già connesso un dispositivo, non è possibile fare clic sul pulsante [Enter Pairing Mode]. Per disconnettere, fare clic sul pulsante [Disconnect].

### *3.* **Accettare la richiesta di accoppiamento sul dispositivo Bluetooth.**

Il PIN di accoppiamento Bluetooth (numeri) appare sullo schermo del dispositivo Bluetooth. Assicurarsi che i numeri corrispondano a quelli visualizzati in Yamaha CS Manager e accettare sul dispositivo Bluetooth.

### *4.* **Assicurarsi che l'accoppiamento sia terminato.**

4 L'accoppiamento è terminato quando il dispositivo accoppiato è aggiunto in "Paired devices".

La connessione Bluetooth è stabilita contemporaneamente all'accoppiamento. Il nome del dispositivo attualmente connesso via Bluetooth appare in grassetto.

# *Collegamenti correlati*

- • [Uso di dispositivi smart nelle riunioni](#page-17-0) [\(Pagina 18](#page-17-0))
- • [Bluetooth settings](#page-35-0) ([Pagina 36](#page-35-0))

### <span id="page-38-0"></span>**Camera settings**

Nella schermata [Camera], è possibile specificare le impostazioni per la videocamera incorporata nel dispositivo.

### **Menu [Settings] > schermata [Camera]**

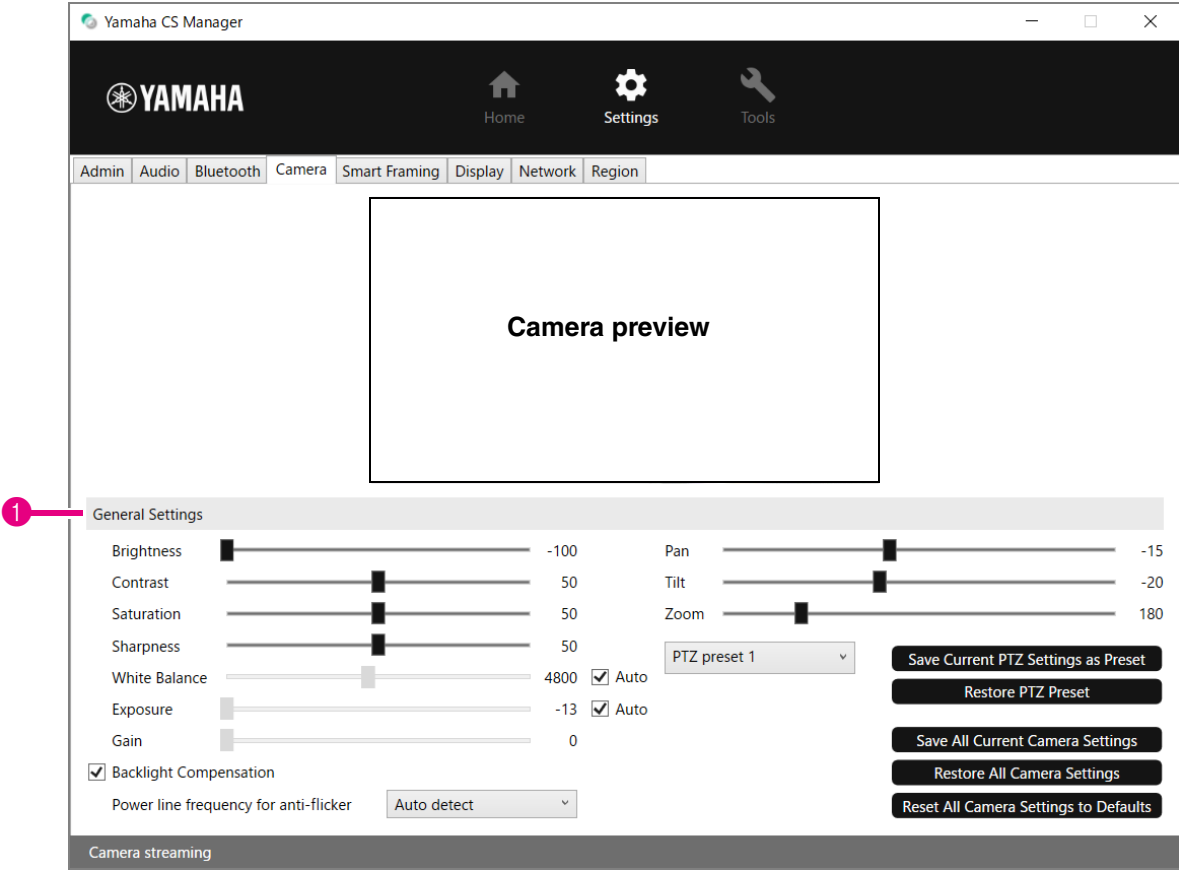

### **1 General Settings**

Consente di regolare le impostazioni della videocamera. Le regolazioni eseguite tramite cursori, caselle ecc. sono applicate in tempo reale e riflesse nell'anteprima della videocamera.

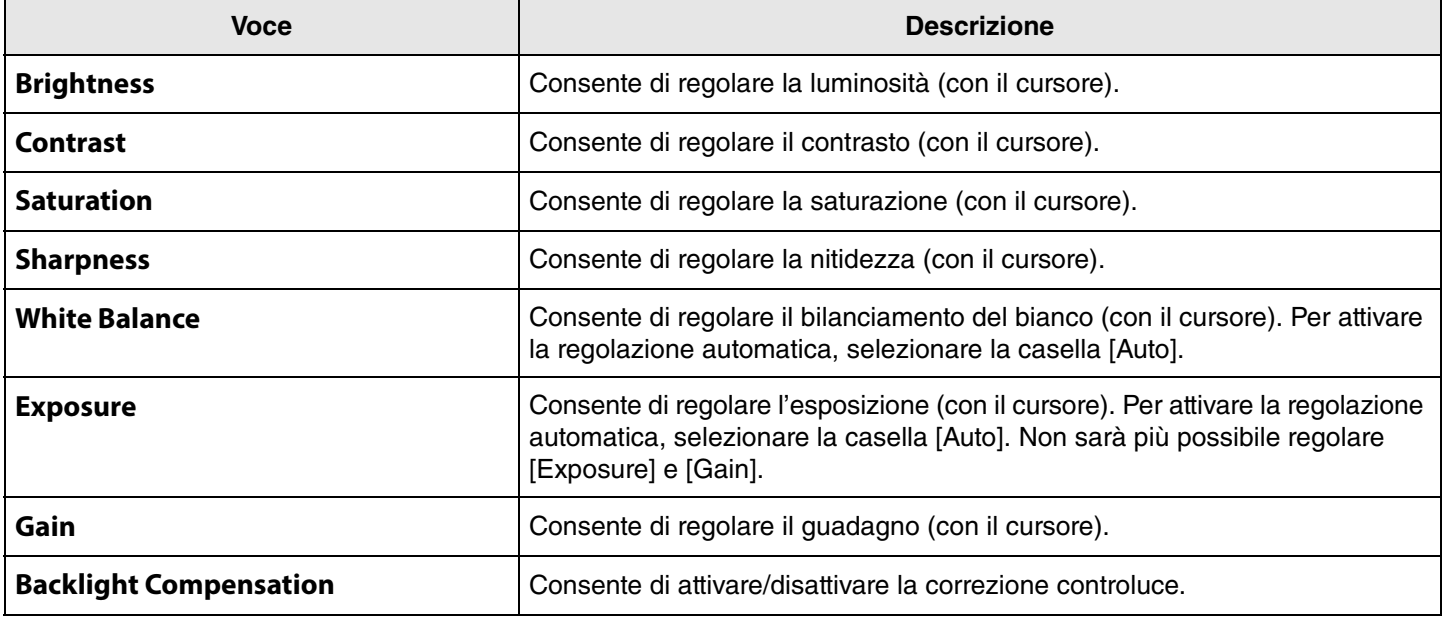

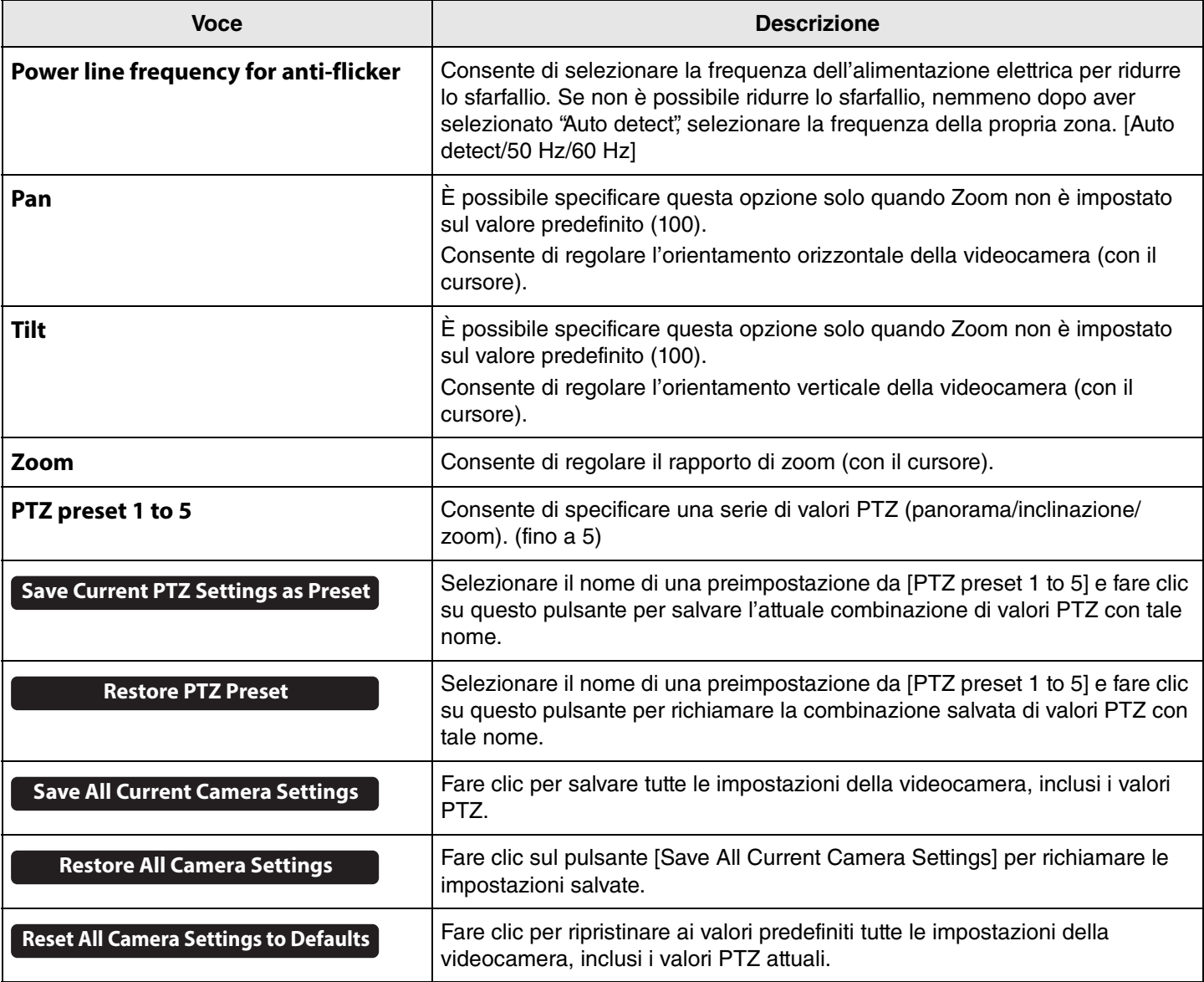

**\* Se un pulsante non è disponibile, deselezionare la casella [Enable Smart Framing] [\(Pagina 41\)](#page-40-2) nella schermata [Smart Framing] o premere il pulsante di inquadratura intelligente sul telecomando per disattivare l'inquadratura intelligente. [\(Pagina 9](#page-8-1))**

### <span id="page-40-0"></span>**Smart framing settings**

Nella schermata [Smart Framing], è possibile specificare l'area d'inquadratura per riconoscere le persone.

### **Menu [Settings] > schermata [Smart Framing]**

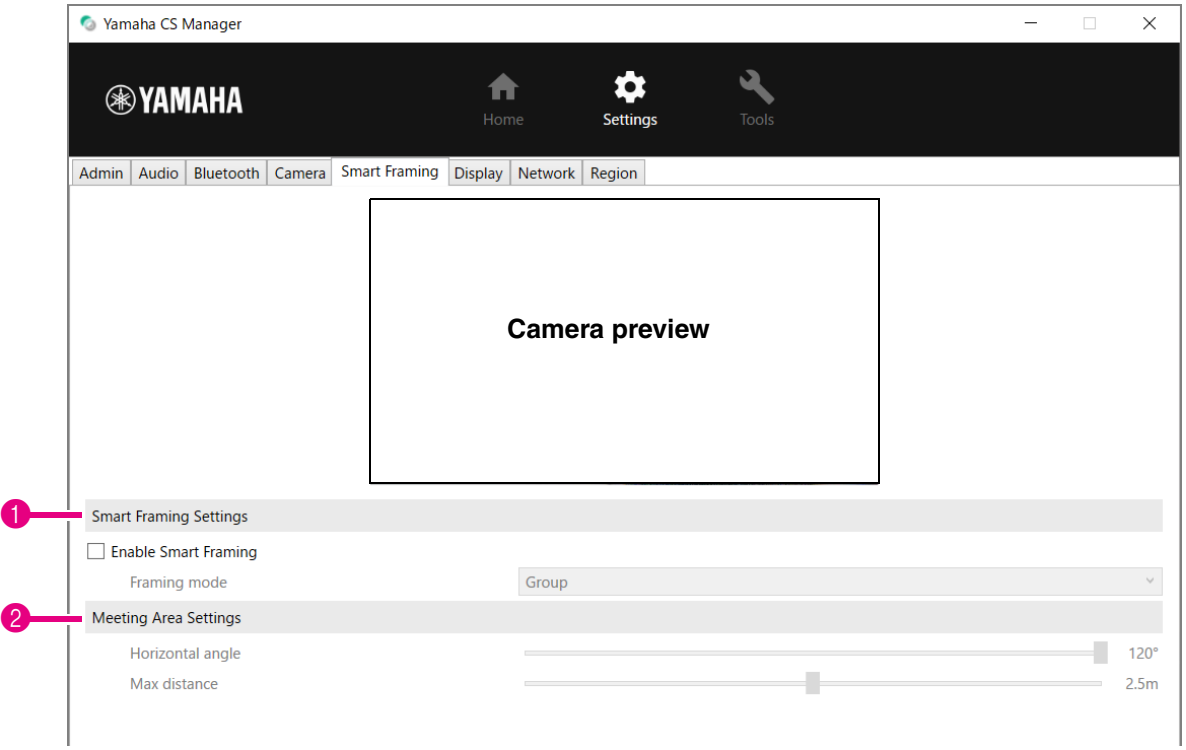

#### <span id="page-40-2"></span>1 **Smart Framing Settings**

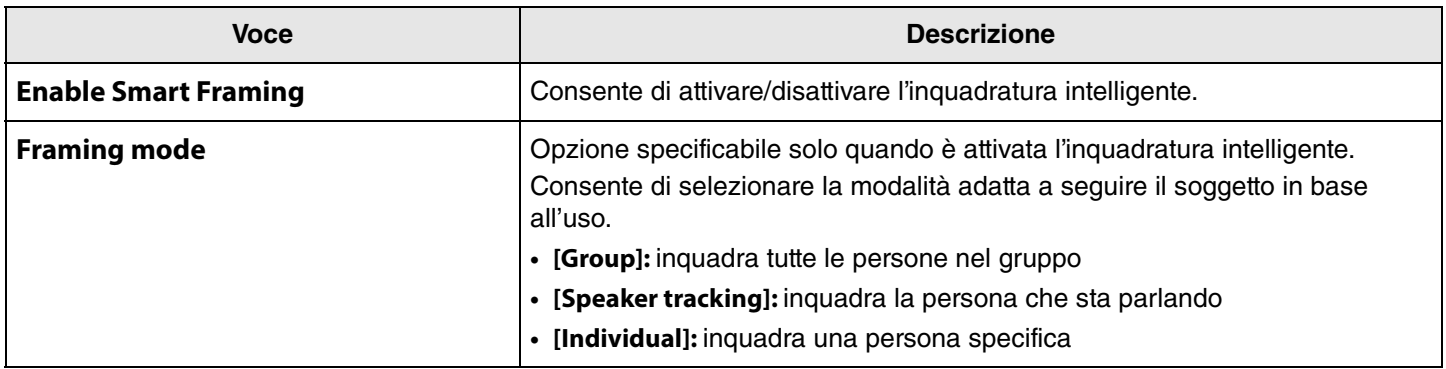

#### <span id="page-40-1"></span>2 **Meeting Area Settings**

Consente di specificare l'area di interesse per l'inquadratura intelligente e il beamforming\* per la messa a fuoco del volto.

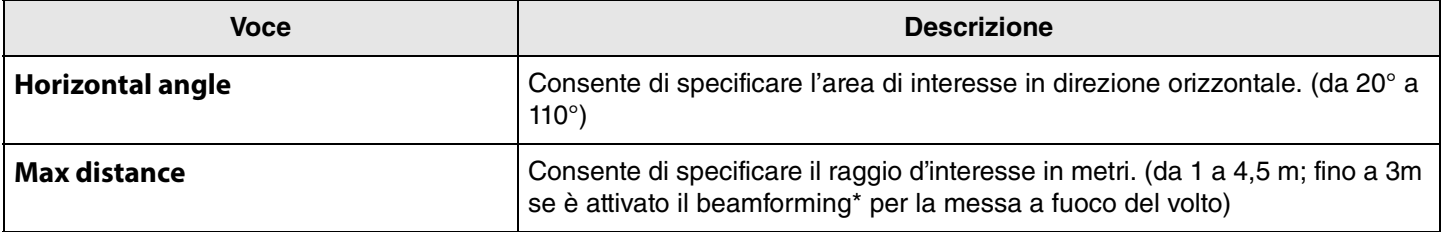

**\* Face focus beamforming [\[Enable Face Focus Beamforming](#page-33-1)] in Audio settings ([Pagina 34](#page-33-1))**

### <span id="page-41-0"></span>**Display settings**

Nella schermata [Display], è possibile selezionare un'immagine da visualizzare sullo schermo televisivo quando il dispositivo non è in uso.

### **Menu [Settings] > schermata [Display]**

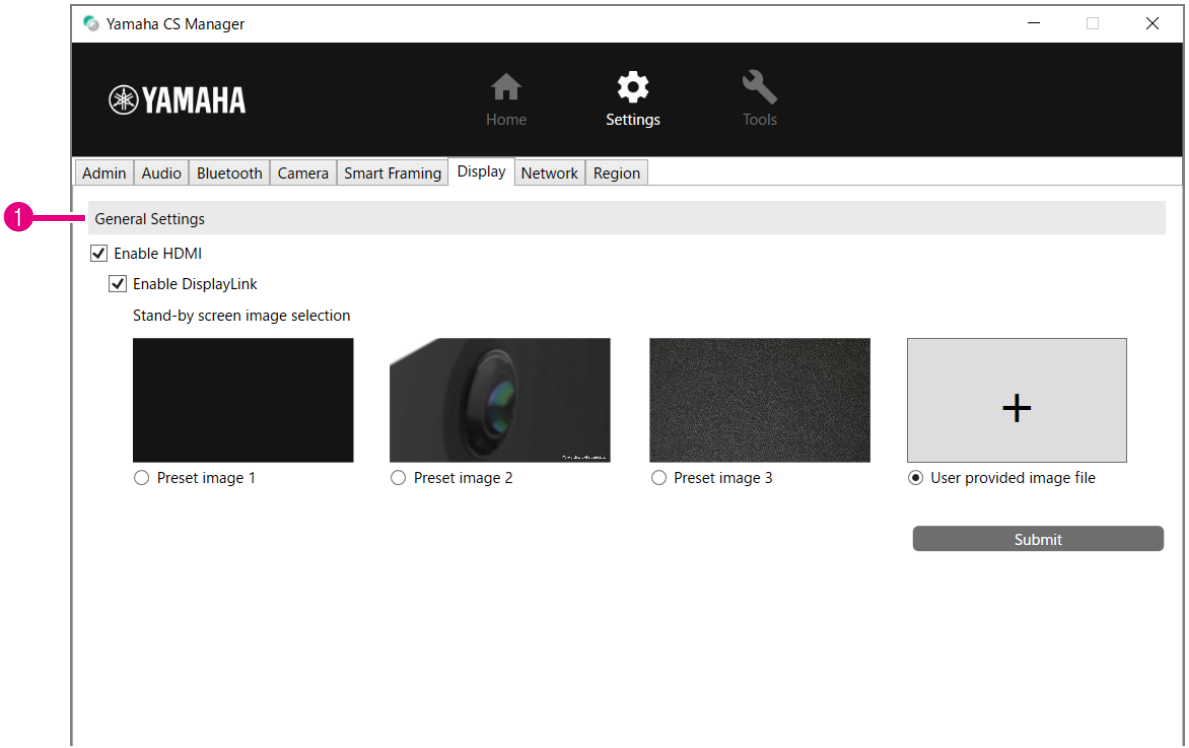

### **1 General Settings**

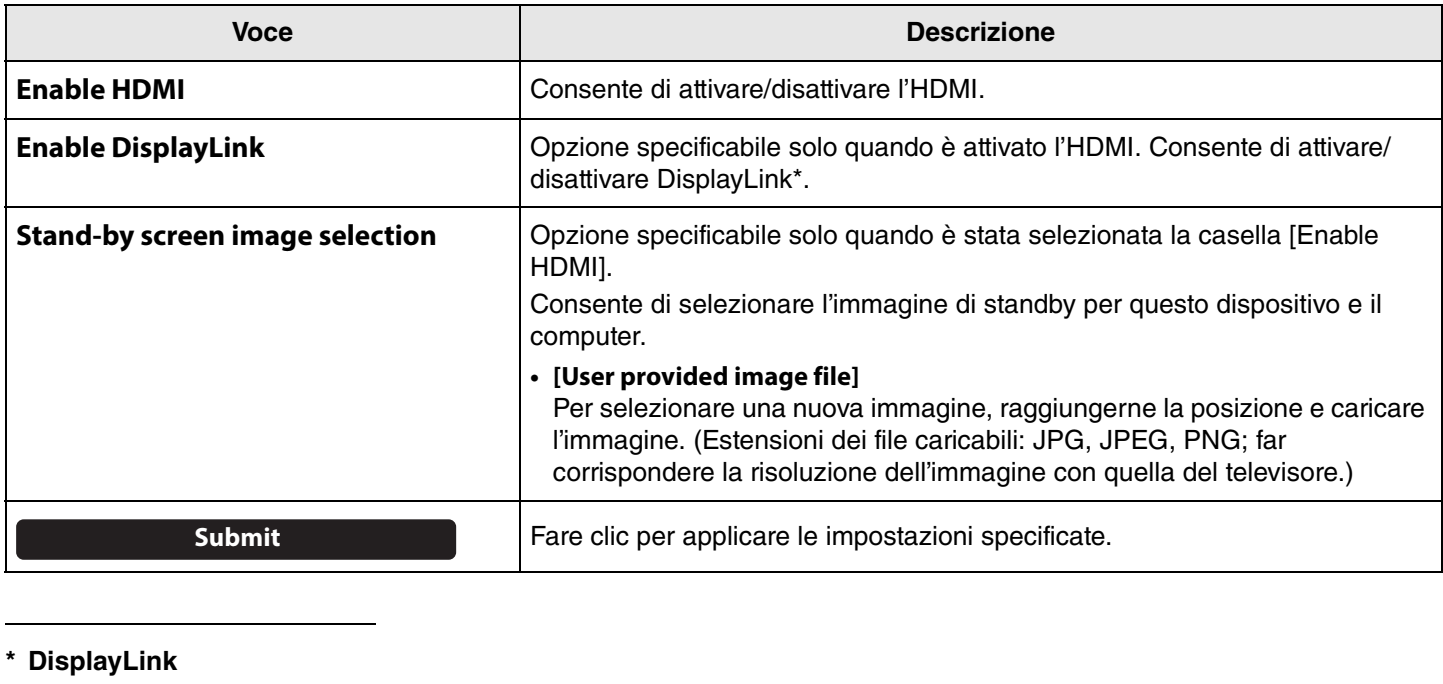

Si tratta di una funzione per visualizzare il computer sullo schermo televisivo quando computer e televisore sono connessi tramite questo dispositivo. (Questo dispositivo è connesso al computer via USB e al televisore via HDMI. Esempio: [Pagina 11\)](#page-10-1)

## <span id="page-42-0"></span>**Network settings**

Nella schermata [Network], è possibile specificare le impostazioni per connettere questo dispositivo alla rete Wi-Fi. La specifica delle impostazioni Wi-Fi consente di impostare l'ora sul dispositivo.

### **Menu [Settings] > schermata [Network]**

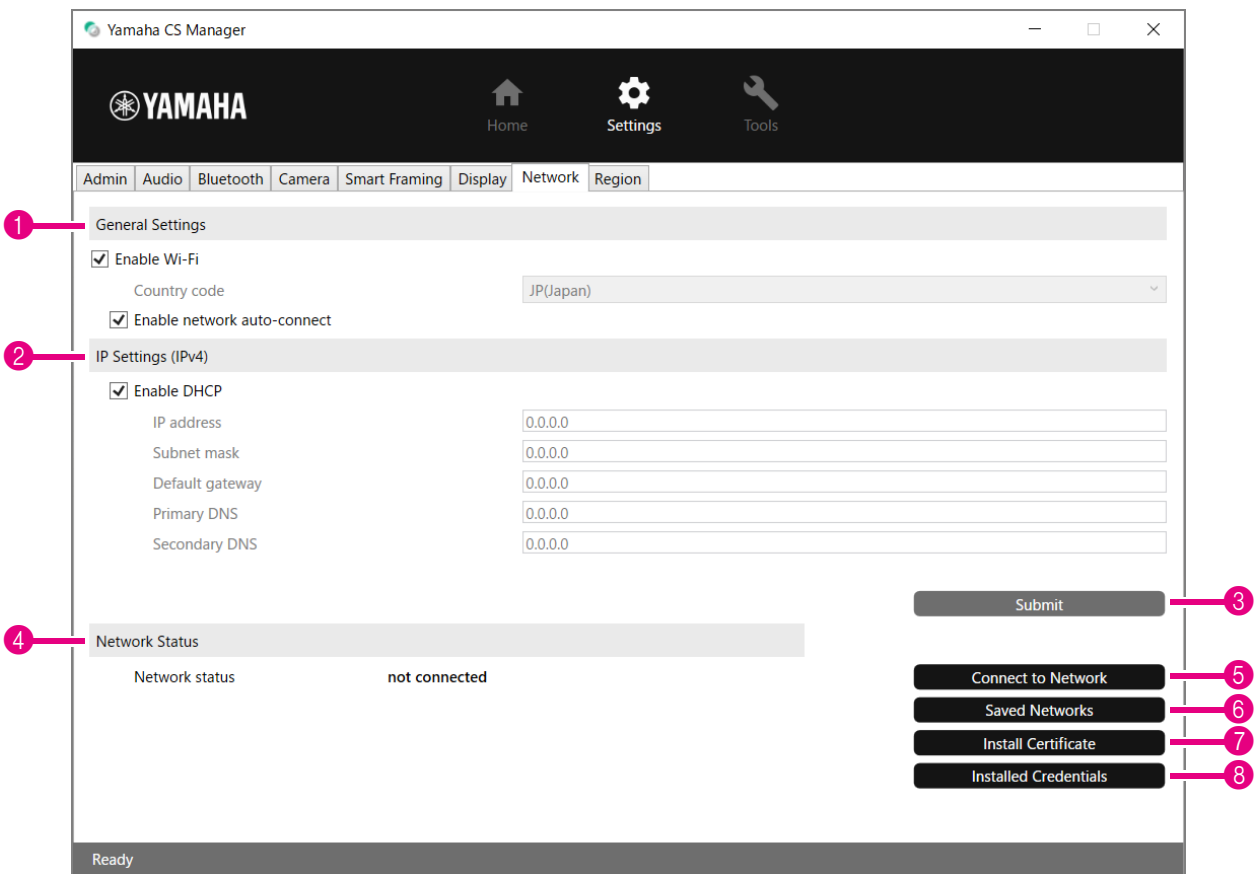

### **1 General Settings**

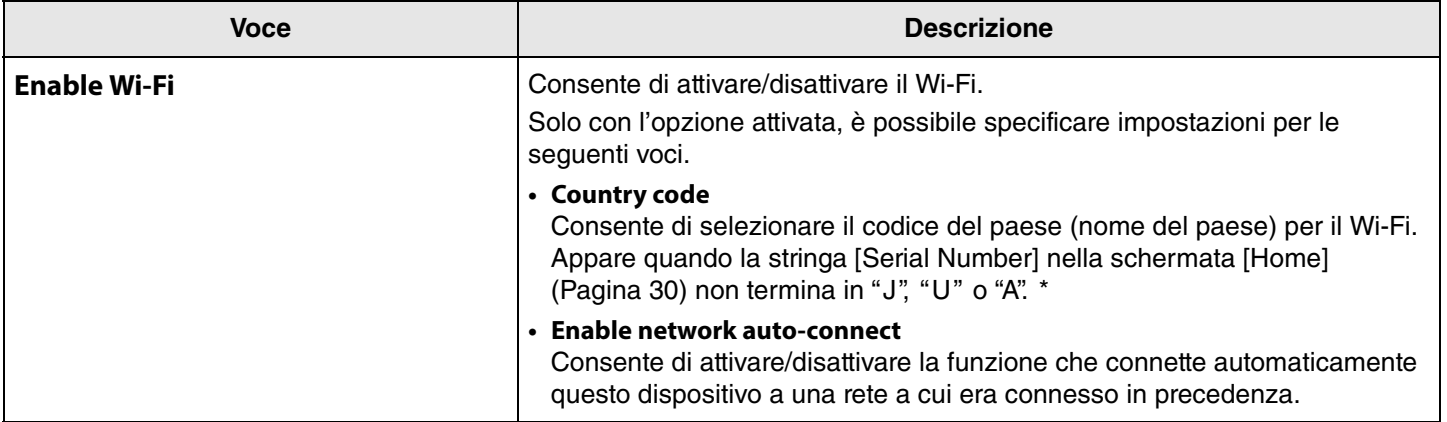

**\* Questo prodotto è progettato per l'uso in diversi paesi o zone con standard normativi diversi. Selezionare il codice del paese in base al proprio paese o zona. Per alcuni paesi o zone, non è possibile modificare questa impostazione rispetto ai valori di fabbrica.**

### 2 **IP Settings (IPv4)**

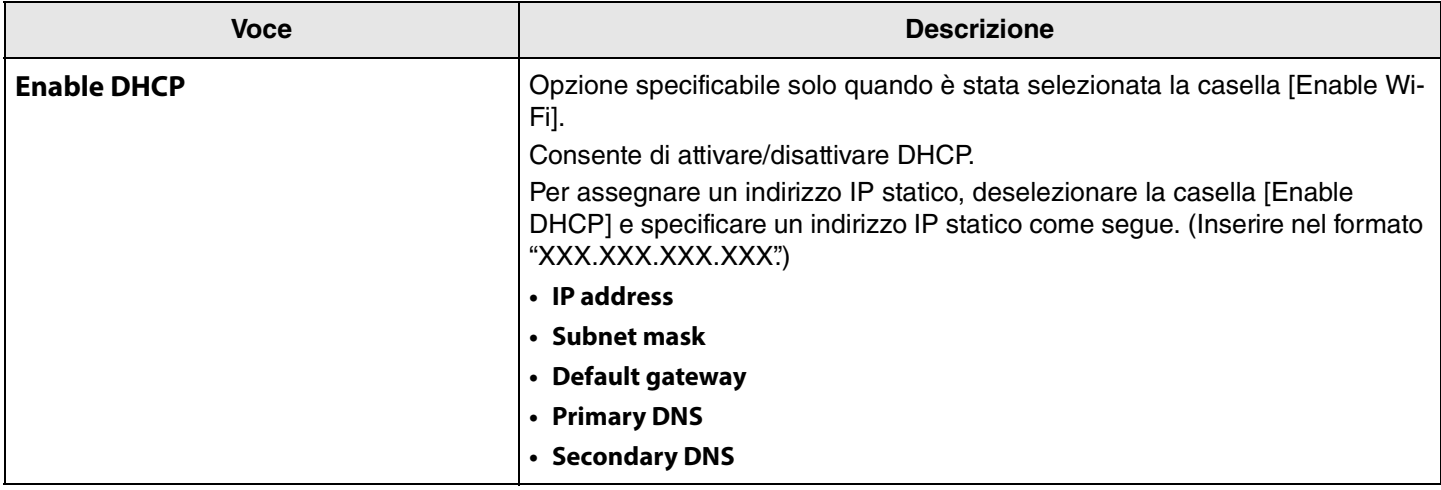

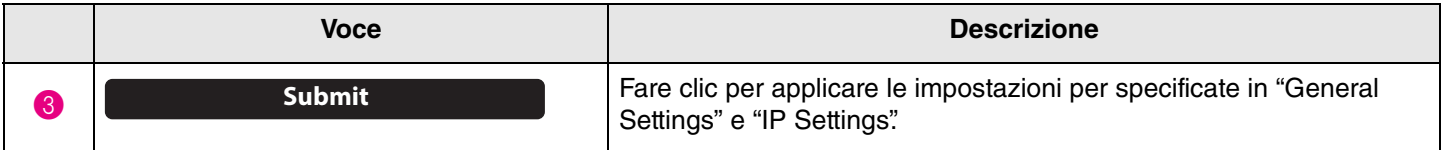

### 4 **Network Status**

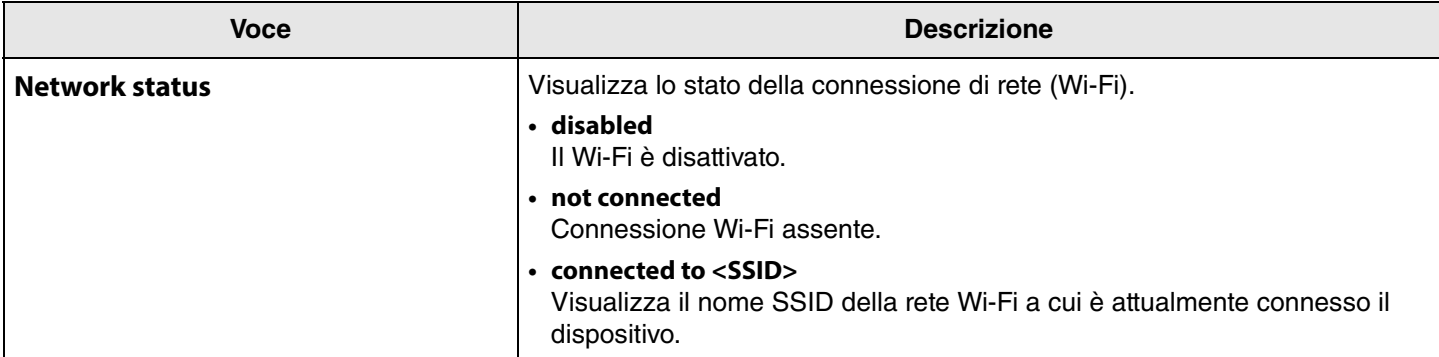

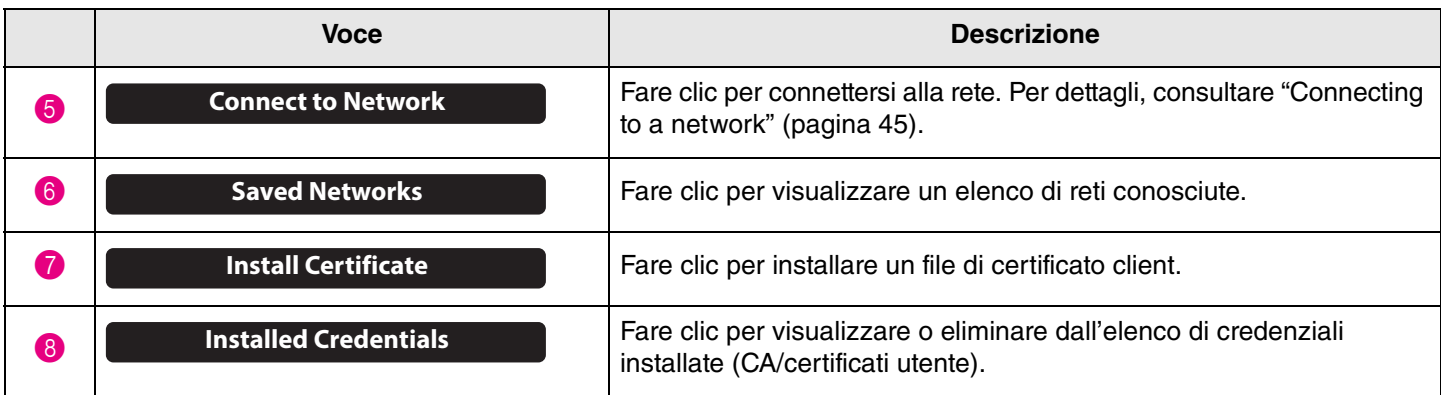

### <span id="page-44-0"></span>■ Connecting to a network

È possibile specificare le impostazioni Wi-Fi per connettersi a una rete. Affinché il CS-800 mantenga l'ora corretta, connettersi a una rete Wi-Fi e impostare l'ora.

### *1.* **Fare clic sul pulsante [Connect to network] nella schermata [Network].**

Appare la finestra a comparsa [Connect to network].

### **Menu [Settings] > schermata [Network] > [Connect to network]**

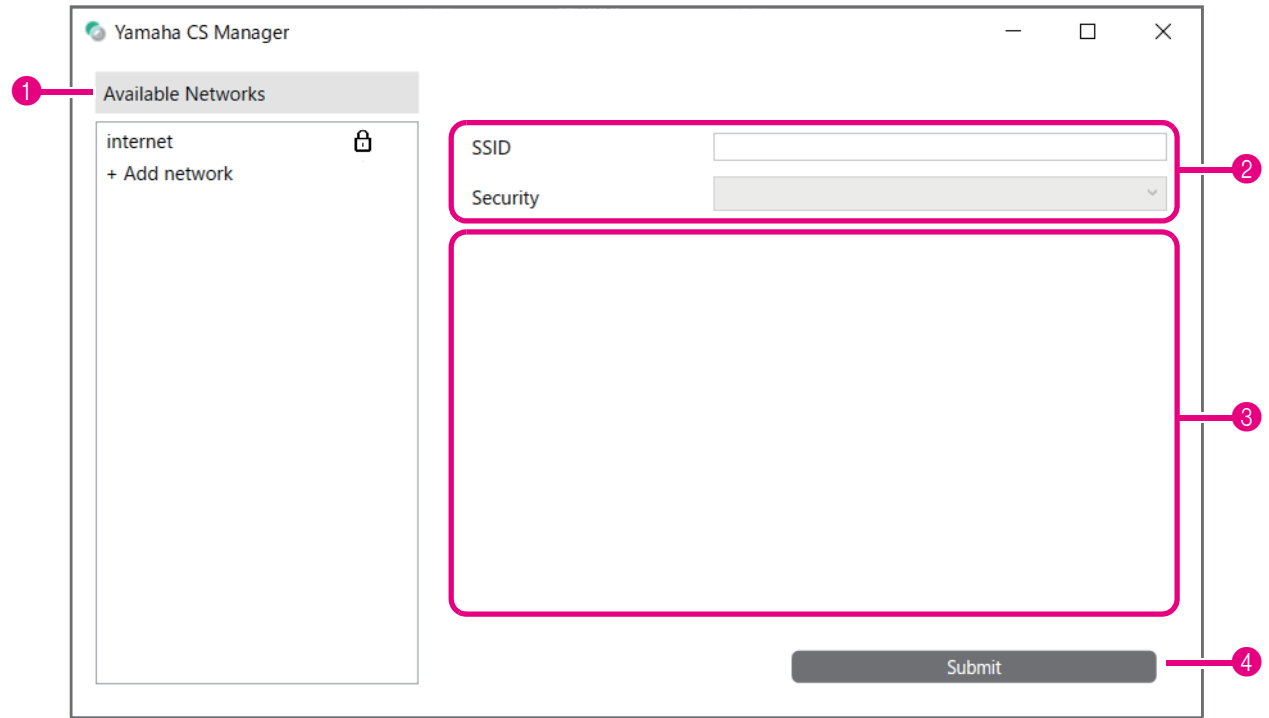

### *2.* **Selezionare un punto di accesso dall'elenco (**1**) a cui connettersi.**

### 1 **Available Networks**

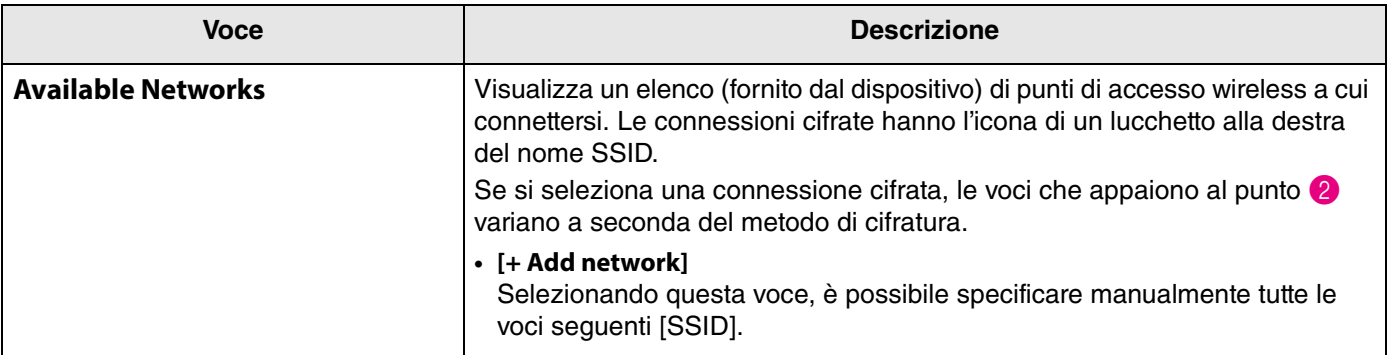

## *3.* **Il nome SSID e il metodo di cifratura del punto di accesso appaiono.**

Le voci e le schermate che appaiono diverse a seconda del metodo di cifratura del punto di accesso selezionato. Se [+ Add network] è stato selezionato al punto  $\bigcirc$ , specificare manualmente tutte le impostazioni.

### 2 **SSID name and encryption method**

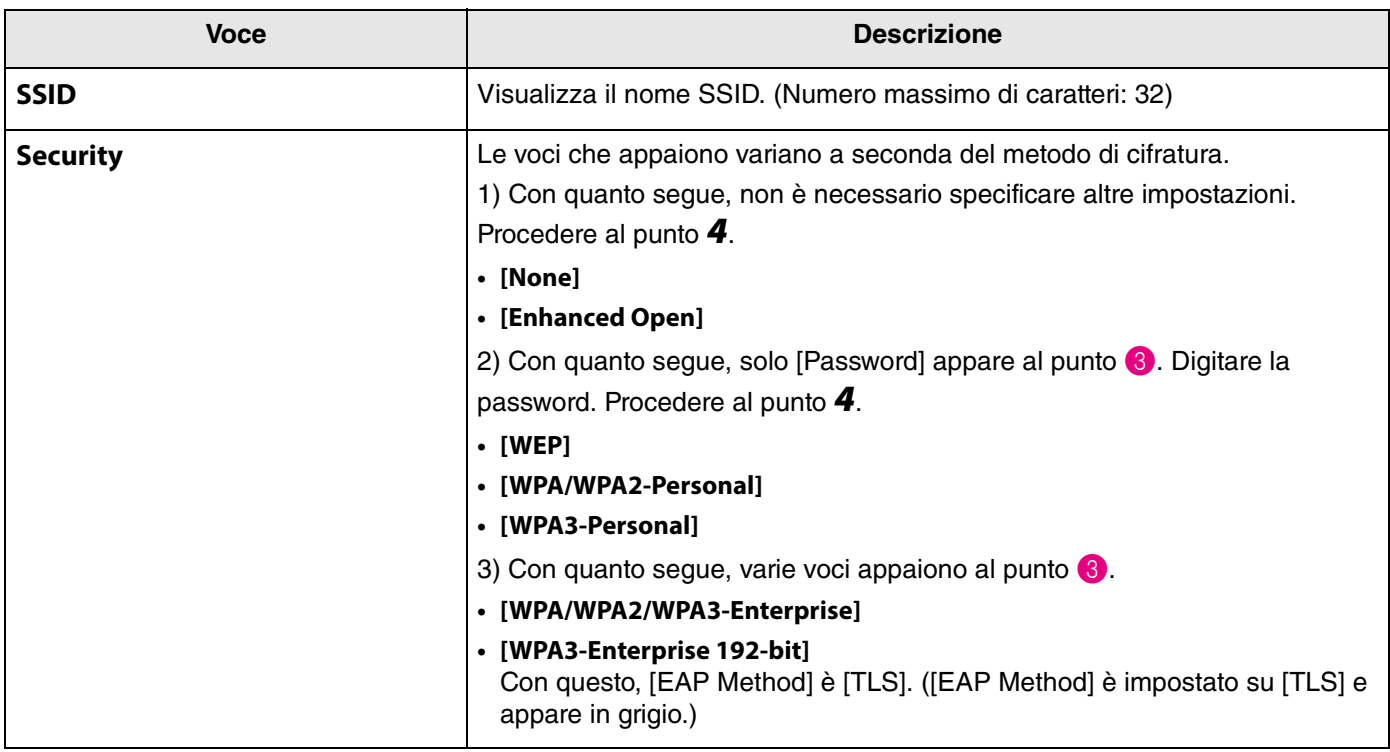

### 3 **Quando [Security] è impostato su [WPA/WPA2/WPA3-Enterprise] o [WPA3-Enterprise 192-bit]**

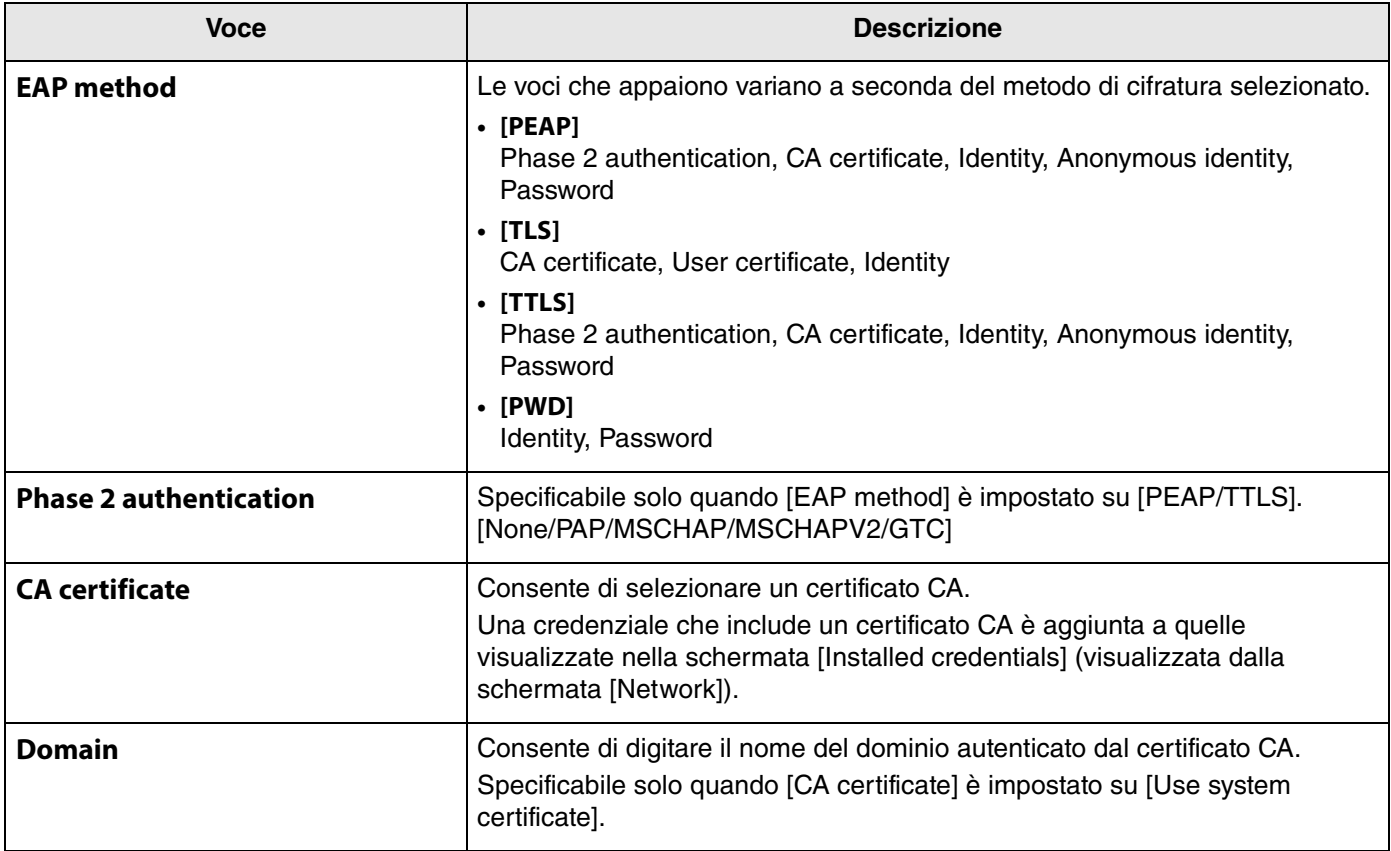

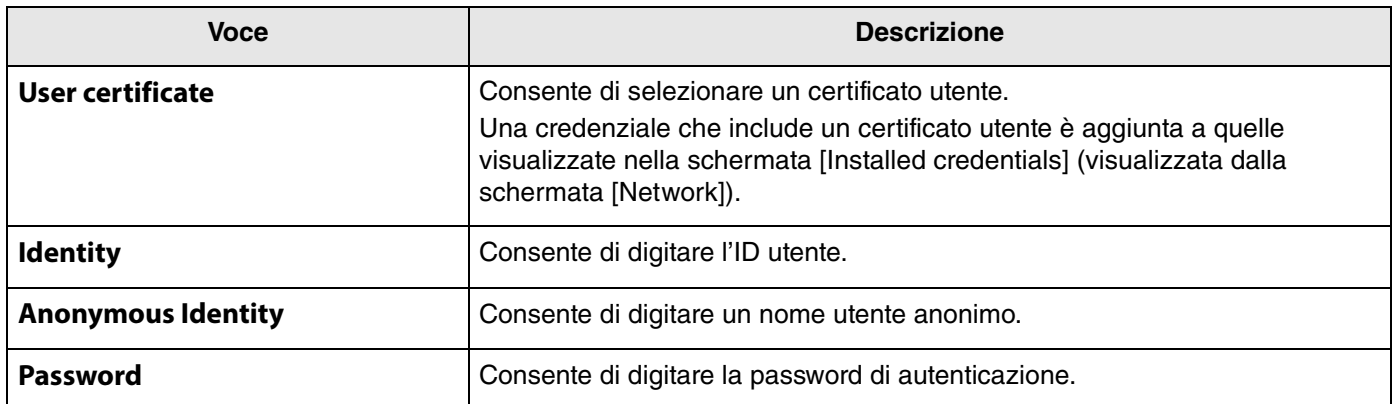

### *4.* **Fare clic sul pulsante [Submit] per avviare la connessione Wi-Fi.**

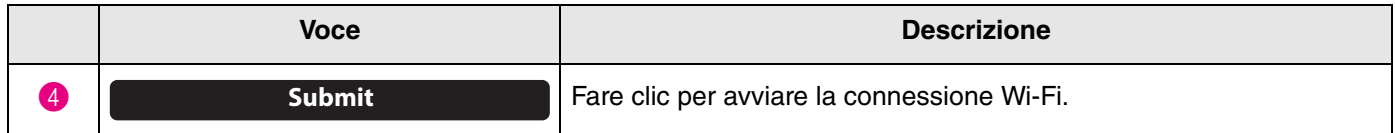

Quando "Succeeded to connect to network" appare nell'angolo inferiore sinistro dello schermo, la connessione di rete è stabilita.

# *NOTA*

Ogni volta che si seleziona una voce da un menu a discesa,le impostazioni inserite per altre voci ritornano ai valori predefiniti.

### <span id="page-47-0"></span>**Time settings**

Nella schermata [Region], è possibile specificare le impostazioni per regolarsi automaticamente in base all'ora sul dispositivo.

# *NOTA*

Per impostare l'ora, è necessario stabilire una connessione Wi-Fi tramite le impostazioni di rete. ([Pagina 45](#page-44-0))

### **Menu [Settings] > schermata [Region]**

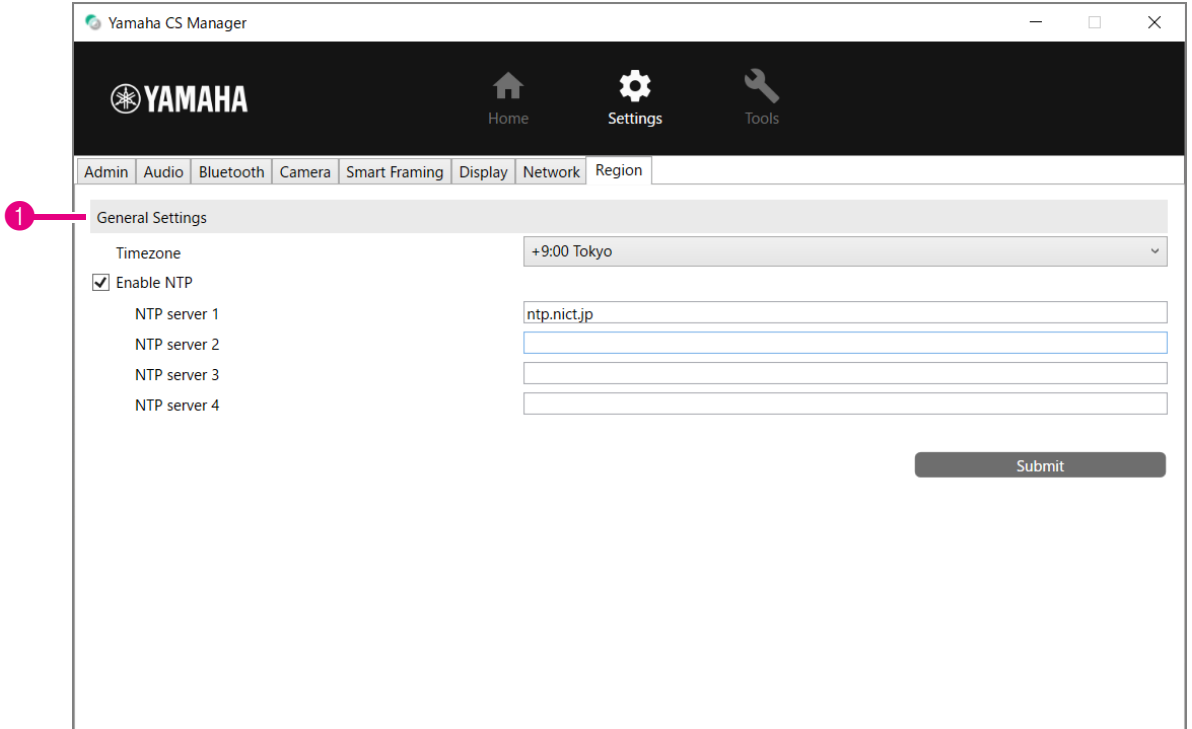

#### **1 General Settings**

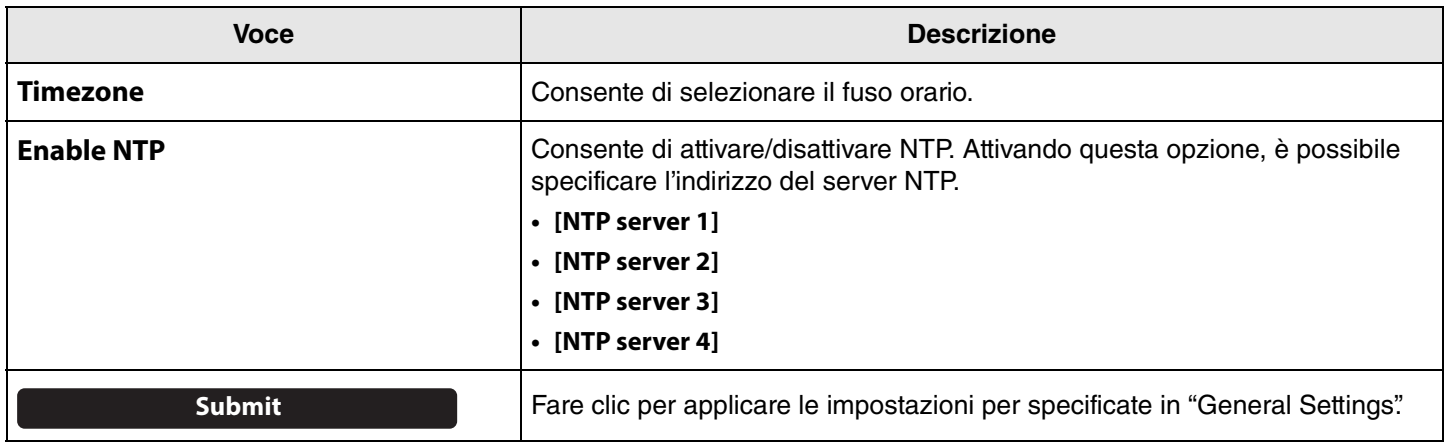

# *Collegamenti correlati*

• [Connecting to a network](#page-44-0) ([Pagina 45](#page-44-0))

### <span id="page-48-0"></span>**Aggiornamento del firmware**

Nella schermata [Update], è possibile aggiornare il firmware.

# *NOTA*

Questo prodotto è progettato per consentire l'aggiornamento del dispositivo per migliorare il funzionamento, aggiungere funzioni e risolvere problemi. Consigliamo di aggiornare il firmware del dispositivo all'ultima versione. Preparare il file per l'ultima versione del firmware secondo il punto 1 in ["Aggiornamento del firmware" \(pagina 6\).](#page-5-2)

### <span id="page-48-1"></span>**Menu [Home] > schermata [Update]**

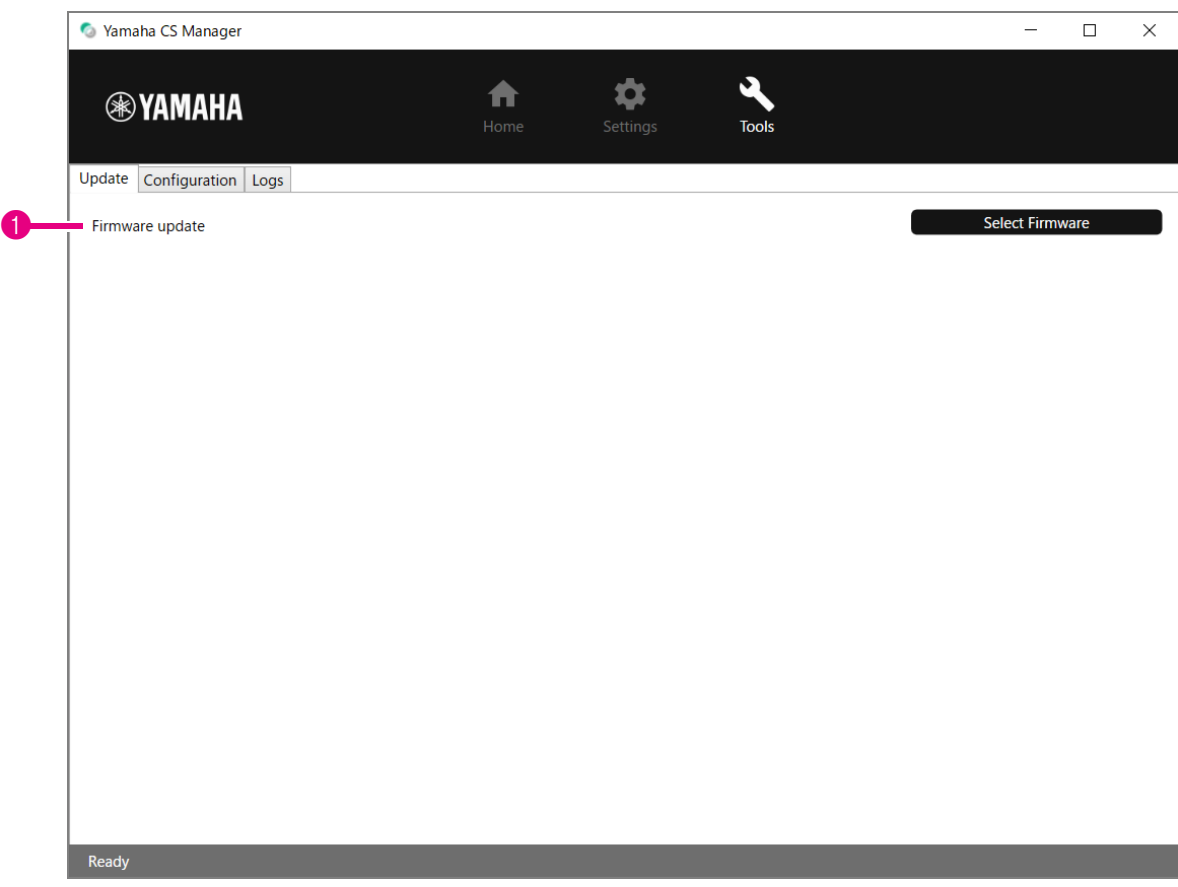

#### 1 **Firmware update**

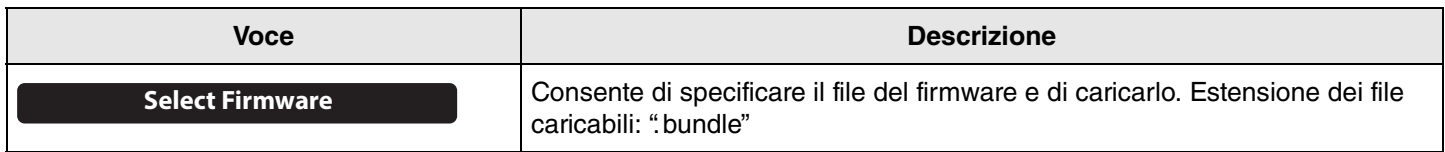

### *Collegamenti correlati*

• [Aggiornamento del firmware](#page-5-2) [\(Pagina 6](#page-5-2))

#### **NOTA** *NOTA*

Non scollegare l'adattatore CA o il cavo USB del dispositivo durante l'aggiornamento del firmware.

## <span id="page-49-0"></span>**Configuration**

Nella schermata [Configuration], è possibile ripristinare le impostazioni del dispositivo o riavviare quest'ultimo.

### **Menu [Settings] > schermata [Configuration]**

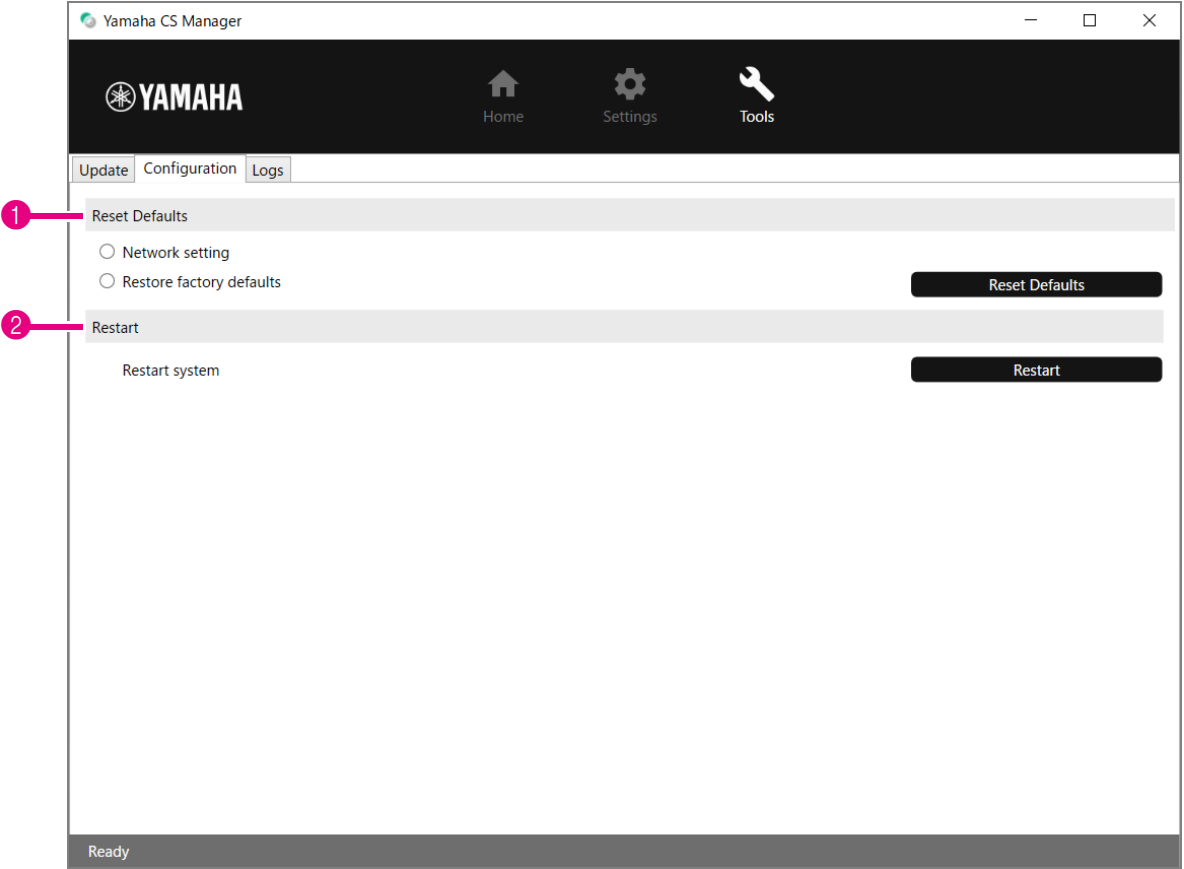

### **1** Reset Defaults

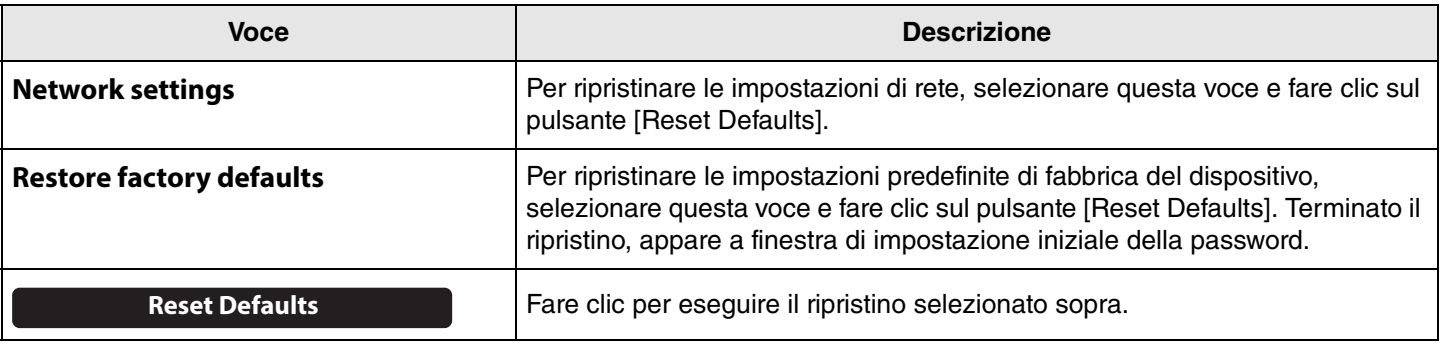

### 2 **Restart**

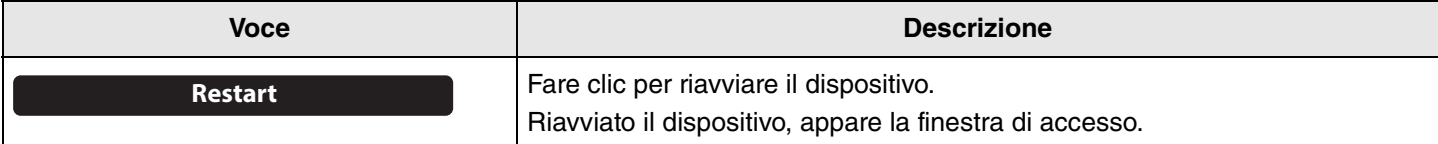

### <span id="page-50-0"></span>**Logs**

È possibile scaricare le informazioni di registro nella schermata [Logs]. Se si rivolge all'assistenza clienti per un problema, potrebbe venire richiesto di scaricare il registro da analizzare per trovare la causa del problema.

### **Menu [Tools] > schermata [Logs]**

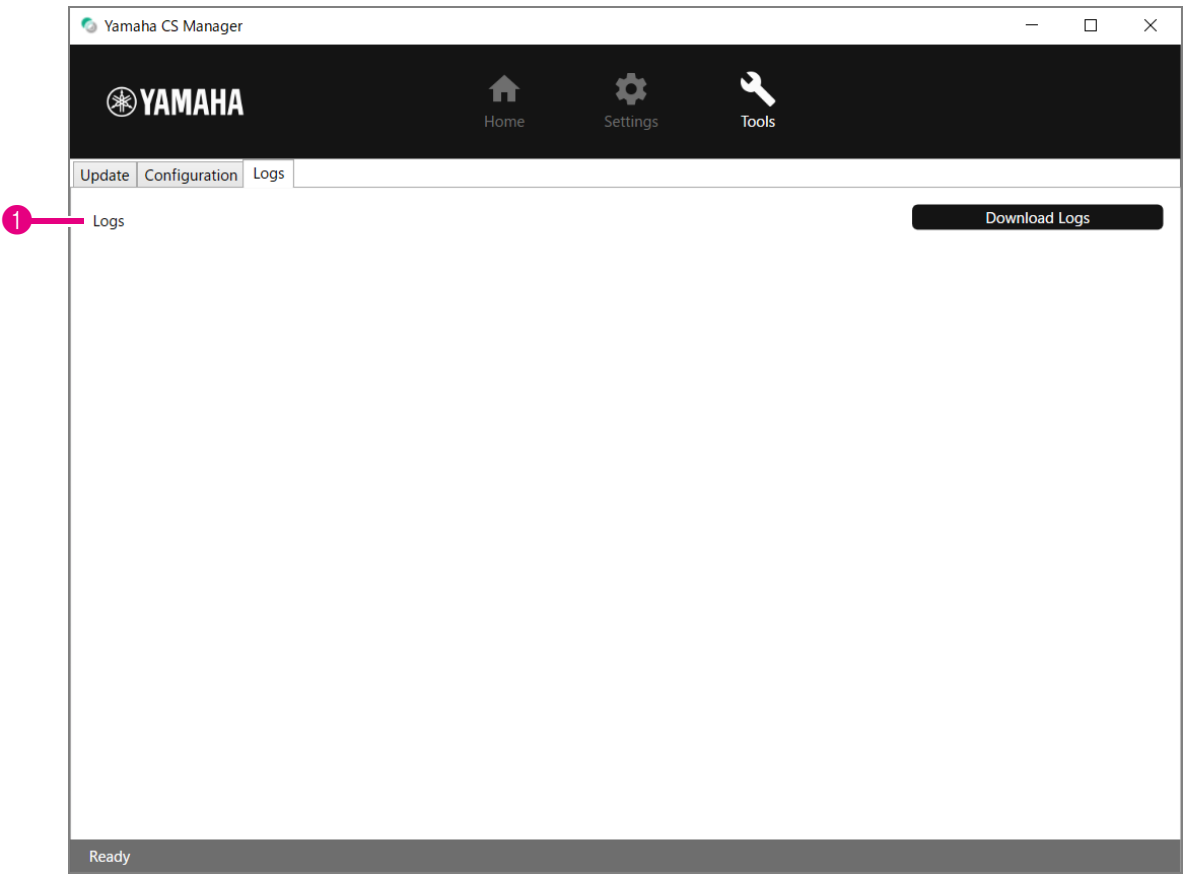

#### 1 **Logs**

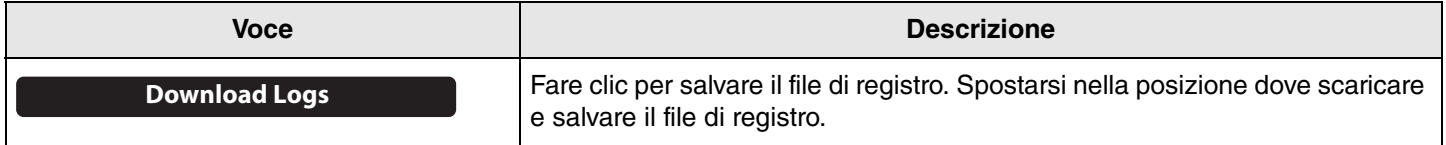

#### **NOTA** *NOTA*

Le informazioni di registro saranno cancellate dopo aver ripristinato le impostazioni predefinite di fabbrica (ripristino delle impostazioni di fabbrica).

Consigliamo di scaricare le informazioni di registro prima di eseguire un ripristino delle impostazioni di fabbrica [\(Pagina 54](#page-53-0)) a causa di un problema.

# <span id="page-51-1"></span><span id="page-51-0"></span>**Specifiche principali**

### **Specifiche generali**

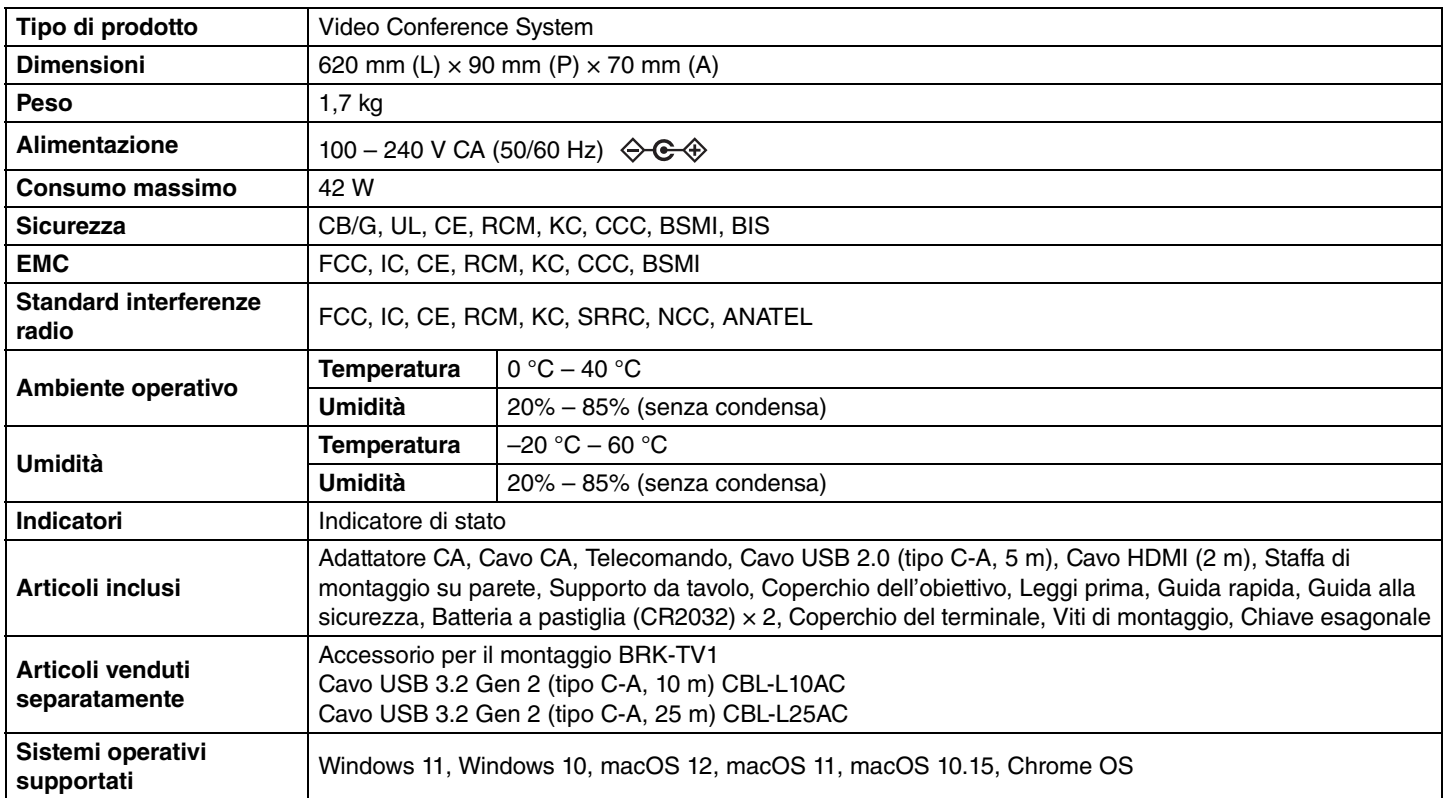

### **Connettività**

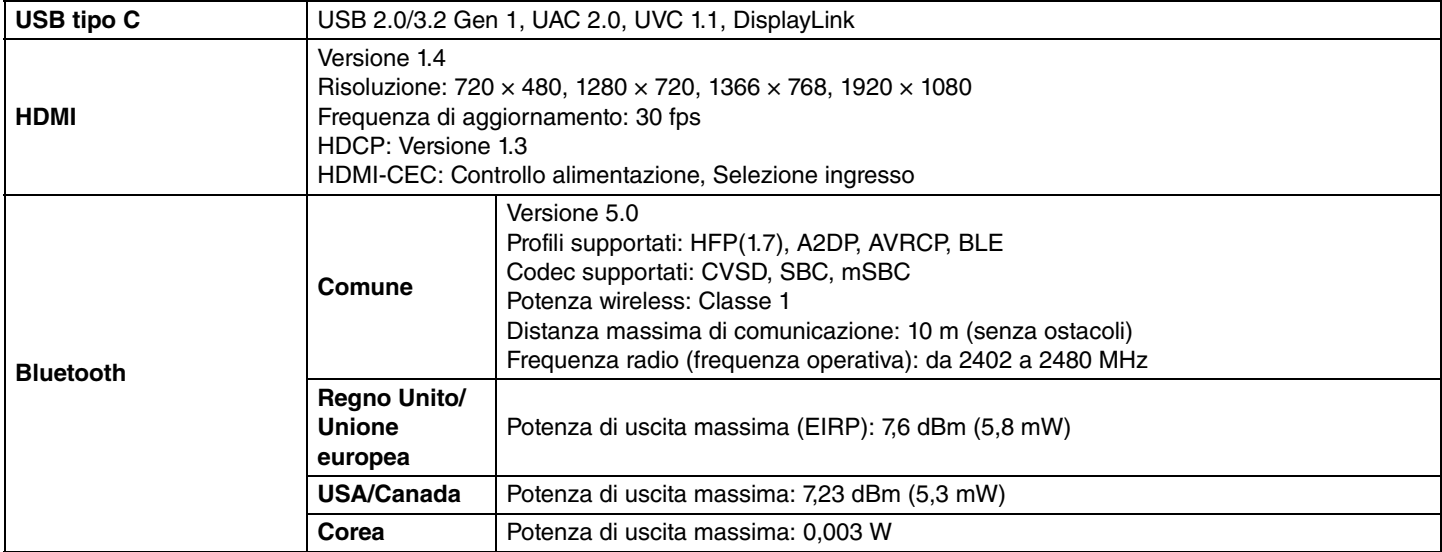

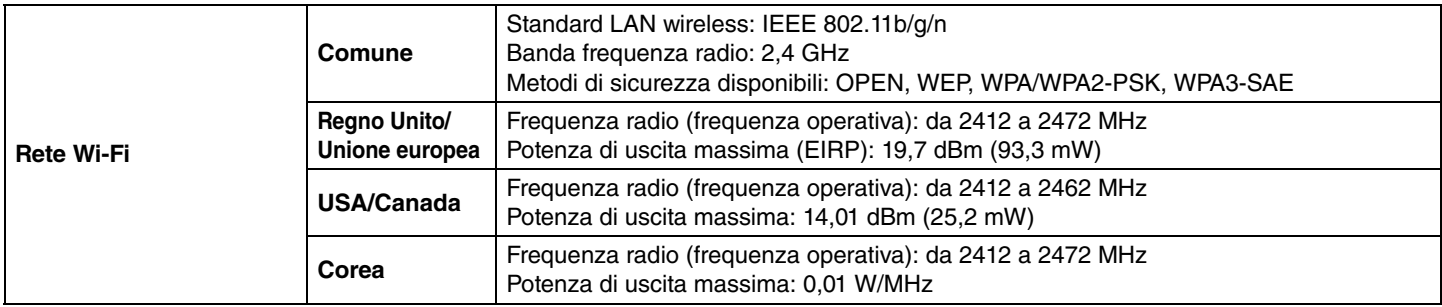

### **Audio**

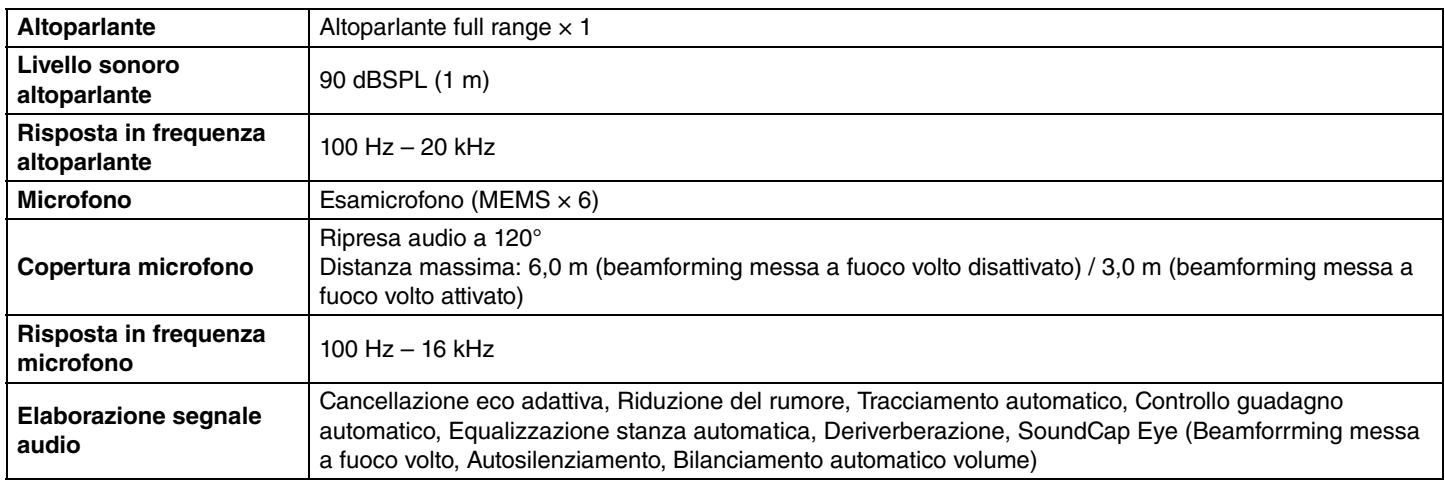

### **Videocamera/video**

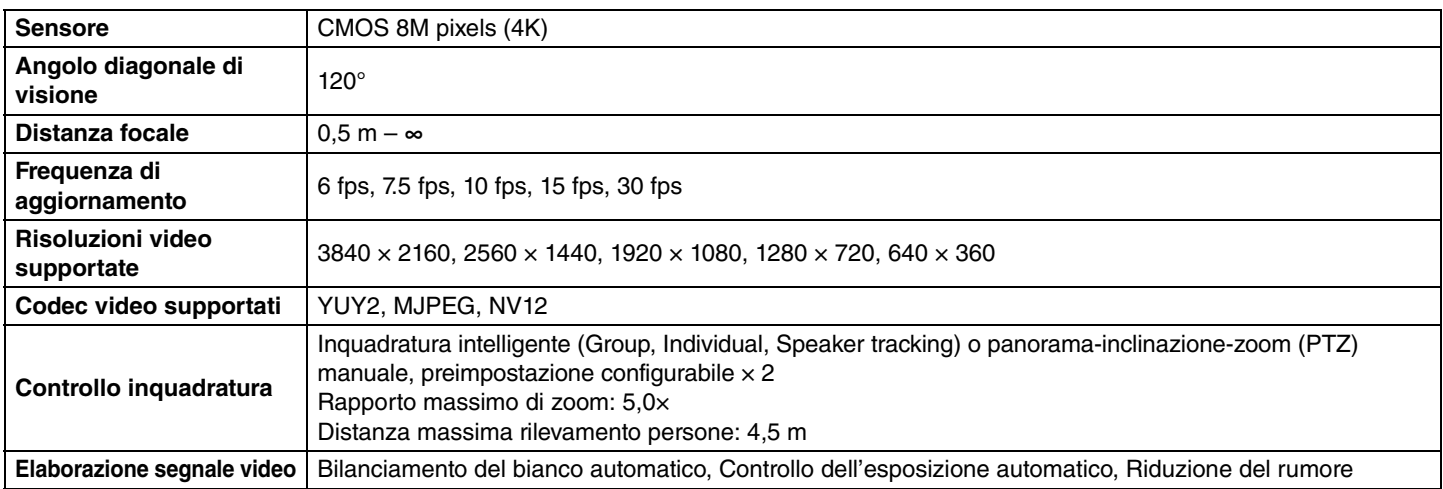

### **Interfaccia utente**

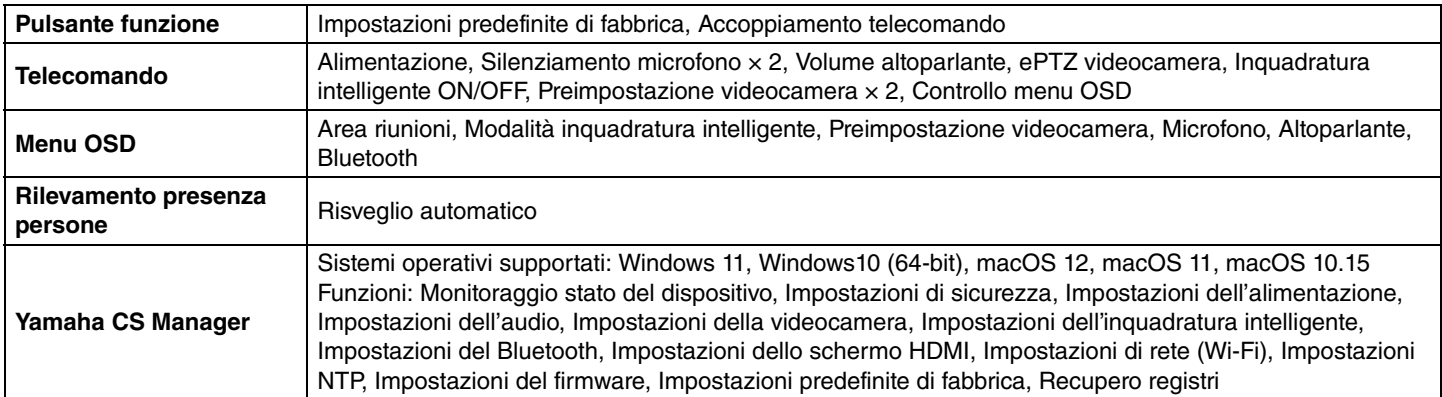

### <span id="page-53-0"></span>**Ripristino delle impostazioni predefinite di fabbrica (ripristino dei valori di fabbrica)**

È possibile ripristinare i valori predefiniti di fabbrica per il dispositivo (impostazioni iniziali) con uno dei seguenti metodi.

- Inizializzazione tramite il dispositivo.
- Inizializzazione tramite Yamaha CS Manager.

#### **NOTA** *NOTA*

Le informazioni di registro saranno cancellate dopo aver ripristinato le impostazioni predefinite di fabbrica (ripristino delle impostazioni di fabbrica).

Consigliamo di scaricare le informazioni di registro prima di eseguire un ripristino delle impostazioni di fabbrica a causa di un problema. [\(Pagina 51\)](#page-50-0)

### <span id="page-53-1"></span>**Inizializzazione tramite il dispositivo**

*1.* **Avviare il dispositivo collegando il cavo di alimentazione e tenendo contemporaneamente premuto il pulsante [FUNCTION] sul pannello posteriore del dispositivo.**

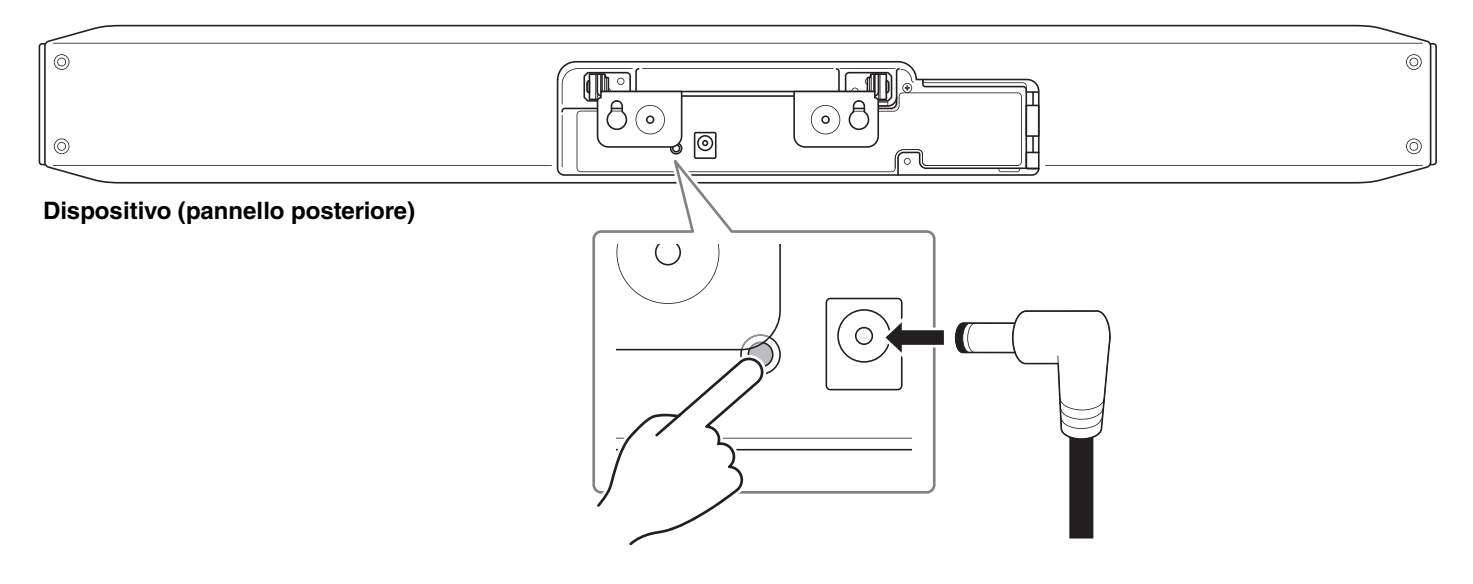

Collegando il cavo di alimentazione, si accende automaticamente il dispositivo.

### *2.* **Collegato il cavo di alimentazione, mantenere premuto il pulsante [FUNCTION] per almeno 5 secondi.**

L'indicatore di stato sul pannello anteriore del dispositivo lampeggia in arancione cinque volte a intervalli di mezzo secondo.

L'inizializzazione è terminata quando l'indicatore di stato si illumina in bianco.

### <span id="page-53-2"></span>**Inizializzazione tramite Yamaha CS Manager**

Inizializzare dalla schermata [Configuration] del menu [Tools] di Yamaha CS Manager. ([Pagina 50](#page-49-0))

Yamaha Global Site U.S.A. and Canada **<https://uc.yamaha.com/>**

Other Countries **<https://www.yamaha.com/>**

Yamaha Downloads U.S.A. and Canada **<https://uc.yamaha.com/support/>**

Other Countries **<https://download.yamaha.com/>**

© 2022 Yamaha Corporation Published 08/2022 IPOD-A0